# **Információ és kommunikáció**

**Összeállítás** 

**Az Informatikai és Hírközlési Minisztérium** 

**ECDL Multimédiás oktatórendszere tananyagából**

## Tartalomjegyzék

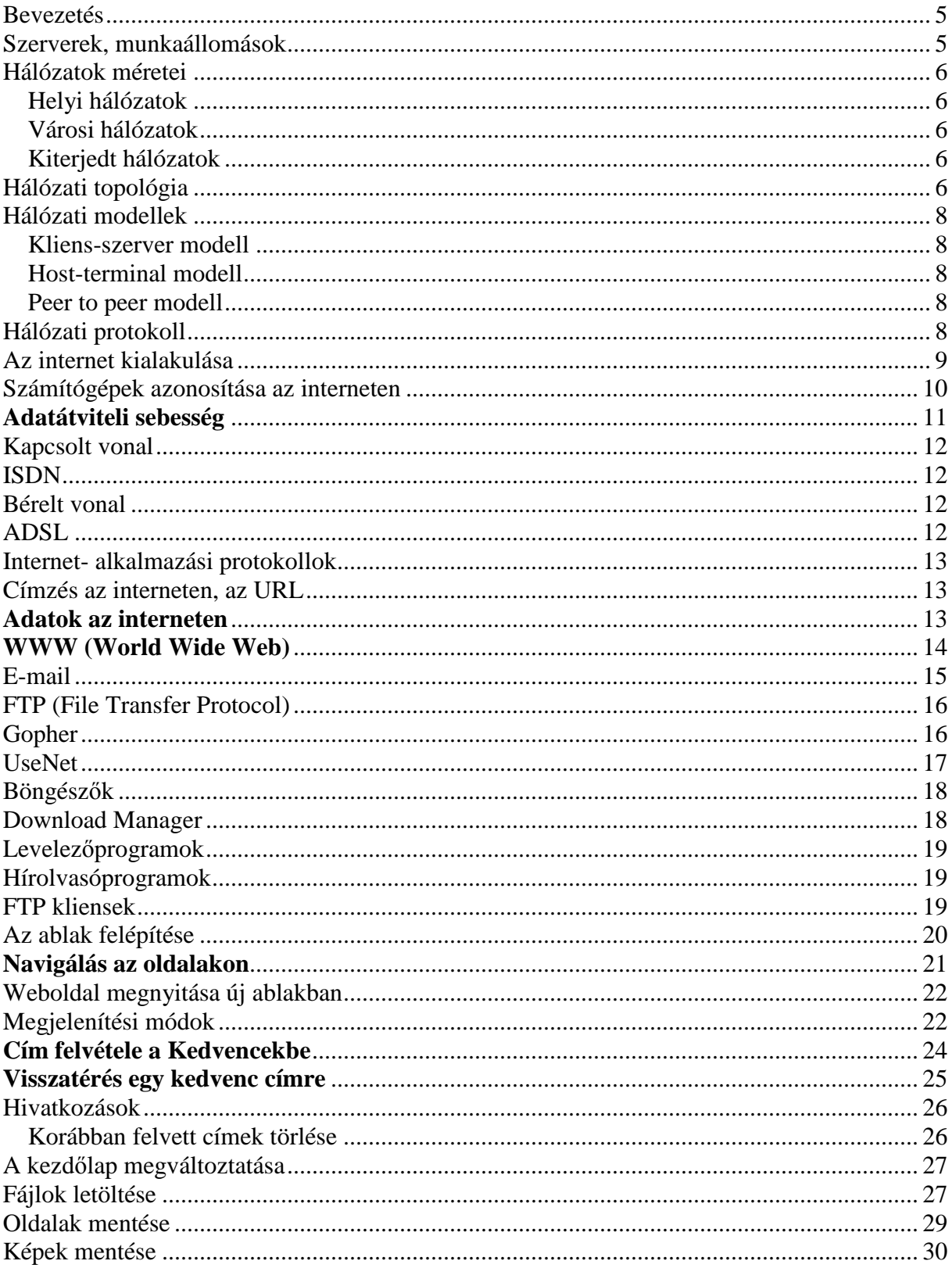

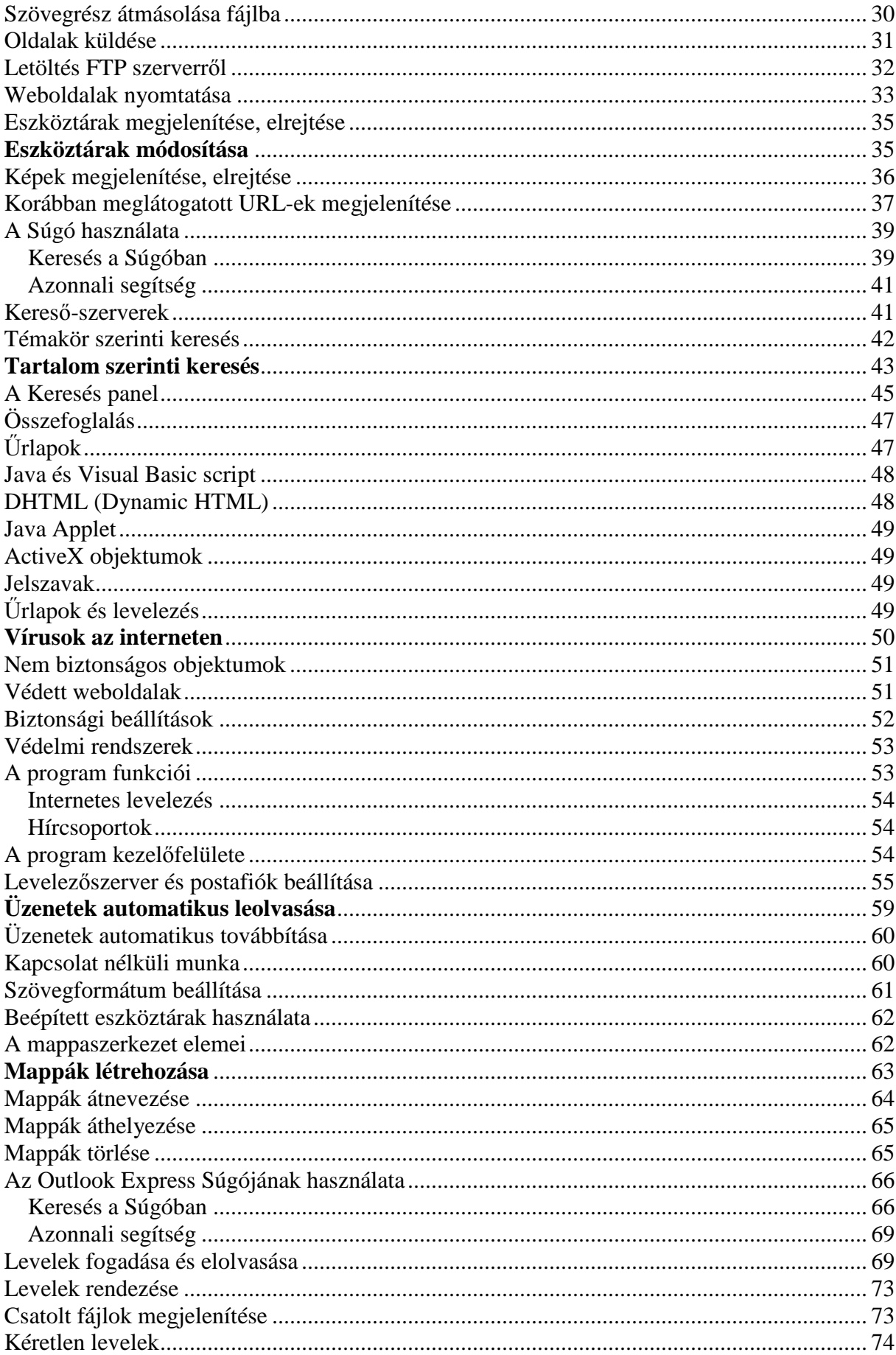

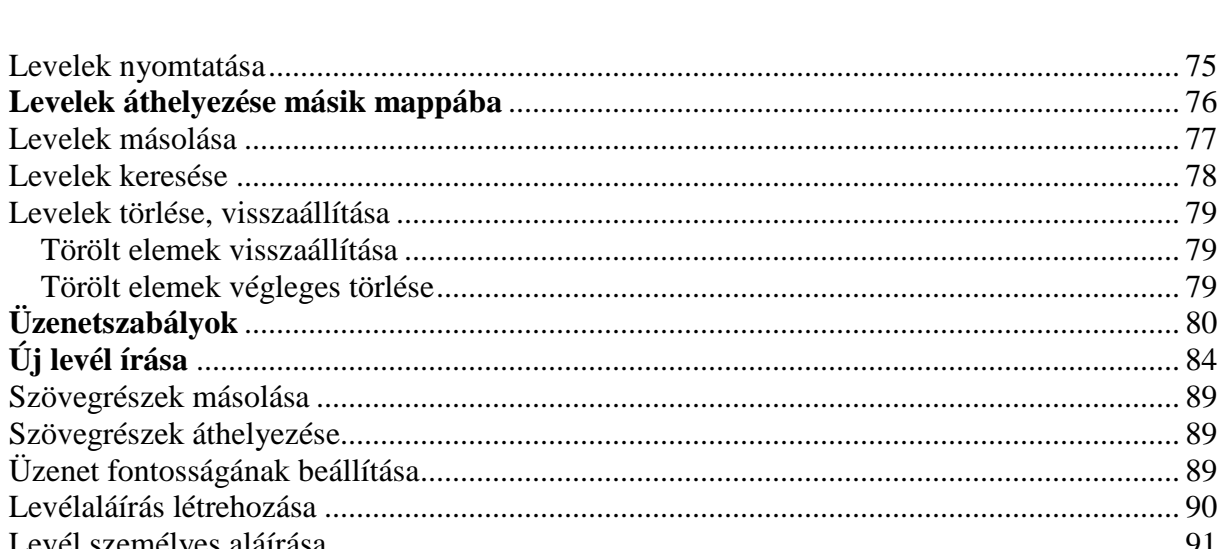

 $\Omega$ 

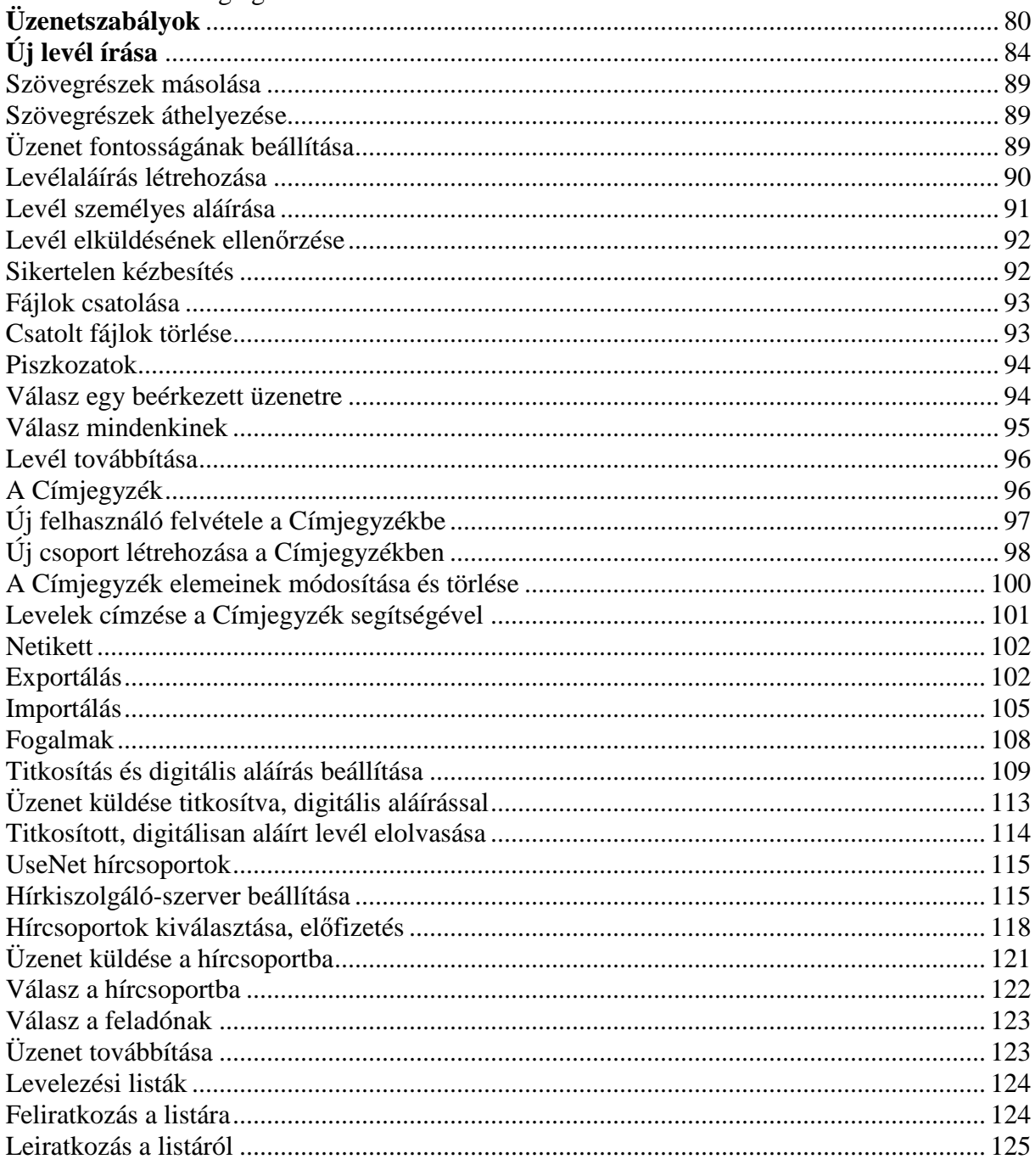

#### **Bevezetés**

Az internetet nem technokrata gondolkodásmód hozta létre, hanem nagyon is emberi célkitűzés eredménye. A tömegkommunikációban az emberek kizárólag passzív résztvevői az eseményeknek, a telefon pedig csak egy-egy személy között közvetít információt. Ezzel szemben a digitális kommunikáció már több ember aktív kapcsolattartását teszi lehetővé.

Az elektronikus médiát először katonai szervezetek, majd tudósok és diákok használták, de rövid idő alatt a társadalom szinte minden rétege számára elérhetővé vált.

Az internet legfőbb erénye, hogy az embereket közelebb hozza egymáshoz, mivel átlépi az országhatárokat és eltünteti a távolságokat. Az interneten éppúgy írhatunk levelet az Egyesült Államok elnökének, mint a szomszéd épületben dolgozó kollégánknak.

A továbbiakban az információs társadalommal kapcsolatos ismereteket mutatjuk be. A tananyag az ECDL vizsga követelményein túl a következő témaköröket tárgyalja: FTP, GOPHER, Kliensprogramok, Speciális elemek a weblapokon, Szövegformátum beállítása, Levelező szerver és postafiók beállítása, Piszkozat, Import, Aláírás, Kéretlen levelek, Címjegyzék exportja, Üzenetszabályok, Usenet hírcsoportok, Levelezési listák.

#### **Szerverek, munkaállomások**

Egy klasszikus hálózat legalább egy központi számítógépből, azaz szerverből, és a hozzá kapcsolódó munkaállomásokból áll.

A **szerver** funkciója a hálózaton lévő számítógépek kiszolgálása. Ez magába foglalhatja az adatok központi tárolását egyéni vagy közös felhasználás céljából, továbbá különféle szolgáltatások nyújtását a hálózati felhasználók számára.

A számítógépes hálózatra csatlakoztatott minden számítógépet – a szerverek kivételével – **munkaállomásnak** nevezünk. A munkaállomás lehet a hagyományos értelemben vett személyi számítógép vagy az úgynevezett terminál.

Amikor egy **személyi számítógéppel** csatlakozunk a hálózatra, a hálózati kiszolgálót jobbára csak adattárolás céljából használjuk. A programok futtatása és az adatok feldolgozása a saját gépünk feladata.

A **terminál** általában olyan – képernyőből és billentyűzetből álló – eszköz, amely lehetővé teszi, hogy a számítógép-hálózat központi számítógépével kommunikáljunk. Egy terminál alapesetben nem rendelkezik saját háttértárral, esetleg saját CPU-val sem.

Mivel a terminál nem rendelkezik a szükséges erőforrásokkal, hálózati kiszolgáló hiányában önálló munkavégzésre alkalmatlan.

A felhasználó a terminált csak utasításainak továbbítására és az eredmények megjelenítésére használja, a programok futtatása és az adatok feldolgozása ténylegesen a szerveren történik.

Napjaink számítógép-hálózatain gyakran találkozhatunk olyan esettel is, amikor a felhasználó egy terminálemulációs program segítségével egy hagyományos személyi számítógépet használ terminálként.

## **Hálózatok méretei**

A hálózatokat kiterjedésük alapján a következő csoportokba soroljuk:

**Helyi hálózatok,** más néven LAN (Local Area Network)

**Városi hálózatok,** vagy MAN (Metropolitan Area Network)

**Kiterjedt hálózatok,** vagy WAN (Wide Area Network)

#### **Helyi hálózatok**

A helyi hálózatok (**LAN**) általában egy iroda vagy épület falain belül helyezkednek el, esetleg néhány, egymáshoz közeli épületeket kötnek össze.

A helyi hálózatok segítségével gyors és megbízható kapcsolatot teremthetünk a számítógépek között. Legelterjedtebb változatai az úgynevezett Ethernet, illetve Token-Ring típusú hálózatok.

#### **Városi hálózatok**

A városi hálózatok (**MAN**) általában egy település határain belül mőködnek. Ilyen például a kábeltévés hálózat, vagy egy helyi közlekedési vállalat információs rendszere is.

#### **Kiterjedt hálózatok**

A kiterjedt hálózatok (**WAN**) túlnyúlnak egy település határain, egy országra, egy kontinensre, vagy akár az egész világra kiterjedhetnek. Az egyik legismertebb ilyen hálózat az internet.

## **Hálózati topológia**

A számítógépek fizikai összekötésének rendszerét hálózati topológiának nevezzük. LAN hálózatok kiépítésekor többféle kábelezési mód közül választhatunk. A két legelterjedtebb a sín- és a csillagtopológia.

Síntopológia esetén a számítógépek összekötése sorosan, egyetlen kábel segítségével történik. A rendszer a karácsonyfaizzókhoz hasonlóan mőködik, kábelszakadáskor az egész hálózat mőködésképtelenné válik.

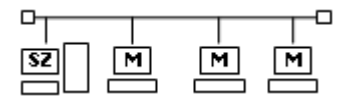

A csillagtopológiás hálózatban minden számítógép külön kábellel csatlakozik a kiszolgáló géphez. Ez a hálózati rendszer a síntopológiánál jóval üzembiztosabb, bár drágább megoldás. Egy esetleges kábelszakadás csak egyetlen gép leállását vonja maga után.

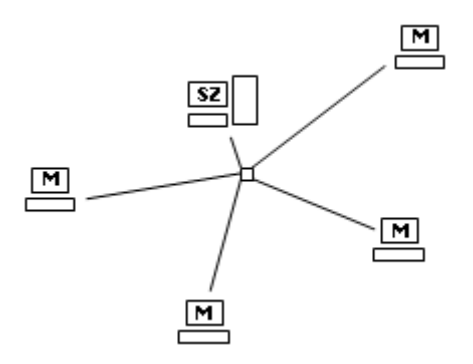

A győrőtopológia a síntopológiához hasonló módon mőködik, de a kábel megszakítás nélküli körbe van kötve.

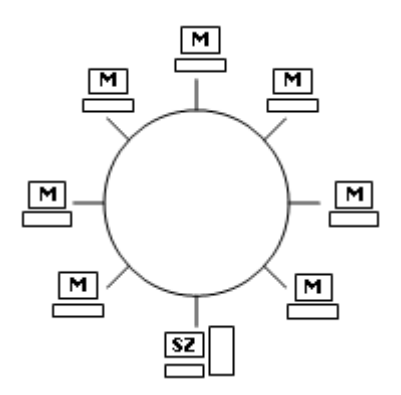

A fatopológia nem más, mint a csillag- és a síntopológiák kombinációja. A szerver általában több közvetítő számítógéppel áll közvetlen kapcsolatban, a kliensek pedig ezekhez a közvetítő gépekhez kapcsolódnak. Így a kliensek a közvetítő gépeken keresztül kommunikálnak a szerverrel és egymással. A fatopológia jellegzetessége, hogy minden számítógép egy, és csak egy útvonalon érhető el.

A fatopológiájú hálózat bármely pontján bekövetkezett hálózati hiba az érintett hálózatrészhez kapcsolódó alhálózatokat is megbéníthatja.

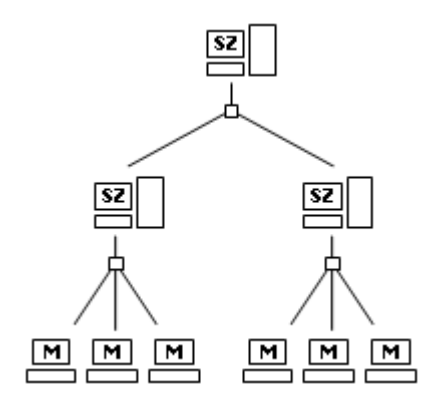

Egy hálózaton belül a számítógépek különféle módokon kapcsolódhatnak egymáshoz. Alapvetően két kapcsolattípust különböztetünk meg: pont-pont kapcsolatú és üzenetszórásos hálózatot.

A **pont-pont** (point to point) kapcsolatú hálózatban egy számítógép egy másikkal közvetlen összeköttetésben áll. Ilyen kapcsolat a csillag, a győrő, a teljes és a fa kiépítéső hálózat.

Az **üzenetszórásos** (broadcast) hálózatban valamennyi számítógép egyetlen adatátviteli csatornára kapcsolódik. Ilyenkor az információ minden számítógéphez egyformán eljut.

## **Hálózati modellek**

A hálózati modelleket a hardver- és szoftverelemek együttesen határozzák meg. A három legjelentősebb modell a kliens–szerver, a host–terminal, valamint a peer to peer modell.

#### **Kliens-szerver modell**

A **kliens–szerver** (ügyfél-kiszolgáló) modell két számítógépes program közötti kapcsolatot ír le, ahol az egyik program valamilyen szolgáltatást kér a másiktól, amely eleget tesz a kérésnek. A szolgáltatást kérő programot **kliensnek** nevezzük, azt a programot pedig, amelyik a szolgáltatást nyújtja **szervernek**. A kliens-szerver kapcsolat szerepe fıként hálózati környezetben jelentős, ahol a programok egymástól fizikailag is távol, különböző számítógépeken futnak.

Ha egy böngészőt tekintünk kliensprogramnak, amely szolgáltatásokat kér egy másik számítógépen futó web-szervertől, az interneten kliens-szerver kapcsolatról beszélünk.

#### **Host-terminal modell**

A host–terminal (vendéglátó-terminál) modell két, általában telefonvonalon keresztül összeköttetésben lévő számítógép közötti kapcsolatot ír le. Azt a számítógépet, amely az elérhető adatokat tárolja hostnak, míg az információt lekérő gépet távoli terminálnak nevezzük.

#### **Peer to peer modell**

A **peer to peer** modell lényege, hogy a hálózatot egyenrangú gépek alkotják. Mindenki szerver és munkaállomás egyszerre, az egyes perifériák minden felhasználó számára hozzáférhetők, az adatok több helyen tárolhatók. Ilyen hálózatot alakíthatunk ki a Windows 2000 operációs rendszerrel telepített számítógépekből.

# **Hálózati protokoll**

A **protokoll** a hálózati kommunikációt leíró szabályok rendszere. Protokollokat használnak a hálózatokban egymással kommunikáló számítógépek és programok is.

A legelterjedtebb hálózati protokoll, amelyet kiterjedt hálózatok esetében használhatunk a **TCP/IP** (Transmission Control Protocol/Internet Protocol). Az Átviteli ellenőrzőprotokoll/internetprotokoll az internet szabványosított, leggyakrabban használt kommunikációs protokolljainak az összessége.

Az internetalkalmazási protokollok közé soroljuk még az **SMTP** és **POP3** levelezési protokollokat, csakúgy, mint az **FTP** adatlehívásra, valamint a **HTTP** webböngészésre használt protokollokat.

További protokollok az **IPX/SPX** (elsősorban Novell-es környezetben használják) és a **NetBEUI** (általában kismérető, Windowsos hálózatok esetében alkalmazzák).

Két számítógép közötti adatcsere csak azonos protokollok használata esetén valósítható meg.

## **Az internet kialakulása**

Az **internet** az egész világot behálózó számítógép-hálózat.

A mai internet elődjét a 60-as években az Egyesült Államok hadseregének megbízásából fejlesztették ki, és – a fejlesztő intézmény után – ARPANet-nek keresztelték. Kifejlesztésének célja olyan katonai kommunikációs hálózat létrehozása volt, amely egyes elemeinek üzemképtelenné válása esetén is képes a további mőködésre.

Ennek az úgynevezett csomagkapcsolt elven működő hálózati technológiának a létrehozásával nagy előnyhöz jutottak a korábbi, csak közvetlen fizikai kapcsolat esetén működő hálózati rendszerekkel szemben.

Egy ilyen elven működő hálózaton két egymással kommunikáló számítógépnek nem szükséges közvetlen fizikai kapcsolatban lennie egymással.

A gépek közötti kommunikáció kismérető adatcsomagok formájában valósul meg. Ezek a csomagok tartalmazzák a feladó és a címzett adatait, de az útirány mindig az adott helyzettől (például az útvonal terheltségétől) függően, az egyes hálózati csomópontokhoz érkezve dől el.

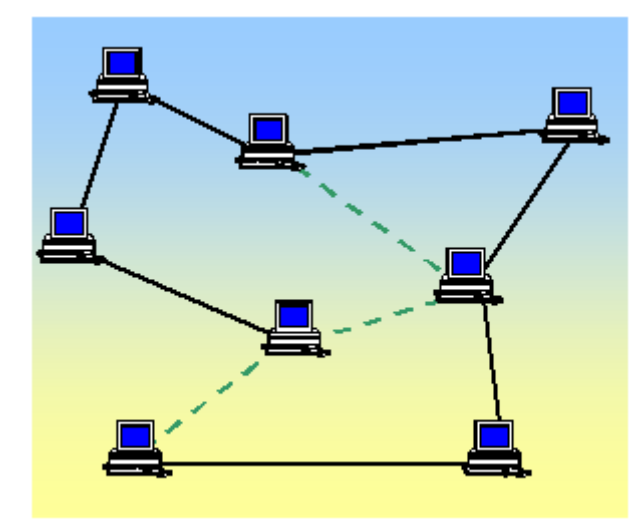

Ha az egyik számítógép valamilyen oknál fogva mőködésképtelenné válik, az adatcsomagok egy másik útvonalon haladnak tovább.

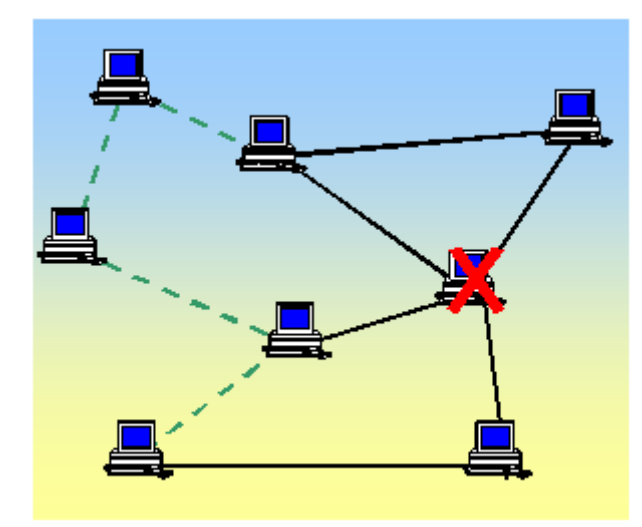

A 70-es évekig több, egymástól elszigetelt csomagkapcsolt hálózat mőködött, de hamarosan felmerült az igény, hogy ezeket egymáshoz kapcsolják, és egységesítsék az adatátviteli módszereket. Ekkor alakult ki a ma is használt internetprotokoll. A protokoll a hálózati adatátvitel módját leíró szabályok összessége.

A 80-as években százával csatlakoztak a hálózathoz az egyetemek, főiskolák, kutatóintézetek, valamint az állami hivatalok.

Ebben az évtizedben jelentek meg a magánfelhasználók is, és ekkor indult be az internet robbanásszerő növekedése.

Napjainkban az internethálózat mérete már exponenciális ütemben nő.

Az interneten kívül használhatunk intranetet és extranetet is.

Az **intranet** az internetes protokollokra és szoftverekre épülő, nem nyilvános, belső (helyi) hálózatok összefoglaló neve, ahol a felhasználók internethez hasonló környezetben dolgozhatnak.

Az **extranet** is egy olyan nem nyilvános belső hálózat, amely internetes protokollokkal és szoftverekkel működik, de a működtető intézményen kívül korlátozott mértékben kívülről mások is rákapcsolódhatnak.

### **Számítógépek azonosítása az interneten**

Az internetre kötött számítógépek mindegyike rendelkezik egy egyedi azonosítóval, az úgynevezett **IP címmel**. Az IP cím négy, egymástól ponttal elválasztott, 8 bites számból áll. Az egyes számok minden esetben a 0-255 értéktartományba esnek. Pl. a 195.38.124.211 IP cím a Topsec Kft. szerverét azonosítja.

Mivel az interneten több százezer, állandóan elérhető szerver működik, ezek csupán IP címmel történő azonosítása a felhasználók számára lehetetlen feladatot jelentene. Az interneten történő könnyebb eligazodás érdekében fejlesztették ki az úgynevezett **DNS** (Domain Name System) szolgáltatást. A rendszer segítségével "nevükön szólíthatjuk" az

internetre kötött szervereket. A nevekhez tartozó IP címek kikeresése (névfeloldás) az internetszolgáltatók által fenntartott DNS szerverek feladata.

Lássunk egy példát!

A Topsec Kft. fentiekben említett 195.38.124.211 IP címen található szerverét egyszerőbben a www.topsec.hu **domain név** használatával azonosíthatjuk.

A DNS rendszerben az internetre kötött számítógépek körzetenként kerülnek csoportosításra. A körzetek nevének kialakítása eleinte az egyes szervezetek tevékenységének figyelembevételével történt. Amikor az internet átlépte az Egyesült Államok határait, a külföldről csatlakozó szerverek azonosítására egyszerűen országok szerinti körzeteket hoztak létre.

A domain név egyes részeit ponttal választjuk el egymástól. Ezeket az elemeket jobbról balra haladva célszerű értelmezni. Jobbról az első tag a szervert birtokló szervezet tevékenységére vagy területi elhelyezkedésére utal.

Az alábbi táblázatban a leggyakrabban használt körzetek neveit foglaltuk össze:

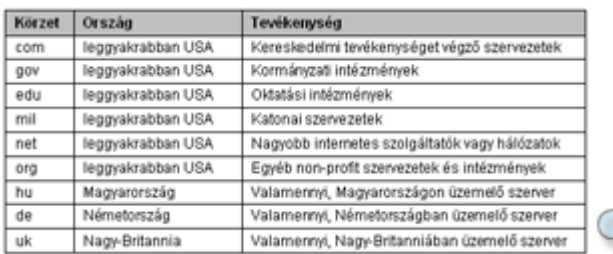

A következő tag általában a szervezet köztudatban lévő neve vagy annak rövidítése. Ezt követően az adott szervezeten belüli újabb körzetek neve következhet, de a legutolsó (bal oldali) név mindig magát a szervert azonosítja.

## **Adatátviteli sebesség**

Az internetre való csatlakozáshoz több kapcsolódási mód közül választhatunk. A csatlakozási mód kiválasztásakor elsősorban az igényelt adatátviteli sebességet vesszük figyelembe, és azt, hogy állandó vagy ideiglenes kapcsolatra van-e szükségünk.

Az adatátviteli sebességet – más néven sávszélességet – a másodpercenként átvitt bitek számával mérjük. Az alap mértékegység a **bps** (bit per seconds */bit per másodperc*), melynek váltószámait az alábbi táblázat tartalmazza.

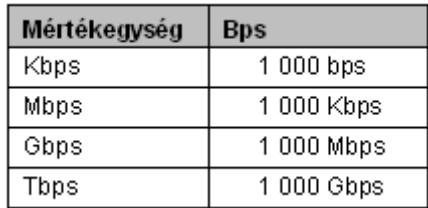

MEGJEGYZÉS Az adatok átviteli sebességének mérésekor mindig 1000-es váltószámot használunk, szemben a háttértárak esetében használt 1024-es váltószámmal.

# **Kapcsolt vonal**

A **kapcsolt vonali** csatlakozás hagyományos telefonvonalon történő adatátvitelt jelent. Ez a legkisebb beruházást igénylő csatlakozási mód, de viszonylag kis mennyiségű adat átvitelére képes, és csak ideiglenes kapcsolat fenntartására alkalmas. Napjainkban jobbára magánfelhasználók alkalmazzák internetkapcsolatuk fenntartására.

A kapcsolt vonali csatlakozás nélkülözhetetlen eszköze a számítógéphez kapcsolt vagy beépített telefonos modem. Típusait elsősorban adatátviteli sebességük alapján különböztetjük meg. A legtöbben 33 600, illetve 56 600 bps átviteli sebességő eszközöket használnak.

## **ISDN**

Az **ISDN** (Integrated Services Digital Network) a hagyományos telefonvonalakhoz hasonló, ideiglenes kapcsolat fenntartására alkalmas, de digitális jellegéből adódóan, nagyobb sebességő adatátvitelt biztosít. Egy ISDN vonal általában két, úgynevezett csatornából áll, amely lehetővé teszi két telefonvonal, vagy csatornánként 64 Kbps sebességű internetkapcsolat fenntartását.

Telepítési és fenntartási költségei magasabbak a hagyományos telefonvonalakhoz képest, ezért elsısorban kis- és középvállalatok internetkapcsolatának megteremtésére alkalmazzák. Csökkenő ára miatt egyre elterjedtebbé válik a magánfelhasználók körében is.

# **Bérelt vonal**

A **bérelt vonal** nagy sebességő, állandó internetkapcsolat fenntartására alkalmas. Adatátviteli sebessége 64 Kbps-tól 2 Mbps-ig terjed. Havi üzemeltetési költsége sávszélességtől és adatforgalomtól függően hozzávetőlegesen 100 ezer és 1,5 millió forint között mozog, így elsősorban üzleti felhasználók alkalmazzák.

# **ADSL**

Az **ADSL** (Asymmetric Digital Subscriber Line = aszimmetrikus digitális előfizetői vonal) technológiával a hagyományos (analóg) telefonvonal digitális vonallá alakítható. Az adatkommunikáció két irányának (feltöltés és letöltés) sebessége eltérő.

Az ADSL alapú internetkapcsolat háromféle adatátviteli sebességő lehet:

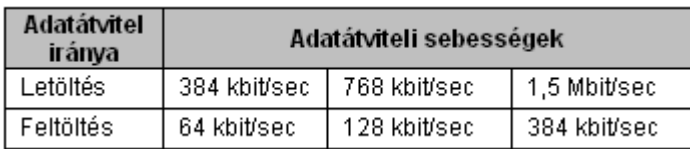

## **Internet- alkalmazási protokollok**

Az interneten számos szolgáltatást érhetünk el, amelyek mőködését különféle protokollok határozzák meg. Erre azért van szükség, mert gyakran előfordul, hogy egy szerver többféle szolgáltatást is nyújt ugyanazon a címen. Az alábbiakban a leggyakrabban használt szolgáltatásokhoz kapcsolódó protokollokat foglaltuk össze:

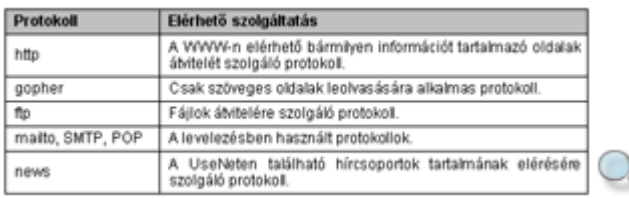

#### **Címzés az interneten, az URL**

A webes dokumentumokat csak úgy érhetjük el, ha ismerjük azok címét. Az internetes erőforrások helyét meghatározó címet (útvonalat) URL-nek (Universal Resource Locator) nevezzük.

Általános formája:

protokoll://szerver.szervezet\_neve.körzet/könyvtár/fájlnév

Például:

TIPP

http://www.topsec.hu/oktatasszervezes/default.aspx

A fenti címben a "http" a protokoll megnevezése, a "www.topsec.hu" a Topsec Kft. World Wide Web szerverének címe, az "Oktatasszervezes" a szerveren található egyik mappa neve, a "default.aspx" pedig egy oldal neve, melyen a Topsec Kft. szervezésében induló számítógépes tanfolyamokról olvashatunk.

### **Adatok az interneten**

Ha internetről származó adatokat szeretnénk megjeleníteni számítógépünkön, akkor azokat – típusuktól függetlenül – le kell olvasnunk saját gépünkre. Ezt a mőveletet letöltésnek nevezzük.

Az adatok letöltésének sebességét számos tényező befolyásolja. Például, ha a kívánt adatokat tartalmazó szerverhez vezető útvonal csomópontjai, vagy maga a szerver túlterhelt, a letöltés lassú lesz, hiába rendelkezünk nagy sebességő, közvetlen internet-hozzáféréssel.

Az interneten lévő információkat általában magáncélra szabadon felhasználhatjuk, de találhatunk számos olyan helyet is, ahol fizetnünk kell az ott elérhető szolgáltatásokért.

Nem kell attól tartanunk, hogy egy igénybe vett szolgáltatásért utólag küldik a számlát. A

"fizetős" helyekre előzetes fizetés vagy adategyeztetés nélkül be sem juthatunk.

Az interneten nagy mennyiségben találunk letölthető felhasználói és segédprogramokat, valamint programfrissítéseket.

Ezeket a szoftvereket az alábbi kategóriákba sorolhatjuk:

**Freeware:** korlátozás nélkül, szabadon felhasználható, ingyenes szoftver.

**Shareware:** korlátozott tudással vagy korlátozott ideig működő program, amelynek teljes értékő használatához fizetnünk kell.

**Kereskedelmi szoftverek:** ezen szoftverek letöltéséhez előre fizetnünk kell.

#### **WWW (World Wide Web)**

Az interneten elérhető szolgáltatásokat a különböző internet-szolgáltatókon (**ISP** - Internet Service Provider) keresztül érhetjük el. Az internet-szolgáltatók elsődleges feladata a TCP/IP alapú kapcsolat kialakítása és fenntartása az előfizetők számára. Ezenkívül számos kiegészítő szolgáltatást – tárhely, e-mail postafiók biztosítás – nyújtanak a felhasználók igényeinek kielégítésére. Az internetes szolgáltatások, amelyek mőködését különféle protokollok határozzák meg.

A **World Wide Web** az internet egyik legnépszerőbb szolgáltatása. A WWW szervereken **HTML**-oldalakon találhatjuk meg az információkat. A **HTML** (HyperText Markup Language) egy dokumentum-leíró nyelv. Segítségével írják le a WWW dokumentumaink szerkezetét, amelyet a böngészőprogramok jelenítenek meg. A HTML oldalak mára már nemcsak szöveges állományokat, hanem egyre több multimédiás elemet – képeket, hangokat, animációkat – is tartalmaznak. A WWW HTML állományainak a továbbítására szolgáló protokoll a **HTTP** (HyperText Transfer Protocol).

A http-vel lehetőségünk van multimédiás elemek továbbítására is.

Ma már bárki rendelkezhet saját weboldallal az interneten, így a World Wide Web óriási mennyiségő információt tartalmaz minden témakörben.

A nagyobb cégek és egyéb intézmények szinte mindegyike rendelkezik saját domain név alatt elérhető weboldalakkal. Például a Space Telescope Science Institute oldalait a http://www.stsci.edu címen találjuk. Ezen az oldalon a világűrbe telepített Hubble távcsővel végzett legfrissebb kutatási eredményeket publikálják.

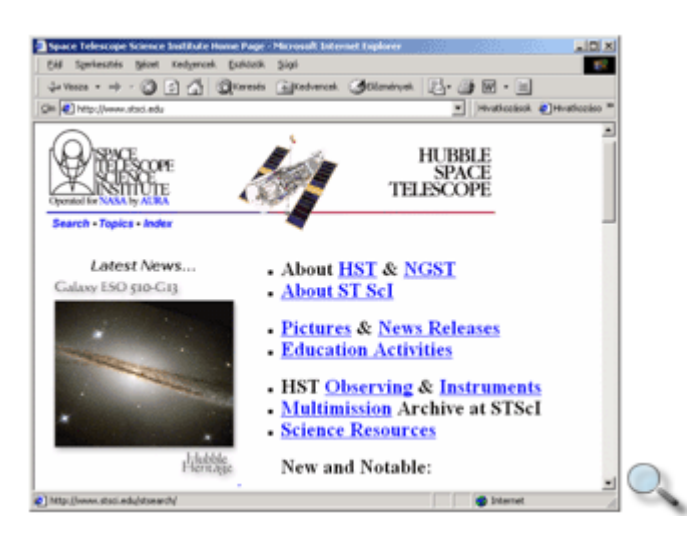

A WWW oldalak "lapozgatását" böngészésnek vagy szörfözésnek is nevezzük.

#### MEGJEGYZÉS

Az eseti felhasználók a Word Wide Web fogalmát gyakran azonosítják az internet fogalmával, amely téves következtetéseket von maga után. Nem szabad elfelejtenünk, hogy míg az **internet** az egész világot behálózó számítógép-hálózat, addig a **WWW** ennek a hálózatnak csupán egy szolgáltatása.

#### **E-mail**

Az e-mail az internet elektronikus levelezési rendszere, amely segítségével percek alatt küldhetünk üzenetet a világ bármely pontjára.

Ma már szinte minden internetfelhasználó rendelkezik egy vagy több saját e-mail címmel és egy levelezőszerveren tárolt elektronikus postafiókkal. Az elektronikus levelek interneten keresztüli továbbítását a levelezőszerverek végzik.

A hálózatban lévő felhasználók egyedi azonosítóval rendelkeznek, ezt nevezzük felhasználói névnek. Egy e-mail cím a **felhasználónévb**ı**l** és az elektronikus postaládát tartalmazó **domain nevéből** tevődik össze. E két elemet  $@$  – angolul at – jel köti össze.

E-mail cím például a kede@topsec.hu, ahol a "kede" a felhasználó neve, a topsec.hu pedig a Topsec Kft. internetes domain neve.

Az elektronikus levelek továbbításáért különbözı protokollok felelısek. Az **SMTP** *(*Simple Mail Transfer Protocol) egyszerő levéltovábbítási protokoll, amely a hálózaton az elektronikus levelek továbbításáért felelős.

A **POP** (Post Office Protocol) a hálózat központi levelesládájába beérkezı üzeneteknek a helyi felhasználók címére történő szétosztásáért felelős protokoll.

A **mailto** protokoll is egy levelezési protokoll, amely megnyitja a levelezőszoftver ablakát, hogy üzenetet küldhessünk egy megadott e-mail címre.

## **FTP (File Transfer Protocol)**

Az **FTP** fájlok hálózati átvitelére szolgáló protokoll. Segítségével az FTP-szervereken található adatokat a helyi hálózatunkon keresztül elérhető fájlszerverekhez hasonló formában érhetjük el. Ma már az FTP-szolgáltatást a legtöbb felhasználó nem használja közvetlenül, mert a fájlok letöltését a legtöbb esetben egy HTML-oldalról is kezdeményezheti.

Az FTP-szerverekre minden esetben be kell jelentkeznünk, ehhez érvényes felhasználói névre és jelszóra van szükségünk.

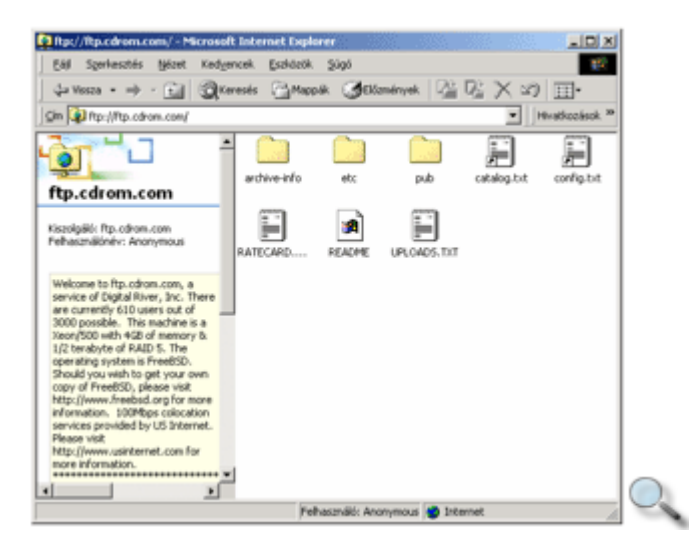

# **Gopher**

A Gopher olyan digitális könyvtár, amelyet az interneten elérhető adatbankokban (pl. könyvtárakban) szöveges menük segítségével használhatunk.

Az internet széles körben való elterjedését megelőzően az egyetemek és tudományos intézmények fıleg Gopher szervereket üzemeltettek, mivel akkoriban ez volt az egyik legelterjedtebb szolgáltatás.

A Gopher ma is elsősorban tudományos jellegű szöveges információkat tárol, a helyi háttértárainkról ismert hierarchikus mappastruktúrához hasonló módon.

Az alábbi képen Magyarország egyik legnépszerőbb Gopher szerverének, a – gopher://gopher.mek.iif.hu címen található – Magyar Elektronikus Könyvtárnak induló oldalát láthatjuk.

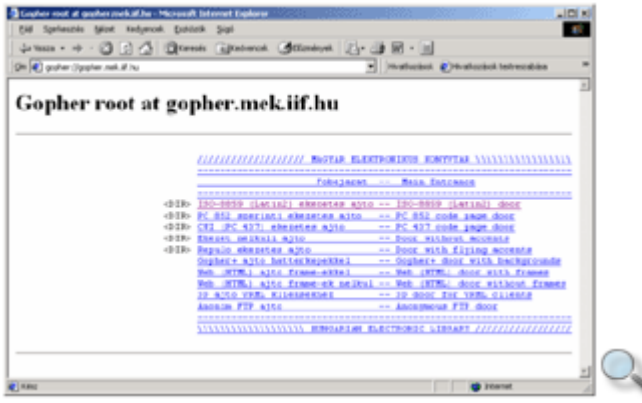

#### **UseNet**

A UseNet egy olyan világméretű hirdetőtábla, melyre az interneten keresztül bárki üzeneteket küldhet, s azokat bárki elolvashatja. A könnyebb áttekinthetőség érdekében ezeket az üzeneteket témakörök szerint, úgynevezett hírcsoportokra bontva találhatjuk a szervereken.

A hírcsoportok tartalmát a mappastruktúrához hasonló hierarchikus rendszerben érhetjük el. Egyes hírcsoportok tartalmát a hírszerverek automatikusan kicserélik egymás között, így bizonyos hírcsoportokat több szerveren is megtalálunk.

A hírcsoportok elérésére a UseNet-en a **news** protokollt használjuk.

Egy jellegzetes hírcsoport például a hun.lists.hix.moka

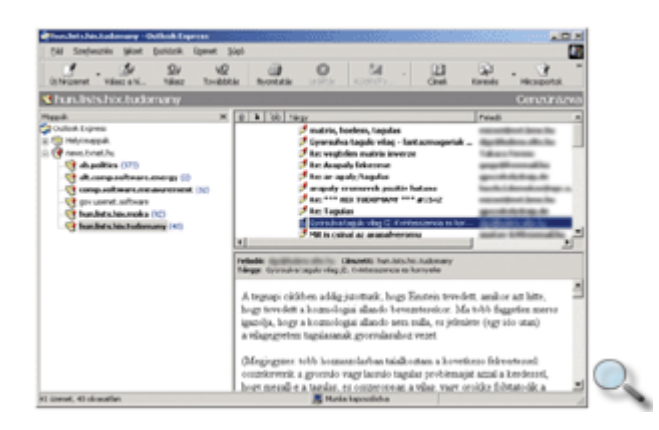

A hun.lists.hix.moka hírcsoportban vicceket, humoros íráskoat olvashatunk. A hírcsoportok nevét balról jobbra haladva értelmezhetjük. A témakörök neveit ponttal választjuk el egymástól.

A főbb témakörök listáját az alábbi táblázat tartalmazza:

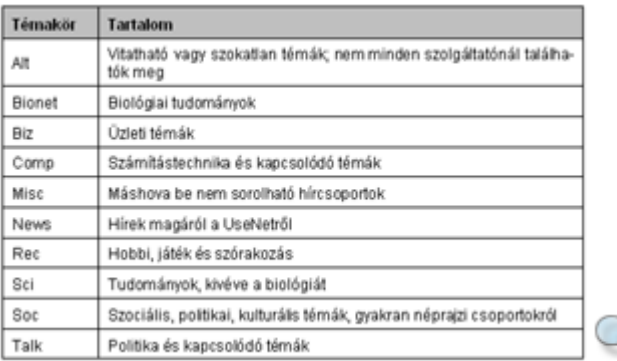

# **Böngész**ı**k**

Az internetes szolgáltatások igénybevételéhez különféle kliensprogramokra van szükségünk. Léteznek speciálisan egy célra – pl. FTP-szolgáltatás használatára – kifejlesztett, illetve többfunkciós kliensprogramok. A továbbiakban ezekkel ismerkedünk meg.

Napjainkban egyre több olyan program áll rendelkezésünkre, amelyekkel weboldalakat érhetünk el vagy tölthetünk le. Ezeket a programokat együttesen **böngész**ı**knek** nevezzük.

A weboldalak üzemeltetői a visszatérő felhasználók azonosítására úgynevezett **cookie**-kat használnak.

A **cookie** nem más, mint a webszerver által a böngészőnek küldött üzenet, melyet a böngésző a felhasználó saját számítógépének háttértárán egy fájlban tárol. Az üzenet tartalmát az üzenetet küldő szerver bármikor lekérdezheti a böngészőtől.

A korábban meglátogatott weboldalak megjelenítésének gyorsítására a böngészők átmeneti tárolókat, úgynevezett **cache**-t használnak. A cache-ben – a cache méretétől függően – az utoljára látogatott oldalak és azok tartalma tárolódik, így a weboldal ismételt betöltése esetén az oldalt a cache-ből tölti be a böngésző.

A legismertebb böngészők közé tartozik a Microsoft Internet Explorer, a Netscape Navigator, és rohamosan terjed az Opera böngésző is. Napjainkban a böngészők közül a legtöbb operációs rendszer platformján a Netscape Navigator érhető el. A böngészők többsége a HTML oldalak megtekintésén kívül több integrált szolgáltatást is tartalmaz. Az Internet Explorer böngészővel később részletesen foglalkozunk.

## **Download Manager**

Összefoglaló néven azokat a programokat nevezzük letöltésvezérlőnek (Download Manager), amelyek nagy mennyiségő adatok letöltését könnyíthetik meg számunkra. A Download Manager segítségével a letöltést teljes mértékben automatizálhatjuk. Megadhatjuk, hogy mikor kezdjen el letölteni, beállíthatjuk, hogy mikor hagyja abba, és ha abbahagyta, megszakítsa-e a vonalat, esetleg kikapcsolja-e a számítógépet. Arra is van lehetőség, hogy egyszerre több állomány letöltését elindítsuk.

Legjelentősebb tulajdonsága azonban, hogy a letöltés során megszakadt kapcsolatot újra felépíti, és ott folytatja a letöltést, ahol korábban abbahagyta.

A legismertebb letöltésvezérlők a Go!Zilla és a GetRight és a FlashGet, melyeket a www.gozilla.com, illetve a www.getright.com illetve a www.flashget.com címeken érhetünk el.

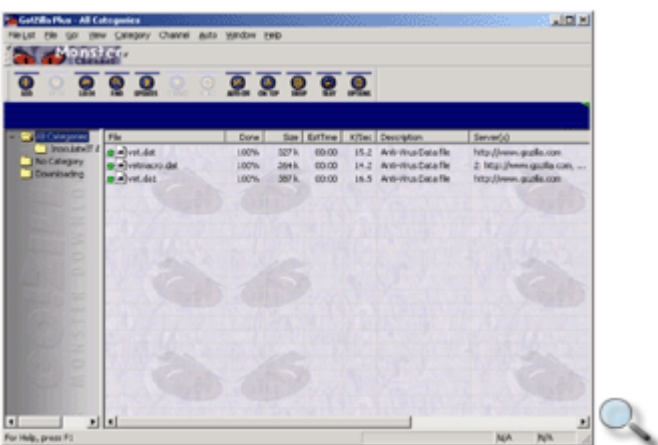

## **Levelez**ı**programok**

A technika rohamos fejlıdésével az információ gyors cseréjéhez napjainkban kommunikációs eszközök egész sora áll rendelkezésünkre. Ilyen eszközök az elektronikus levelezőprogramok, melyek segítségével a világ bármely pontjára küldhetünk és bárhonnan fogadhatunk levelet a számítógépünk, és tetszőleges internetes kapcsolat segítségével.

A legismertebb levelezıprogramok az Outlook Express és a Pegazus Mail. A Netscape Communicator és az Opera böngésző beépített levelezőprogramot is tartalmaz.

# **Hírolvasóprogramok**

Az interneten úgynevezett hírkiszolgáló szerverekkel (News server) is találkozhatunk. A szerverek által tárolt információkat a hírolvasóprogramok (News reader) segítségével érhetjük el. Az ilyen típusú programok esetében az egyes hírcsoportoknál a levelek csak egy központi számítógépen, az ún. News serveren tárolódnak szerverenként egy példányban, onnan bárki elolvashatja az adott hírcsoportot.

Ha valaki el akar olvasni egy levelet, akkor az megjelenik az ő gépén is. Ha valaki ír egy levelet, azt nem egy központi címre küldi el, hanem a News serverre tölti fel, és a továbbiakban az adott szerver foglalkozik a terjesztéssel.

Az Outlook Express, a Netscape Communicator és az Opera böngésző beépített hírolvasó funkcióval rendelkezik. Ezenkívül számtalan önálló hírolvasóprogram is létezik.

# **FTP kliensek**

Az FTP-kliensek segítségével az adatok letöltési folyamata egyszerőbb, könnyebben kezelhető. Az FTP-programokat azért hozták létre, hogy a fájlszerverekről le lehessen tölteni a számunkra szükséges állományokat, vagy a másokkal megosztani kívánt állományainkat feltölthessük.

A kimondottan FTP-re optimalizált szoftverek sokkal több funkciót nyújtanak a letöltésekhez, mint például az Internet Explorer vagy a Netscape Navigator. Az ismertebb FTP programok közé tartozik például a CuteFTP és a CuffecupDirect FTP, melyek közül az utóbbi egy ingyenesen letölthető program.

## **Az ablak felépítése**

A Microsoft stratégiájának része, hogy az internet minél több felhasználó számára hozzáférhető legyen. Az ingyenesen hozzáférhető Internet Explorer böngésző a Microsoft cég többéves munkájának eredménye. Segítségével könnyedén navigálhatunk az interneten, és számos, a multimédiát támogató kiegészítést is beépítettek a programba.

Tekintsük át az Internet Explorer 5.0 működését! A programot a **Start** menüből vagy a Munkaasztalon található ikonjára duplán kattintva indíthatjuk el.

Az Internet Explorer 5.0 elindítása után az alábbi ablakot láthatjuk.

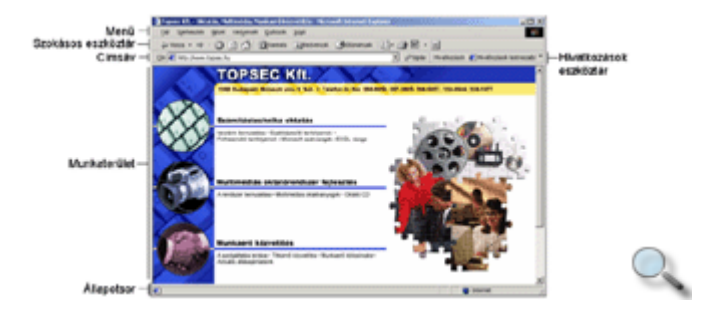

Az **ablak címsorában** láthatjuk az aktuális HTML-oldal megnevezését.

Az ablak címsora alatt a Windowsból már ismert **menüt** láthatjuk, ami az Internet Explorer parancsait és beállítási lehetőségeit tartalmazza.

A menü alatt három **eszköztárat** láthatunk. A Szokásos gombok eszköztár az Internet Explorer legfontosabb, a böngészéskor leggyakrabban használt parancsait tartalmazza.

A Hivatkozások eszköztár néhány érdekesebb, gyakran látogatott hely címét tartalmazza. A későbbiekben látni fogjuk, hogy ezt a listát magunk is módosíthatjuk.

A harmadik eszköztár a **Címsáv**, amely az URL-címek bevitelére szolgál, valamint itt olvashatjuk le az aktuális oldal címét is.

A **munkaterületen** általában az aktuális HTML oldal tartalma jelenik meg. Az Internet Explorer azonban – a telepített szoftverektől függően – képes más típusú fájlok tartalmának megjelenítésére is. Ilyenkor a címsávon a fájl elérési útvonala látható.

Az **ablakvezérl**ı **gombok** segítségével átméretezhetjük, vagy bezárhatjuk az Internet Explorer ablakát.

Az **Állapotsoron** munkánk során számos hasznos információ jelenik meg. Az Állapotsor jobb oldalán láthatjuk, hogy internet vagy intranet zónában böngészünk. Böngészés közben az egyes oldalak letöltésének folyamatát a bal szélen követhetjük nyomon.

## **Navigálás az oldalakon**

A böngészőterületen megjelenő információk közötti navigálás meglehetősen egyszerű feladat. A WWW oldalak nemcsak egyszerő szövegeket és képeket, hanem további témakörökhöz vezető hivatkozásokat, más néven linkeket is tartalmazhatnak. Ilyen hivatkozás lehet kiemelt – általában eltérő színű és aláhúzott – szövegrész vagy bármilyen egyéb objektum, például egy kép is. Ha az egeret egy hivatkozás fölé toljuk, az egérmutató kéz alakúvá változik. A linkre kattintva megjeleníthetjük a hozzá tartozó HTML oldalt.

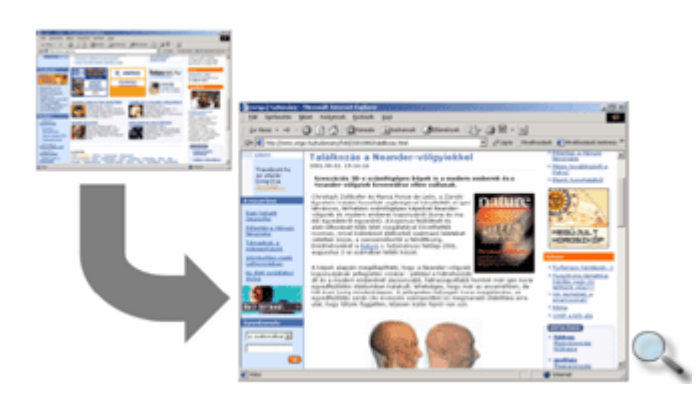

Böngészés közben a **Vissza** feliratú gomb segítségével egyenként lépegethetünk vissza a már meglátogatott oldalakra. A **Vissza** gomb lenyíló menüjének segítségével gyorsabban, a köztes oldalak átlépésével juthatunk el a korábban letöltött oldalak valamelyikére.

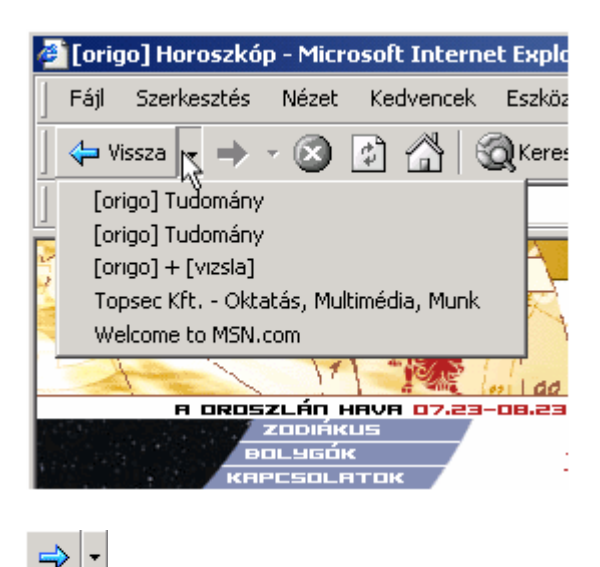

Az **Előre** gomb használatával az esetleges visszalépéseket megelőzően letöltött oldalakra ugorhatunk. Az **El**ı**re** gomb is rendelkezik a **Vissza** gombhoz hasonló lenyíló menüvel.

A korábban letöltött oldalak megjelenítésére nem kell olyan sokáig várakoznunk, mint az újonnan letöltött oldalak esetén, mert munkánk meggyorsítása érdekében az Internet Explorer egy mappában ideiglenesen megőrzi azokat.

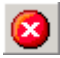

Ha a meglátogatott oldal számunkra érdektelen információkat tartalmaz, és ez már a letöltés közben világossá válik, a letöltést megszakíthatjuk a **Leállítás** gomb segítségével.

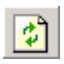

Amennyiben egy oldal letöltése megszakadt vagy megszakítottuk, az oldal tartalmának újraolvasását a **Frissítés** gombbal kérhetjük. Amennyiben a **Frissítés** gombra a SHIFT billentyő nyomva tartása mellett kattintunk, az oldalt az Internet Explorer gyorsítótárának megkerülésével frissíthetjük.

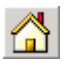

A böngészőnk indításakor először megjelenő oldalra bármikor visszatérhetünk a **Kezdőlap** gombra kattintva. Indulóoldalunkat igény szerint – a későbbiekben ismertetésre kerülő módon – megváltoztathatjuk.

Ha egy másik internetes címre szeretnénk eljutni, gépeljük be annak címét a Címsávon található rovatba, és üssük le az ENTER billentyőt.

#### **TIPP**

A címek beírásakor a http protokoll megnevezését általában elhagyhatjuk, azzal a böngészı automatikusan kiegészíti a címet. Például a http://www.topsec.hu URL eléréséhez elegendő csak a www.topsec.hu címet begépelni.

Az Internet Explorer gépelés közben megpróbálja a korábban látogatott oldalak címeivel kiegészíteni az eddig beírt szöveget. Amennyiben a megjelenő címet megfelelőnek találjuk, üssük le az ENTER billentyőt.

### **Weboldal megnyitása új ablakban**

Az Internet Explorerben lehetőség nyílik arra, hogy az aktuális oldal elhagyása nélkül egy új böngészıablakban folytassuk a böngészést. Új ablak megnyitásához adjuk ki a **Fájl** menü **Új » Ablak** parancsát. Az új ablakban automatikusan megjelenik az aktuális oldal. Ezután az új ablakot az eredetitől teljesen függetlenül kezelhetjük, akár új weboldalt is megnyithatunk.

## **Megjelenítési módok**

A HTML-oldalak egyes megjelenítési módjait igényeink szerint megváltoztathatjuk. Lehetőségünk van az oldalon szereplő szövegek méretének megváltoztatására. A megfelelő betűméretet a Nézet menü Szövegméret almenüjéből választjuk ki.

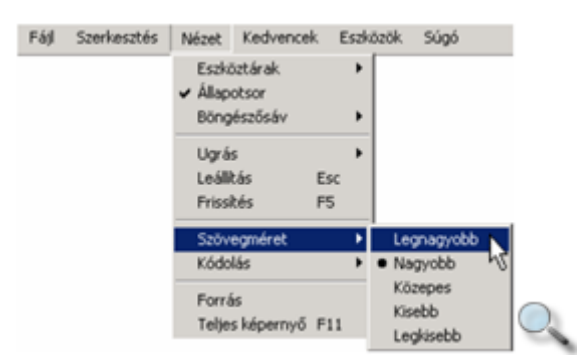

Amennyiben olyan idegen nyelvő oldalt látogatunk meg, amely megjelenítéséhez az alapértelmezettől eltérő karakterkészletre van szükség, előfordulhat, hogy az oldalon található szövegek nem olvashatóak. Ilyen lehet például egy orosz nyelvő oldal.

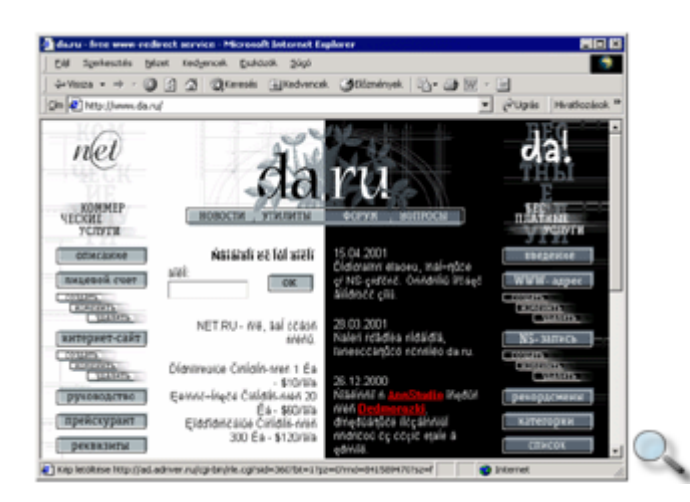

Ebben az esetben a **Nézet** menü **Kódolás** almenüjéből kiválaszthatjuk az oldal helyes megjelenítéséhez szükséges karakterkészletet.

Amennyiben a kiválasztott karakterkészlet nem áll rendelkezésre, az Internet Explorer felkínálja a karakterkészlet letöltésének lehetőségét.

A Cirill betűs (Windows) karakterkészlet választása esetén a fenti példában szereplő oldal a következőképpen jelenik meg:

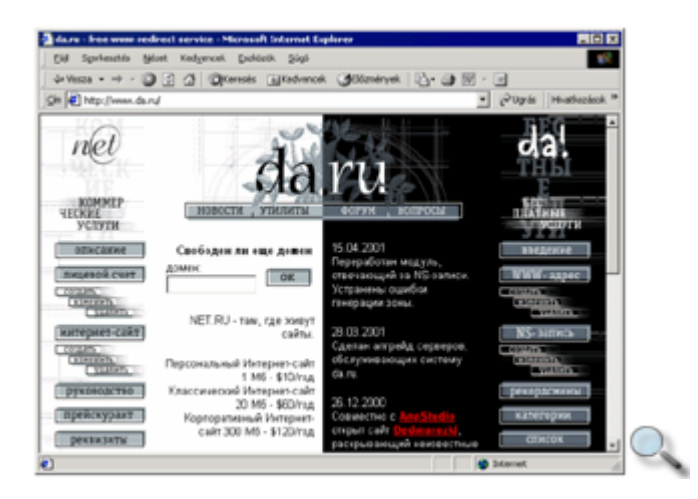

Az oldal teljes képernyőn való megjelenítéséhez kattintsunk a **Nézet** menü **Teljes képernyő** parancsára, vagy üssük le az F11 funkcióbillentyőt.

## **Cím felvétele a Kedvencekbe**

A **Kedvencek** listába azoknak az oldalaknak a címeit vehetjük fel, ahová a későbbiekben szeretnénk visszalátogatni. A **Kedvencek** tartalmát a mappaszerkezethez hasonlóan tetszés szerinti struktúrába szervezhetjük.

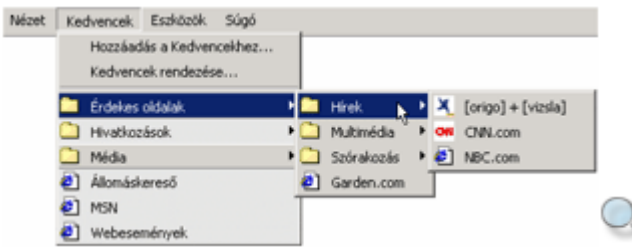

Böngészés közben az aktuális oldal címét a **Kedvencek** menü **Hozzáadás a Kedvencekhez** parancsának használatával vehetjük fel a listába. A megjelenő párbeszéd panelen szükség esetén módosíthatjuk az oldal nevét.

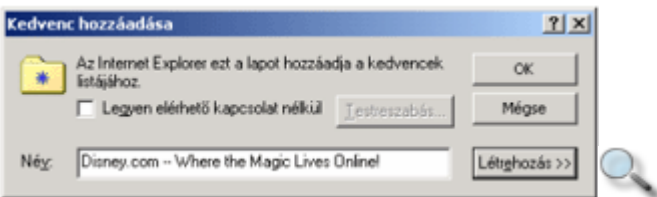

A Legyen elérhető kapcsolat nélkül jelölőnégyzet bekapcsolásának elsősorban modemes kapcsolat esetén van jelentősége. Az így felvett oldalak tartalmát az Internet Explorer egy külön mappában megőrzi, így azokat internetkapcsolat nélkül is bármikor megnézhetjük. Az ilyen oldalak frissítésére vonatkozó opciókat a **Testreszabás** gomb segítségével jeleníthetjük meg vagy módosíthatjuk.

#### MEGJEGYZÉS

Ha sok kapcsolat nélkül is elérhető címet veszünk fel a **Kedvencek** menübe, ezen oldalak frissítése nagyon sokáig tarthat, és a letöltött adatok jelentős háttértár-kapacitást foglalhatnak le.

Ha az aktuális oldalt egy külön kategóriába szeretnénk besorolni, annak címét a Kedvenceken belül egy külön mappába is felvehetjük. A mappastruktúra megjelenítéséhez kattintsunk a **Létrehozás** gombra, és jelöljük ki azt a mappát, amelyikben az oldal címét el akarjuk helyezni.

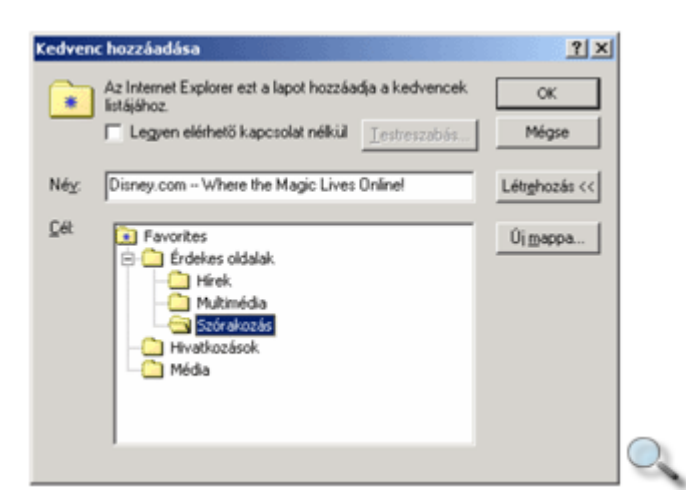

Az Új mappa gomb segítségével a Windows Intézőben tanultakhoz hasonló módon további mappákat hozhatunk létre.

#### **Visszatérés egy kedvenc címre**

A Kedvencekbe felvett címek megjelenítéséhez a **Kedvencek** menüpontot vagy ikont használhatjuk.

A menü használatakor válogathatunk az egyes mappák között, és a kiválasztott oldal nevére kattintva kezdeményezhetjük azok megjelenítését.

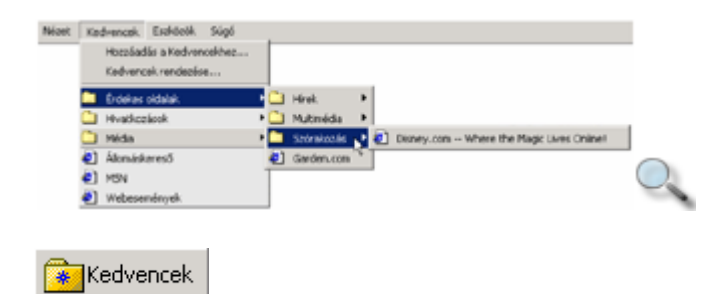

A Szokásos gombok eszköztáron lévő Kedvencek ikonra kattintva a böngésző bal szélén megjeleníthetjük a Kedvencek eszköztárat, amelyben a Kedvencek közé felvett mappáinkat és azok tartalmát láthatjuk.

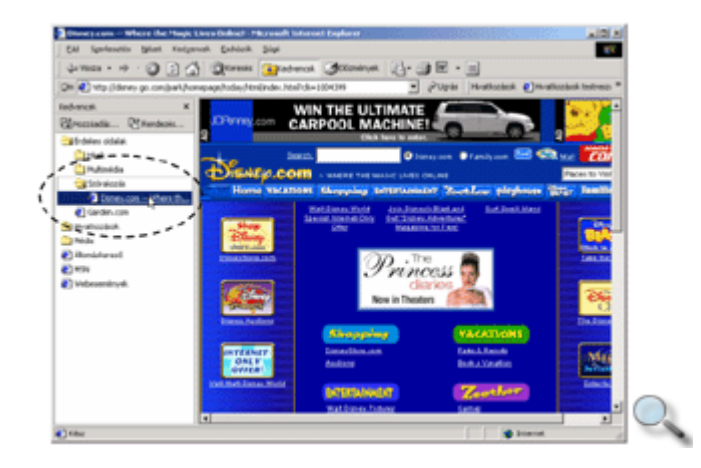

Az eszköztárat annak jobb felső sarkában látható **× Bezárás** gombra vagy ismét a **Kedvencek** ikonra kattintva rejthetjük el.

**TIPP** 

A **Kedvencek** listájába úgy is felvehetjük egy oldal címét, hogy a Címsávon megfogjuk a cím melletti kis lapocskát ábrázoló ikont az egérrel a **Kedvencek** eszköztár tetszıleges mappájába húzzuk.

## **Hivatkozások**

A Hivatkozások eszköztár funkcióját tekintve nagyban hasonlít a **Kedvencek** tartalmához. A Hivatkozások közé azokat a címeket célszerő felvennünk, amelyeket leggyakrabban látogatunk.

Cím felvételéhez fogjuk meg a Címsávon látható cím melletti ikont, és húzzuk rá a Hivatkozások eszköztárra az oldalcímek közé.

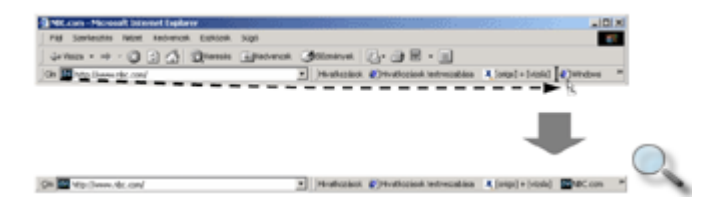

#### **Korábban felvett címek törlése**

Egy korábban a Kedvencek vagy a Hivatkozások közé felvett címet legegyszerőbben a gyorsmenü segítségével törölhetünk. A gyorsmenü megjelenítéséhez az egér jobb gombjával kattintsunk a törölni kívánt címre, és válasszuk a **Törlés** parancsot.

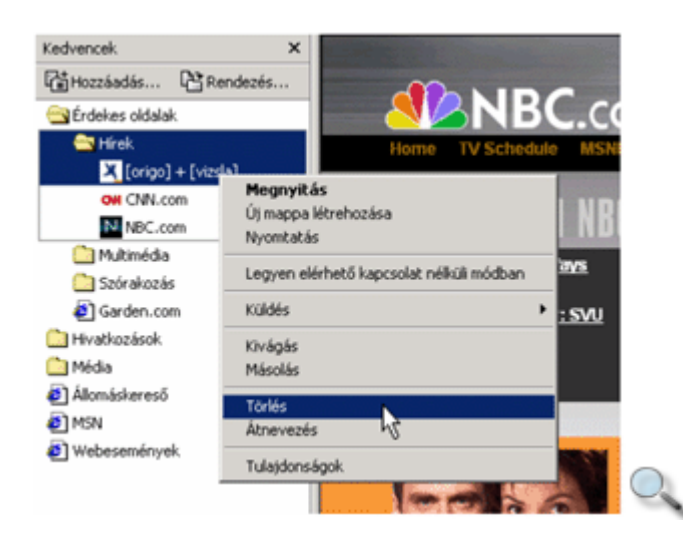

Korábban felvett címet úgy is törölhetünk, hogy a **Kedvencek** menü **Kedvencek rendezése** parancsára kattintva a megjelenő párbeszéd panelen kiválasztjuk a törölni kívánt címet, majd megnyomjuk a **Törlés** gombot.

Az Internet Explorer indításakor megjelenő weboldalt **kezdőlapnak** nevezzük. Ezt a címet a **Eszközök** menü Internet beállítások parancsának használatakor megjelenő panelen definiálhatjuk.

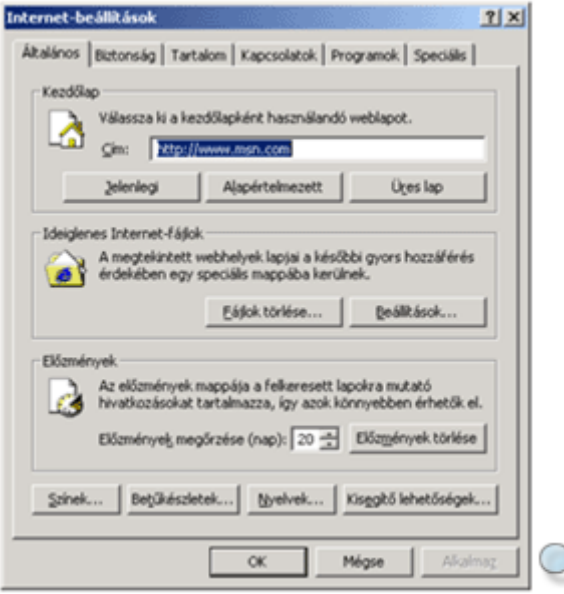

A cím mezőbe tetszés szerinti URL-t írhatunk be. Ha a böngészőben látható aktuális oldalt szeretnénk kezdőlapnak beállítani, akkor kattintsunk a **Jelenlegi** gombra. Az **Alapértelmezett** gomb megnyomásakor a Microsoft cég által előre beállított kiinduló cím lesz a kezdőlapunk. Az **Üres lap** gomb használatával az Internet Explorer indításakor semmilyen lap nem kerül letöltésre, ezzel a program indítását felgyorsíthatjuk.

# **Fájlok letöltése**

Az interneten nagy mennyiségben találunk programokat, programfrissítéseket és egyéb fájlokat. A fájlok háttértárra való letöltéséhez ma már elég egy weboldalon a megfelelő linkre kattintanunk, de régebben ez viszonylag összetettebb mővelet volt. A fájlok futtatására, illetve letöltésére nagy gondot kell fordítanunk, nehogy vírusokat tartalmazó fájlokat töltsünk le. Vírusos fájl letöltésével nagy károkat okozhatunk gépünkön. Az egyes programokat érdemes a program gyártójának hivatalos honlapjáról letöltenünk, és letöltés után vírusirtó programmal ellenőriznünk.

Egy letölthető fájlra mutató linkre kattintva az alábbi panel jelenik meg a képernyőn:

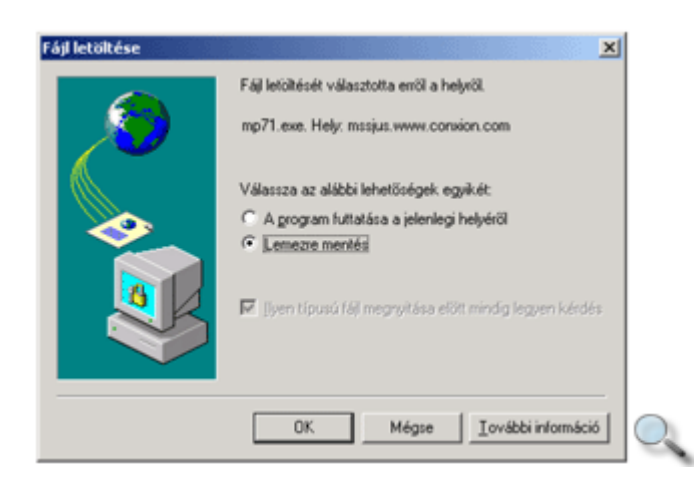

A **program futtatása a jelenlegi helyéről** opció választásakor a Windows azonnal megnyitja a fájlt, azaz a programfájlokat futtatja, míg az adatfájlokat az őket kezelő programmal megnyitja.

A nagymérető fájlokat ajánlatos elmenteni háttértárunkra, majd onnan megnyitni. Így a fájl legközelebbi használatához nem kell újból az internetre csatlakoznunk és a fájl mindenkori letöltéséhez szükséges időt is megtakaríthatjuk.

A **Lemezre mentés** opció választásával a fájl háttértárunkra való letöltését kezdeményezzük. Az ezután megjelenő párbeszéd panelen választjuk ki, hogy a menteni kívánt fájlt hol – melyik meghajtón és mappában – kívánjuk elhelyezni.

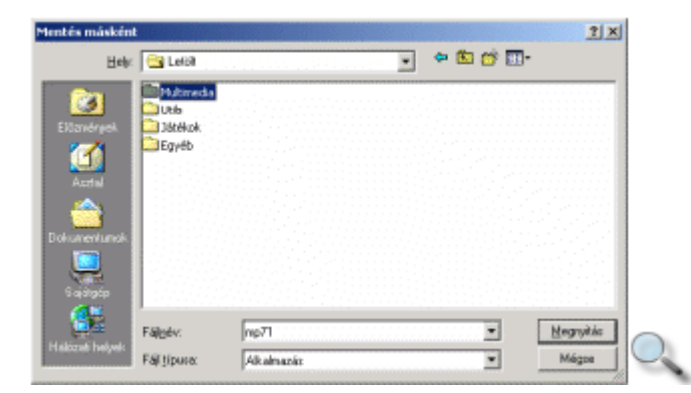

A fájlok méretétől és a rendelkezésünkre álló internetkapcsolat sávszélességétől függően a letöltés néhány másodperctől akár több óráig is terjedhet, és ezt a folyamatot külön párbeszéd panelen követhetjük nyomon.

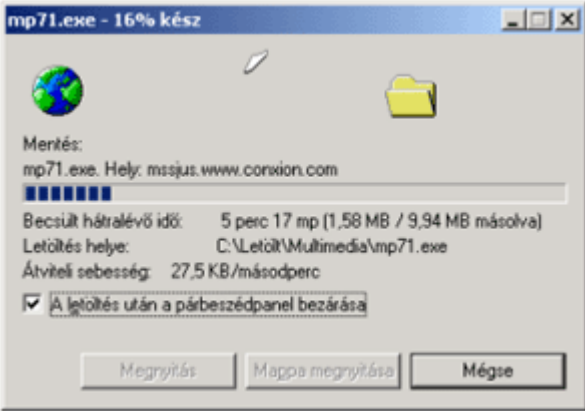

## **Oldalak mentése**

A weboldalak megtekintésén túl lehetőségünk van az oldalak mentésére is. Az elmentett weboldalak tartalmához a későbbiekben internetcsatlakozás nélkül is hozzáférhetünk.

A mentést a **Fájl** menü **Mentés másként** parancsával kezdeményezzük.

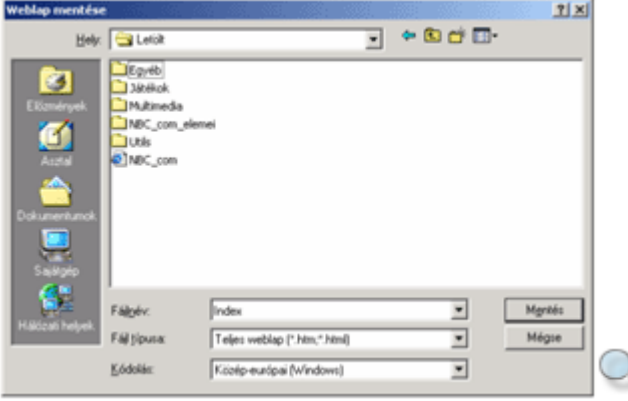

A megjelenő párbeszéd panel **Fájl típusa** legördülő listájában azt választhatjuk ki, hogy milyen formában akarjuk a weboldalt lementeni.

A **Teljes weblap** formátum választása esetén az aktuális oldal megjelenítéséhez szükséges valamennyi fájl mentésre kerül.

A Webarchívum, egyetlen fájl formátumba történő mentés esetén egyetlen fájlba tömörítve menthető el a weboldal.

**Weblap, csak HTML** formátumban akkor mentünk, ha a weboldalt képek és egyéb összetevők nélkül szeretnénk tárolni.

Lehetőségünk van továbbá a weboldalt Szövegfájl formátumban elmenteni, ekkor kizárólag az oldalon szereplő szöveges információk kerülnek mentésre.

## **Képek mentése**

Előfordulhat, hogy böngészés közben megtetszik egy kép egy weboldalon, de a teljes oldalt nem szeretnénk elmenteni. A gyorsmenü segítségével lehetőségünk van az oldalon szereplő képek mentésére. Ehhez kattintsunk az egér jobb gombjával a képre, és válasszuk a **Kép mentése más néven** parancsot.

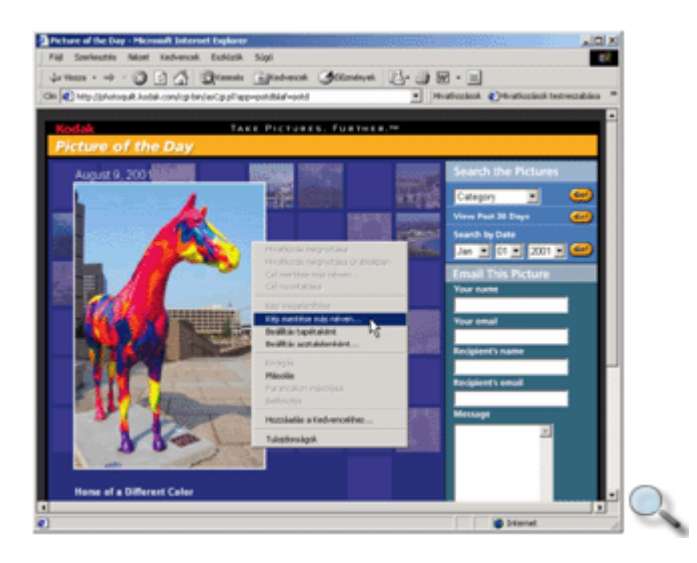

Ez után – a már ismert módon – meg kell határoznunk, hogy a letöltött kép milyen néven és melyik mappába kerüljön mentésre.

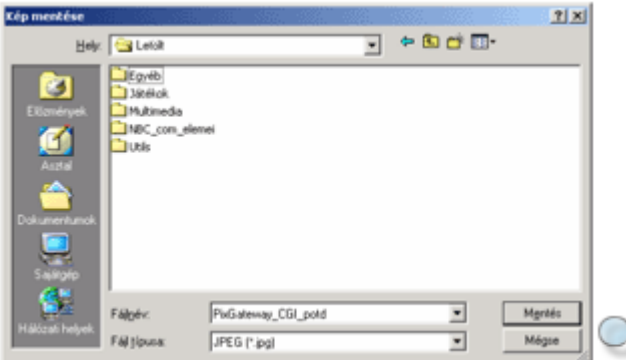

## **Szövegrész átmásolása fájlba**

Az interneten történő böngészés során előfordulhat, hogy a számunkra hasznos információkat külön dokumentumba szeretnénk elmenteni, hogy azt később is fel tudjuk használni. Ez az információ dokumentumba történő másolásával valósítható meg. Szöveges információk másolásához első lépésként az egér segítségével jelöljük ki a másolni kívánt szövegrészt. Amennyiben az oldal teljes szövegét át szeretnénk másolni, használjuk a **Szerkesztés** menü **Az összes kijelölése** parancsát. Ezután válasszuk a **Szerkesztés** menü **Másolás** parancsát, majd álljunk a dokumentum azon pontjára, ahová a szöveget beilleszteni szeretnénk és kattintsunk a dokumentum programjában a **Szerkesztés** menü **Beillesztés** parancsára.

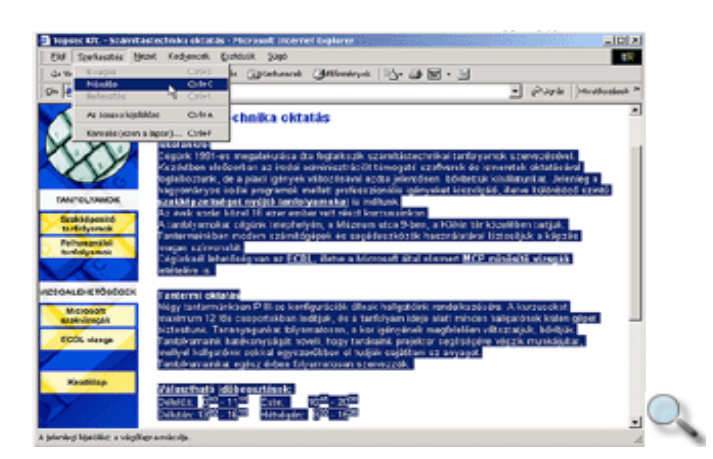

Ha a kimásolt szövegrészt meg szeretnénk tartani, ne feledkezzünk meg a szöveget tartalmazó dokumentum mentéséről.

## **Oldalak küldése**

Amikor megtekintünk egy weblapot, egyes oldalait, illetve egy oldalra vonatkozó hivatkozást elküldhetjük ismerőseinknek elektronikus levélben. Ennek feltétele, hogy rendelkezzünk elektronikus postafiókkal. Az adott oldal vagy az oldalra vonatkozó hivatkozás elküldéséhez válasszuk az Internet Explorer **Fájl** menüjének **Lap elektronikus levélben** vagy **Hivatkozás elektronikus levélben** parancsát.

Amennyiben a **Lap elektronikus levélben** parancsot választjuk egy weblap továbbítására, akkor a weblapnak az elküldés pillanatában megjelenített oldala – interaktív hivatkozásokkal, képekkel együtt – kerül elküldésre.

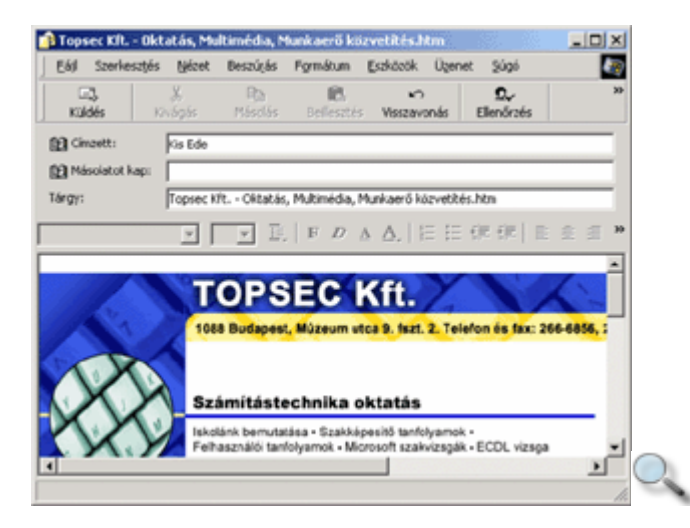

A levél az elküldés pillanatában rögzített oldalt jeleníti meg, miközben annak tartalma időről időre folyamatosan változik. Egyes esetekben a speciális elemeket – például ActiveX objektum – tartalmazó oldalak nem az elvárt módon mőködnek. Vannak olyan levelezőprogramok is, amelyek nem támogatják a HTML formátumú levél megjelenítését.

Ezzel szemben a **Hivatkozás elektronikus levélben** parancs használatakor a levél csak az oldal címére mutató hivatkozást (linket) fogja tartalmazni.

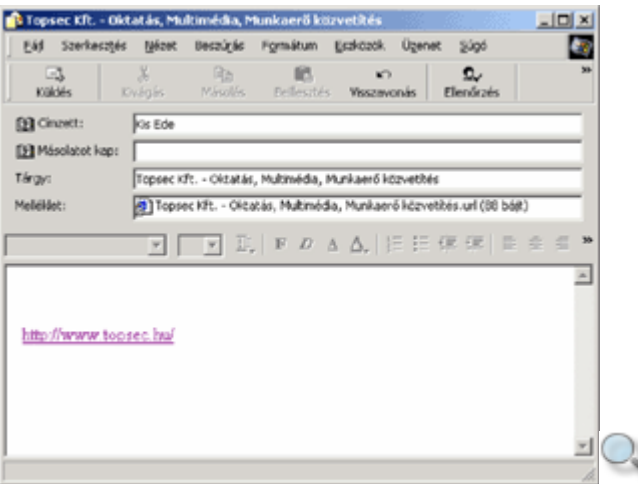

Ilyenkor a hivatkozásra kattintva a weboldal a böngészőben nyílik meg, és a weboldal mindenkori aktuális tartalmát jeleníti meg. Hátrányaként említhető meg, hogy ha az oldal időközben megszűnik vagy tartalma megváltozik, a címzett már nem azt az információt kapja, amit neki szántunk, illetve nem találja meg az oldalt.

# Letöltés FTP szerverről

Az Internet Explorer segítségével könnyedén tölthetünk le fájlokat az FTP szerverekről. Az FTP szerverek, a helyi merevlemezekről ismert mappastruktúrához hasonló módon, csoportosítva tartalmazzák a letölthető fájlokat. A fájlok letöltése, kezelése a mappastruktúrák használatához hasonló módon történik. A letöltéshez megfelelő felhasználói név és jelszó megadása szükséges.

A nyilvános adatokat tartalmazó FTP szervereken megengedett az "anonymous" felhasználói név használata, amelyhez jelszóként saját e-mail címünket adjuk meg. Az "anonymous" bejelentkezést a legtöbb böngésző és FTP kliensprogram automatikusan elvégzi.

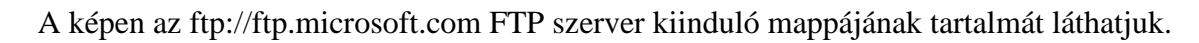

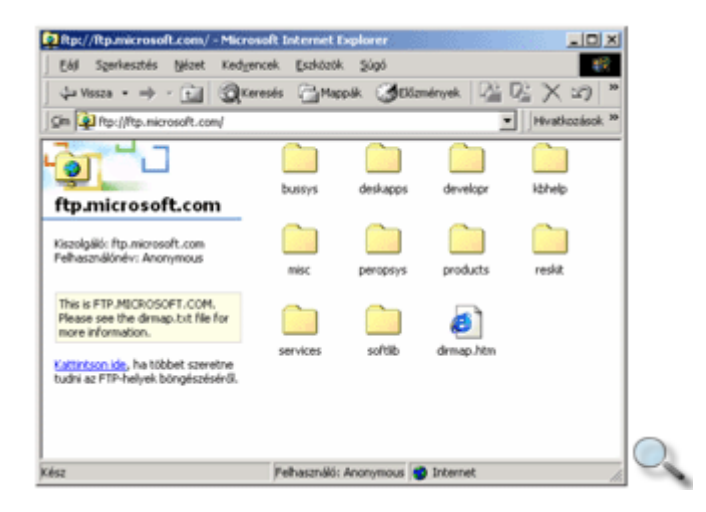

Az FTP-szervereken található fájlok és mappák megjelenítési módját megváltoztathatjuk az **Eszközök** menü **Internet-beállítások** parancsával megjeleníthető párbeszéd panel Speciális fülén található lista **Böngészés** csoportjának **Mappanézet engedélyezése az FTP-helyekhez** jelölőnégyzetének ki- vagy bekapcsolásával.

#### **Weboldalak nyomtatása**

Az Internet Explorer lehetőséget biztosít az egyes weboldalak nyomtatására is. A nyomtatás megkezdése előtt azonban számos előkészületet is elvégezhetünk, melyek kényelmesebbé teszik a nyomtatás folyamatát.

Az egyes weboldalak nyomtatásához adjuk ki a **Fájl** menü **Nyomtatás** parancsát. A megjelenő párbeszéd panel **Általános** fülén kiválaszthatjuk a nyomtató típusát, és a nyomtatni kívánt oldalra vonatkozóan további beállításokat végezhetünk.

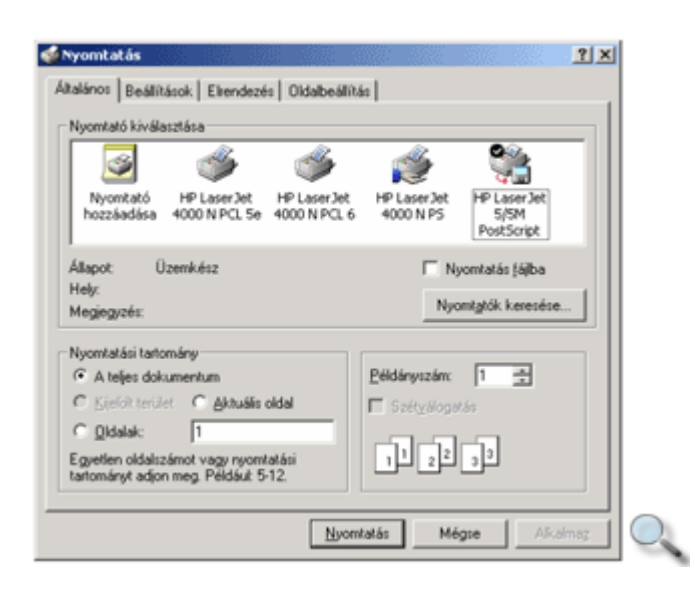

Több keretbıl álló weboldal nyomtatása esetén a **Beállítások** fül **Keretek nyomtatása** csoportjában megadhatjuk, hogy csak az aktuális keret tartalmát, minden keret tartalmát külön oldalra, vagy az egész weboldalt egy lapra szeretnénk kinyomtatni.

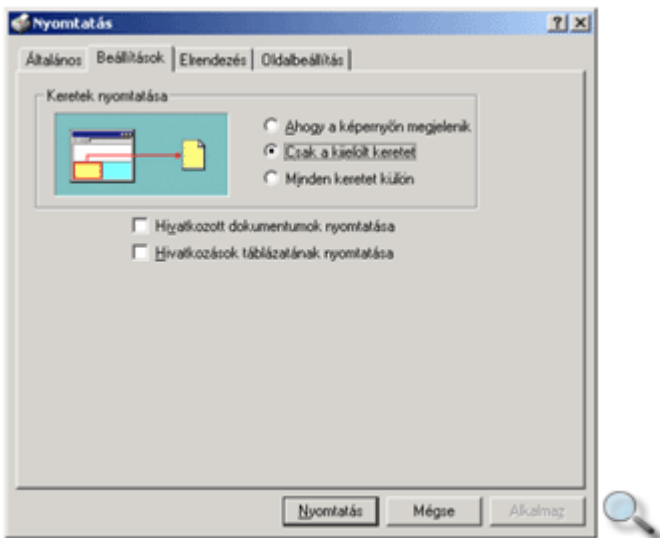

Az **Elrendezés** fül **Tájolás** csoportjában beállíthatjuk, hogy álló vagy fekvő helyzetű lapra rendezve szeretnénk a szöveget kinyomtatni.

Az **Oldal per lap** legördülő lista segítségével egy oldalra akár 16 oldal tartalmát is kinyomtathatjuk. Erre a mőveletre nem minden nyomtató alkalmas, ezért ezt a funkciót egyes nyomtatók esetén nem használhatjuk.

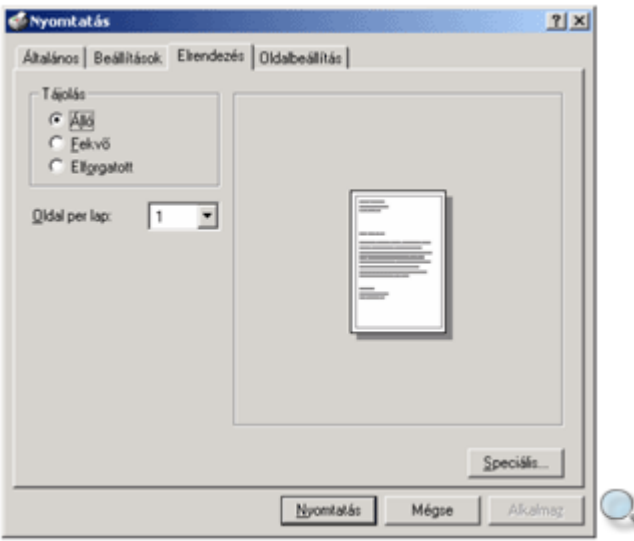

Az **Oldalbeállítás** fül **Tálcaválasztás** csoport **Papír forrása** lenyíló listájából kiválaszthatjuk, hogy a nyomtató a nyomtatás során melyik adagolóból válassza a papírt.

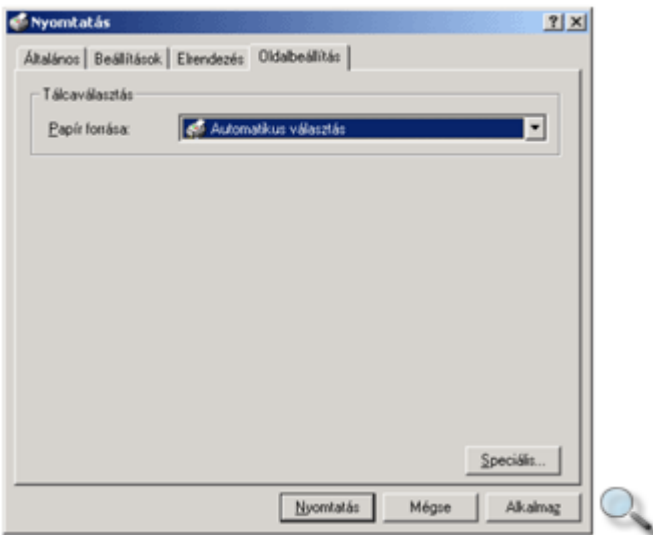

A nyomtatás megkezdéséhez kattintsunk a panel **Nyomtatás** gombjára.

A weboldalra vonatkozó beállításokat a **Fájl** menü **Oldalbeállítások** parancsával megjeleníthető panelen is elvégezhetjük.

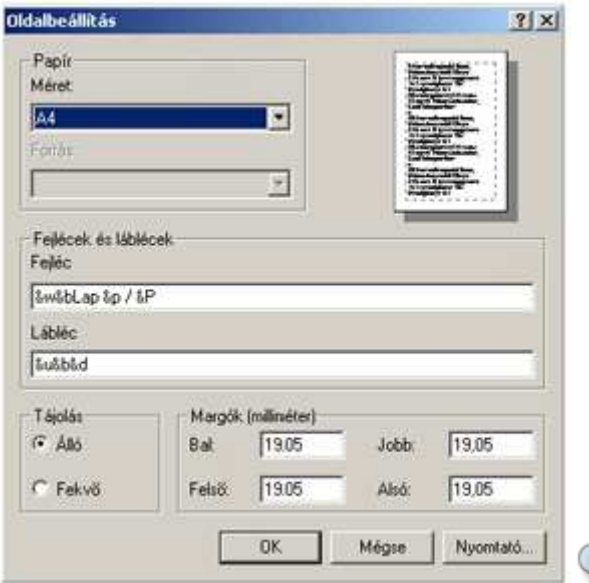

## **Eszköztárak megjelenítése, elrejtése**

Az Internet Explorerben végzett munkánk során különböző beállítási lehetőségek állnak rendelkezésünkre, melyekkel megkönnyíthetjük munkánkat.

Az Internet Explorer egyes parancsainak és funkcióinak gyors elérését szolgáló ikonokat, gombokat tartalmazó sávot vagy ablakot eszköztárnak nevezzük. Az eszköztárak általában az ablak felső vagy bal szélén helyezkednek el, de lehetőségünk van az áthelyezésükre, vagy külön ablakként történő kiemelésükre is.

Az eszköztárak megjelenítését a **Nézet** menü **Eszköztárak** almenüjének parancsaival kapcsolhatjuk ki vagy be.

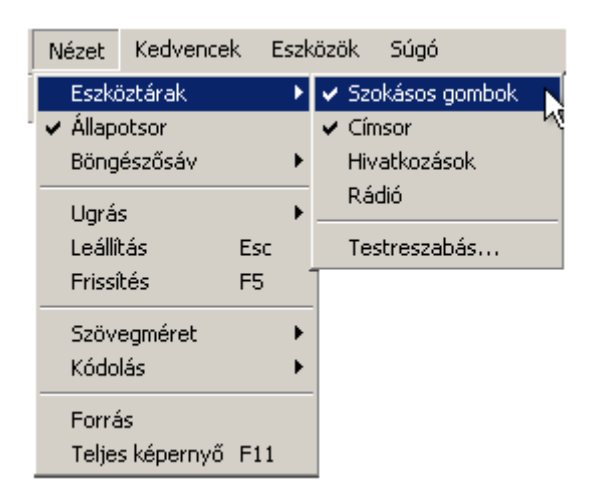

### **Eszköztárak módosítása**

Az Internet Explorerben lehetőségünk van az eszköztárak módosítására. Ehhez kattintsunk a **Nézet** menü **Eszköztárak » Testreszabás** parancsára.

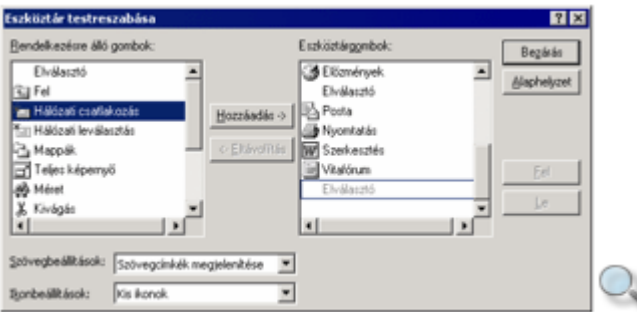

A megjelenő Eszköztár testreszabása párbeszéd panel Eszköztárgombok listájában az eszköztáron jelenleg szereplő gombok listáját láthatjuk. A **Rendelkezésre álló gombok** csoportjából kiválaszthatjuk az eszköztáron elhelyezni kívánt gombokat, amelyeket a **Hozzáadás** gomb segítségével adhatunk az **Eszköztárgombok** csoporthoz.

Az egyes gombokhoz tartozó szövegeket megjeleníthetjük, illetve tetszés szerint elrejthetjük. Erre a **Szövegbeállítások** legördülő listában van lehetőségünk.

Az egyes gombokat megjeleníthetjük kis ikon vagy nagy ikon formában, amelyet az **Ikonbeállítások** legördülő listában választhatunk ki.

A felesleges eszköztárgombokat az Eszköztárgombok csoportban történő kijelölésük után az **Eltávolítás** gombra kattintva törölhetjük az eszköztárról.

Az eszköztárak alapbeállításait az **Alaphelyzet** gombra kattintva állítjuk vissza.

Az **Eszköztár testreszabása** párbeszéd panelt a **Bezárás** gombra kattintva zárhatjuk be.

#### **Képek megjelenítése, elrejtése**

A weboldalakon szereplő képek megjelenítését magunk is szabályozhatjuk. Erre főleg abban az esetben lehet szükség, ha a letöltés kis sávszélességen történik, és a nagymérető képek letöltése lassítja a weboldal megjelenítését.

A képek megjelenítésének és elrejtésének beállításához használjuk az Internet Explorer **Eszközök** menüjének **Internet-beállítások** parancsát.

A megjelenő panel **Speciális** fülének **Beállítások** listájában kapcsoljuk ki az alapesetben bekapcsolt állapotban lévő **Képek megjelenítése** jelölőnégyzetet a **Multimédia** csoportban.
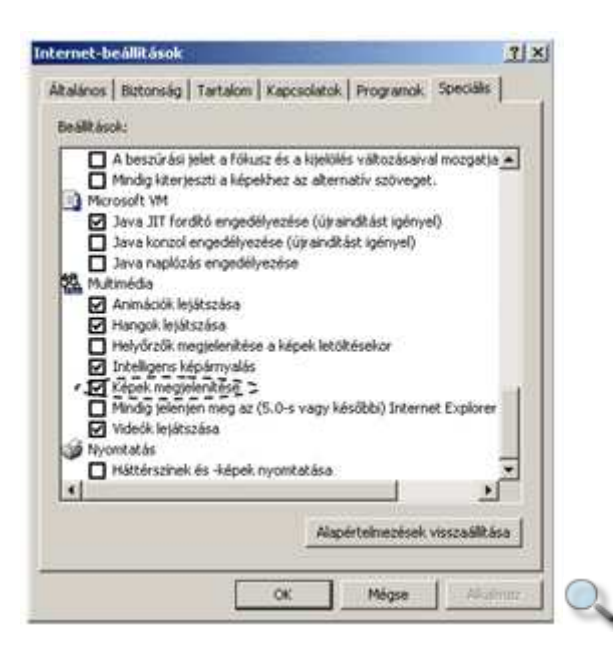

Ekkor az oldal megnyitásakor a képek helyét helyőrzőkkel jelöli a program. Egyes helyőrzők a képek tartalmára utaló szövegeket is tartalmazhatnak.

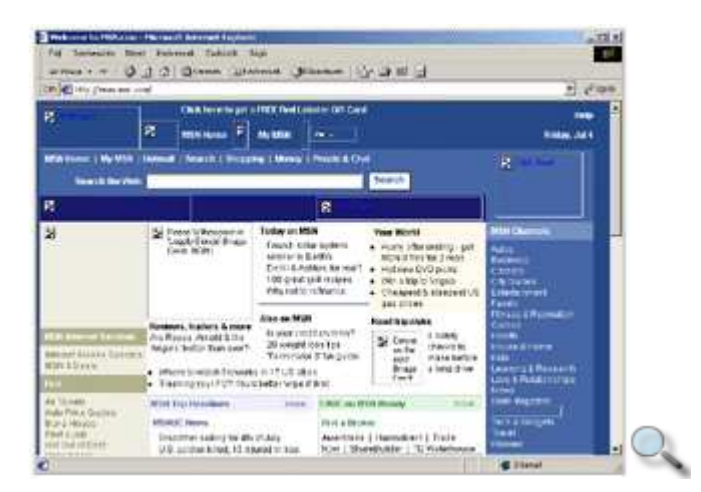

A képek ismételt megjelenítéséhez jelöljük be az **Internet-beállítások** panelen a **Képek megjelenítése** jelölőnégyzetet. Lehetőségünk van a képek egyenként történő megjelenítésére is, ehhez használjuk az adott képhez tartozó gyorsmenü **Kép megjelenítése** parancsát.

### **Korábban meglátogatott URL-ek megjelenítése**

A korábban meglátogatott oldalak újbóli megjelenítéséhez az Internet Explorer több lehetőséget is felkínál. Egyik lehetőség a címsor használata. Ekkor az oldalakat a címsorba korábban begépelt URL címek alapján jeleníthetünk meg. Az oldalak megjelenítéséhez kezdjük el begépelni a címsorba az oldal URL címét, majd néhány karakter leütése után a megjelenő legördülő listából válasszuk ki az oldal teljes URL címét.

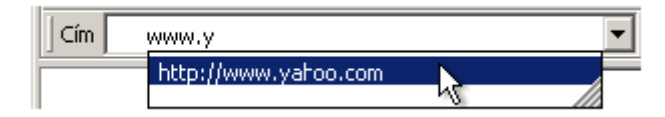

A meglátogatott oldalak újbóli megjelenítésének másik módja az **El**ı**zmények** lista használata. A lista megjelenítéséhez használjuk a Szokásos gombok eszköztár **El**ı**zmények** ikonját.

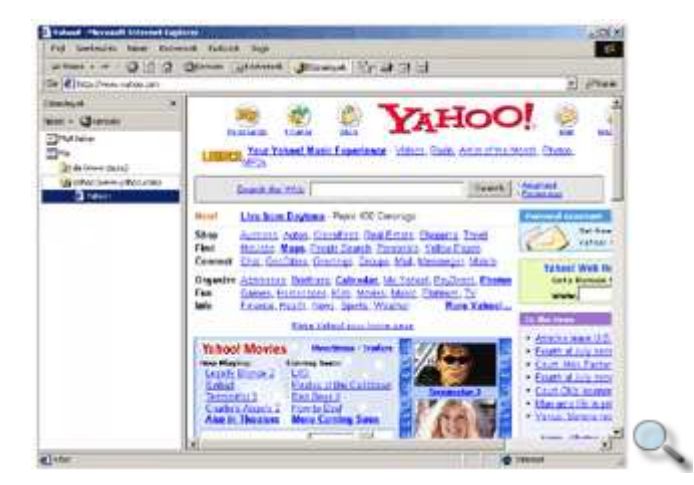

Ekkor a panel jobb oldalán megjelenı **El**ı**zmények** ablakban megjelennek a korábban meglátogatott oldalak hivatkozásai. A címsorban és az Előzmények ablakban szereplő URL címek között a különbség abban rejlik, hogy míg a címsor listájában csak az oda begépelt URL-ek jelennek meg, az **El**ı**zmények** ablakban olyan oldalak hivatkozásai is szerepelnek, amelyeket egy másik oldalról értünk el.

A felhasználóknak lehetőségük van az Előzmények ablakban szereplő hivatkozások tárolási idejét szabályozni. Erre az Eszközök menü Internet-beállítások parancsával megjeleníthető panel Általános fülén van lehetőségünk.

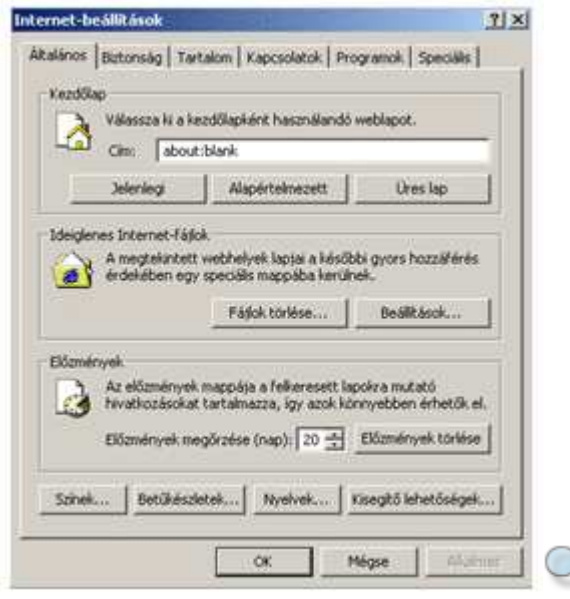

Az **Előzmények** csoport **Előzmények megőrzése** léptethető mezőjében beállíthatjuk, hogy az oldalak hivatkozásait hány napig tárolja a program. A legmagasabb érték, amit az oldalak tárolására beállíthatunk 99 nap.

A lista törléséhez használjuk az **El**ı**zmények** csoportban található **El**ı**zmények törlése** gombot.

# **A Súgó használata**

A weboldalak megtekintése során szükségünk lehet a program használatával kapcsolatos segítségre. Az egyes feladatok elvégzéséhez segítséget kérhetünk egy erre a célra beépített eszköz, a Súgó segítségével. A Súgó megjelenítéséhez használjuk a **Súgó** menü **Tartalomjegyzék és tárgymutató** parancsát.

A Súgót két módon használhatjuk. Az egyik esetben a Súgóban szereplő témakörök listájában kereshetünk, míg a másik esetben mőveletvégzés közben az adott feladathoz kérhetünk konkrét segítséget.

#### **Keresés a Súgóban**

A súgótémakörök megjelenítéséhez kattintsunk a Súgó **Tartalom** fülére. Ekkor a Súgó tartalomjegyzéke jelenik meg a képernyőn.

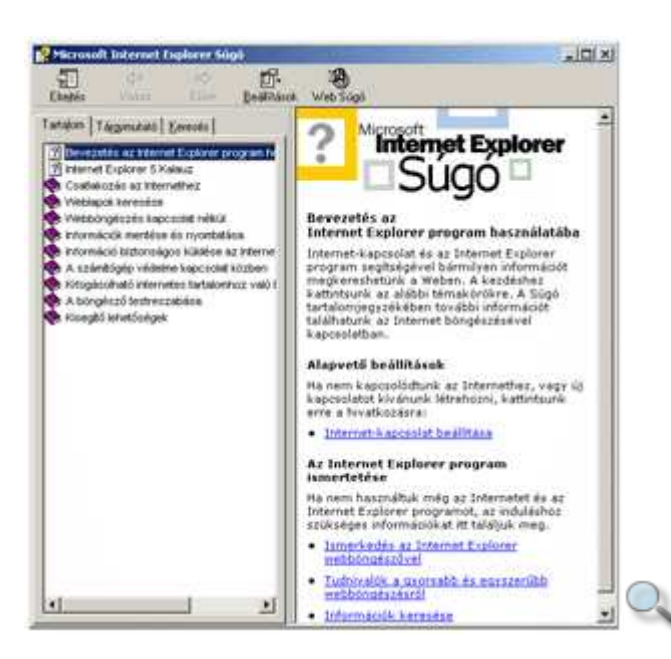

A tartalomjegyzék egy kézikönyv-gyűjteményként értelmezhető. Az egyes könyvek  $\langle \rangle$ különböző témaköröket, a lapok  $\left( \mathbb{R} \right)$  konkrét segítő szövegeket tartalmaznak. Az egyes témaköröket és a lapok tartalmát a témakör, illetve a lap címére egyszer kattintva jeleníthetjük meg. Egyes oldalakon hiperhivatkozásokat találunk, amelyek másik oldalra mutatnak.

A felkeresett oldalak között a **Vissza** és az **El**ı**re** ikonok segítségével mozoghatunk. A Súgó mőködésének beállításához kattintsunk a **Beállítások** ikonra.

A Súgó aktuálisan megjelenített oldalát **Beállítások** ikonra kattintva megjelenő lista **Nyomtatás** parancsát választva nyomtathatjuk ki.

Ekkor a megjelenő panelen megadhatjuk, hogy mit szeretnénk kinyomtatni.

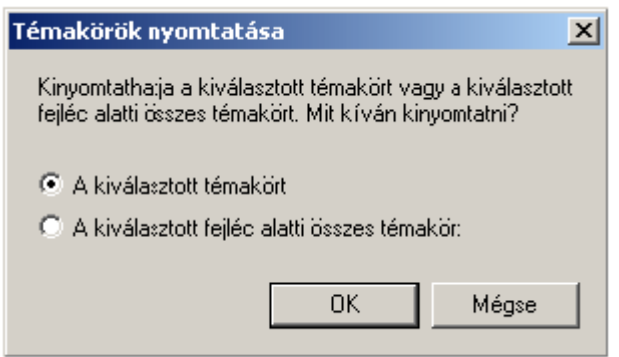

A **Tárgymutató** fülre kattintva megjelenő listában a tárgyszavak alfabetikus sorrendben helyezkednek el. Ha az **Adja meg a keresend**ı **kulcsszót** rovatba begépeljük a keresett szót, és az szerepel a listában, a program automatikusan odaugrik.

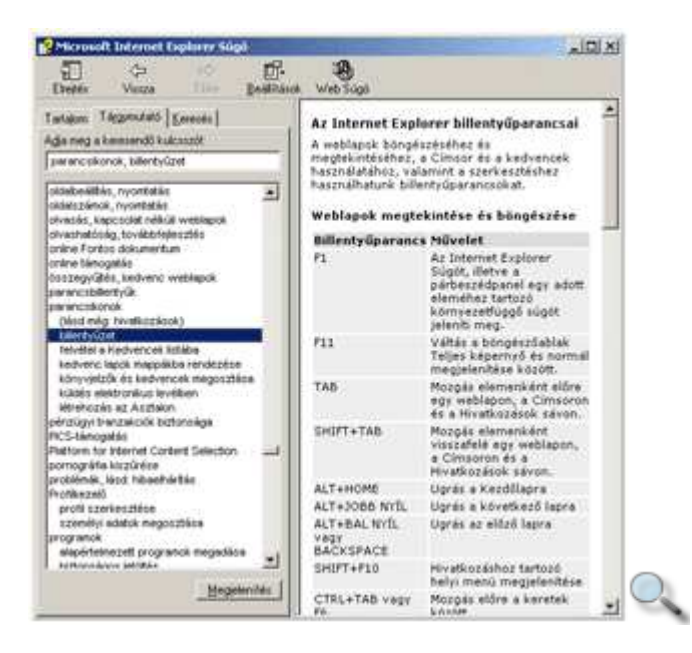

A Súgó teljes szövegében a **Keresés** fülre kattintva kereshetünk. Gépeljük be a keresendı kulcsszót vagy kulcsszavakat az **Adja meg a keresendő kulcsszót** rovatba, majd kattintsunk a **Témakörök** gombra.

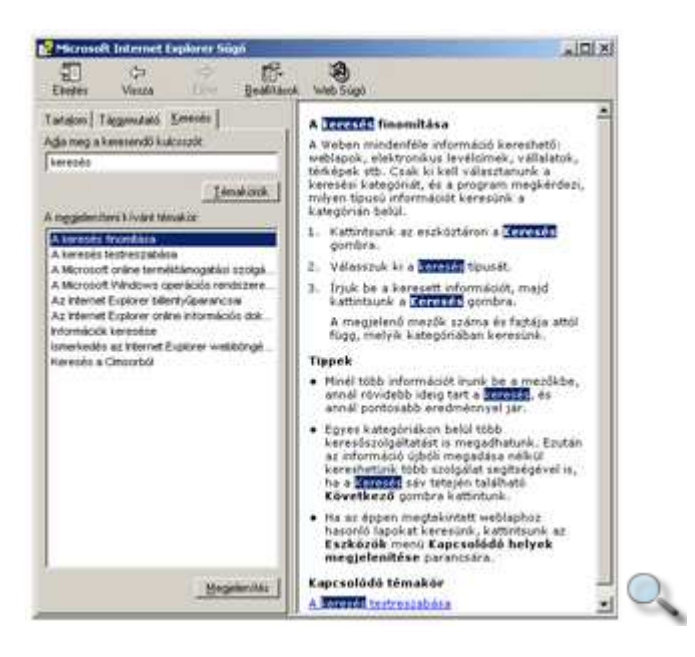

A megjelenő témakörök listájából kiválasztott címszóhoz tartozó segítő szöveget dupla kattintással vagy a **Megjelenítés** gomb használatával lehet megtekinteni.

Amennyiben a meglátogatott lapokra késıbb vissza szeretnénk térni, a panel **Kedvencek** fülén lehetőségünk van a lapok felvételére.

#### **Azonnali segítség**

Egy párbeszéd panel használatához a panel címsorában lévő *Súgó* gombbal kérhetünk segítséget. Ennek használatakor egerünk  $\mathbb{R}$ formára változik, és a párbeszéd panel egyes elemeire kattintva kapjuk meg a hozzájuk tartozó instrukciókat.

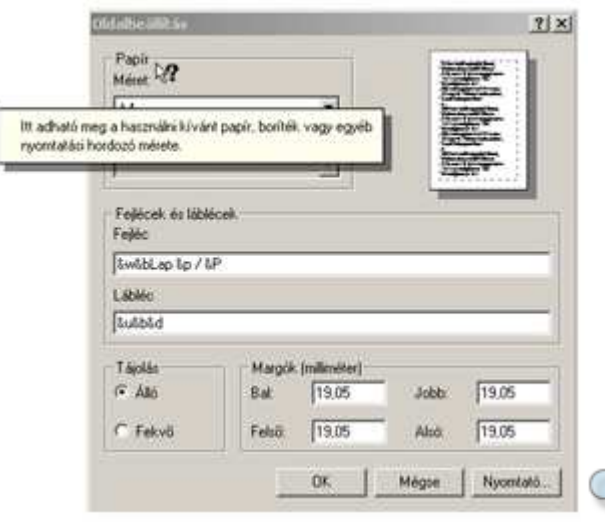

A párbeszéd paneleken az F1 billentyű – helyzettől függően – a **Súgó** vagy <sup>1</sup> gomb funkcióinak megfelelően működik.

### **Keres**ı**-szerverek**

Az interneten böngésző felhasználók idejük nagy részét különféle információk keresésére fordítják. A legegyszerőbb keresési mód, amikor valamilyen cég vagy intézmény internetes oldalait keressük a hálózaton.

Ebben az esetben érdemes először a http://www.cégnév.com, vagy magyarországi szervezetek esetén a http://www.cégnév.hu URL-lel próbálkozni.

A keresőszerverek lehetővé teszik, hogy az interneten különféle szempontok alapján információkat keressünk. A keresőszerverek különösen nagy teljesítményű számítógépek, amelyeket különböző szolgáltatók tartanak fenn. Egyes típusai témakörök szerint, míg mások az internetes oldalak szövege alapján keresnek. A keresőszerverek általában csak a keresett információt tartalmazó lapok címeit tárolják.

A keresőszervereknek két fajtáját különböztetjük meg, a témakör szerinti keresőszervereket, valamint a tartalom szerinti keresőszervereket. A tartalom szerinti keresést végző szervereket **keres**ı**gépeknek** is nevezzük.

### **Témakör szerinti keresés**

A témakör szerinti keresőszervereken általában előre meghatározott kategóriákba sorolva találjuk meg az egyes WWW oldalak címeit. Az ilyen szerverekre a tartalomszolgáltatóknak be kell jelentkezniük, és saját maguknak kell meghatározni, hogy lapjaik az adott szerveren megtalálható témakörök közül melyikben jelenjenek meg.

A legismertebb ilyen szerverek közé tartozik például a magyar nyelvő HuDir (http://www.hudir.hu), a Magellán (http://magellan.fotexnet.hu), a Góliát (http://www.goliat.hu), illetve az angol nyelvőek közül a Yahoo (http://www.yahoo.com), az Excite (http://www.excite.com) vagy az MSN Search (http://search.msn.com).

A következő képen néhány keresőszerver nyitóoldala látható:

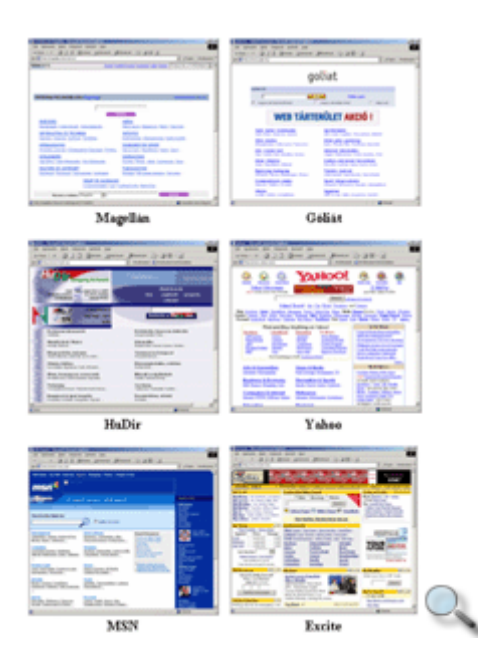

A HuDir magyar nyelvő keresı fıoldalán különbözı tárgyköröket találhatunk. Az egyes témakörökhöz tartozó weboldalak linkjeit a témakörre kattintva jeleníthetjük meg.

A találati listán kívül további altémakörök választására nyílik lehetőségünk, amelyek segítségével a keresést célirányosan szőkíthetjük. Például ha egy vegetáriánus étterem weboldalát akarjuk megkeresni, a fıoldalon kiválasztjuk a **Kikapcsolódás, Turizmus** tárgykört.

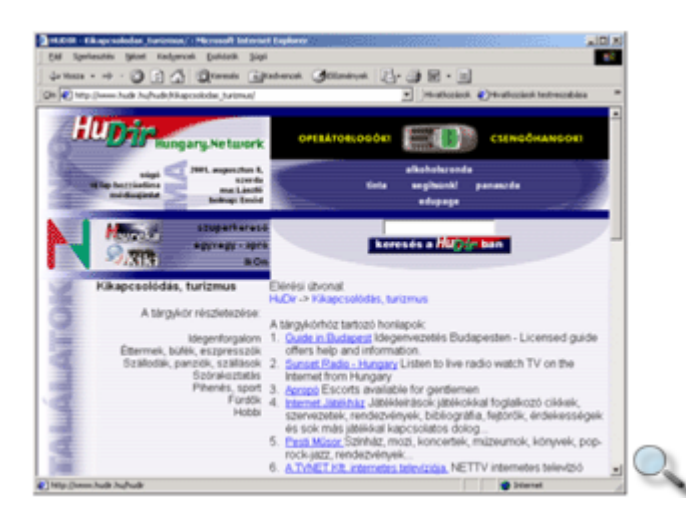

A megjelenő találati oldalon továbblépünk az **Éttermek, büfék, eszpresszók** témakörre, majd szőkítjük a keresést az **Éttermek** választásával. A **Vegetáriánus konyha** címszót választva a szerveren található összes vegetáriánus étterem weboldalának linkje megjelenik.

Ha a talált oldalak száma több, mint amennyi egy oldalon szerepelhet, a kereső az egyes linkeket több oldalon keresztül jeleníti meg. Az oldalak között a lap alján található oldalszámok és **El**ı**z**ı**/Következ**ı linkekre kattintva válthatunk.

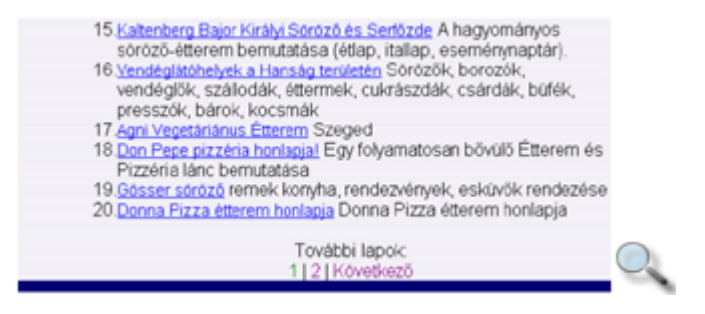

### **Tartalom szerinti keresés**

Tartalom szerinti kereséskor a keresőszerver a megadott kulcsszót az egyes oldalak szövegében keresi. Egy ilyen keresés lefuttatásakor alkalmanként nagy mennyiségő találatot érhetünk el, azonban ezek jelentős része érdektelen lehet számunkra.

A kereső szervereknek különösen nagy háttértár-kapacitással és nagy sávszélességű internetkapcsolattal kell rendelkezniük, így fenntartásuk különösen nagy költséggel jár.

Ilyen típusú keresőszerverek például a magyar nyelvű Heuréka (http://www.heureka.hu), az Index keresője (http://katalog.index.hu), az origo lapba épített Vizsla (http://www.origo.hu), valamint az angol nyelvű AltaVista, ahol azonban lehetőségünk van a keresést a magyar nyelvű oldalakra szűkítve végezni (http://www.altavista.com). A legtöbb keresővel általában mind a témakör, mind a tartalom szerinti keresést elvégezhetjük.

Az alábbi képen az AltaVista keresőszerver kezdőoldalát láthatjuk:

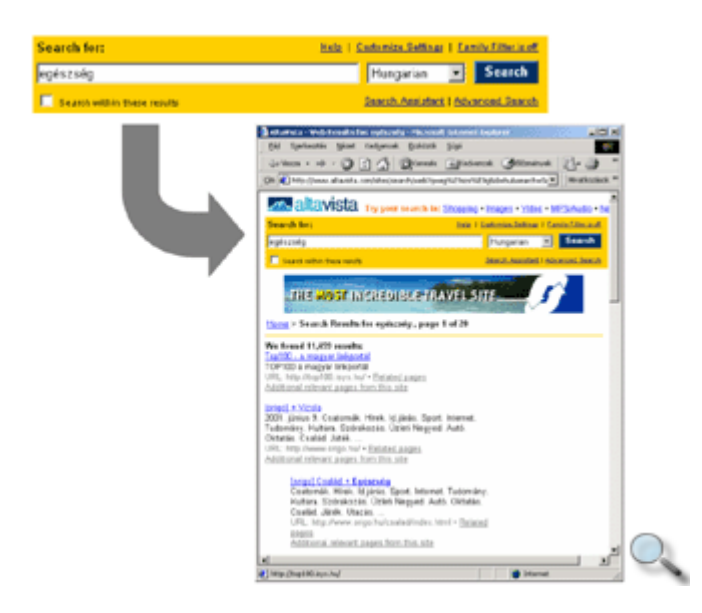

A keresett szöveget gépeljük be magyar nyelvő oldalak esetében a **Keresés**, angol nyelvő oldalak esetében a **Search for** mezőbe. A keresett szöveg megadása során lehetőségünk van a \* helyettesítő- karakter (angolul wildcard) használatára. A \* karakterrel a keresett szó tetszıleges számú karakterét helyettesíthetjük.

Ezt a keresést akkor célszerű használni, ha a keresendő kifejezésnek csak egy részét ismerjük. Ebben az esetben a keresés igen nagy számú találatot eredményezhet.

A találati számok csökkentése érdekében lehetőségünk van különböző keresési feltételek és kapcsolók megadására. A keresési mezőben lehetőségünk van több kulcsszó megadására is. Ebben az esetben a kulcsszavak elé egyenként rendelhetünk **+/-** operátorokat is.

A + operátor alkalmazásakor azon oldalak linkjeit jeleníti meg a kereső, amelyek kötelezően tartalmazzák az adott szót.

A - operátorral azt köthetjük ki, hogy a kereső olyan oldalakat keressen, amelyen az adott kulcsszó nem szerepel.

Ha teljes kifejezésre akarunk rákeresni, a keresendő kifejezést idézőjelek közé kell tennünk.

Abban az esetben, ha a többkulcsszavas keresés során a kulcsszavakhoz nem rendelünk operátort, a kereső olyan oldalakat is megad eredményül, amelyek nem tartalmazzák az összes kulcsszót.

Az AltaVista keresőben megadhatjuk a keresendő oldalak nyelvét is, a keresési mező melletti legördülő listából. A keresés megkezdéséhez nyomjuk meg a **Search** gombot.

Az **Advanced Search** linkre kattintva lehetőségünk van bonyolult, összetett kifejezések keresésére is. Ebben az esetben a keresési feltételek megadásához logikai operátorokat és zárójeleket kell alkalmaznunk.

Az egyes keresendő kifejezéseket logikai műveletekkel köthetjük össze. Amennyiben AND (logikai ÉS) operátort írunk a keresett kifejezés egyes részei közé, azokat a lapokat kapjuk eredményül, amelyeken a kifejezések mindegyike előfordul.

Az OR (logikai VAGY) operátor használatakor elég a kifejezések egyikének előfordulnia ahhoz, hogy egy lap az eredménylistában megjelenjen.

A **NOT** (logikai NEM) használatakor azon lapokat kapjuk eredményül, amelyeken a kifejezés nem szerepel.

Például egy összetett keresést az alábbiak szerint adhatunk meg:

oktatás AND számítástechnika AND ecdl AND NOT alapfok

Ebben az esetben olyan oldalak jelennek meg, amelyeken együtt szerepelnek az "oktatás", a "számítástechnika" és az "ECDL" kifejezések, de nem szerepel az "alapfok" szó.

A keresés eredményéül kapott weboldalakat linkjeikre kattintva érhetjük el.

Gyakran előfordul, hogy a találati lista valamely hivatkozására kattintva az új oldal a találati lista ablakában jelenik meg. Amennyiben azt szeretnénk, hogy a böngészés során a találati lista oldala ne tőnjön el, a kiválasztott linkhez tartozó oldalt új ablakban is megnyithatjuk a hivatkozáshoz tartozó gyorsmenü **Megnyitás új ablakban** parancsának segítségével.

Ha a keresés eredményéül kapott találati listát tartalmazó oldalt később is használni szeretnénk, az oldalt felvehetjük a Kedvencek közé az eszköztár **Kedvencek** gombjával a korábban ismertetett módon, így a későbbiekben az bármikor rendelkezésünkre áll. A találati listát tartalmazó lapot közvetlenül az Asztalra is küldhetjük a **Fájl** menü **Küldés » Parancsikon az Asztalra** parancsának segítségével.

## **A Keresés panel**

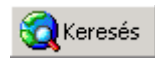

Az Internet Explorer **Keresés** ikonjára kattintva a böngészőterület bal szélén megjelenik a Keresés panel. E panel segítségével a legkedveltebb keresőszervereken kezdeményezhetünk keresést.

A **Keresés** panel tartalma egy internetes oldal, amely a Microsoft cég szerverén található, ezért az itt bemutatottaktól eltérő lehet.

Az alábbi képen a jegyzet készítésekor aktuális változat látható.

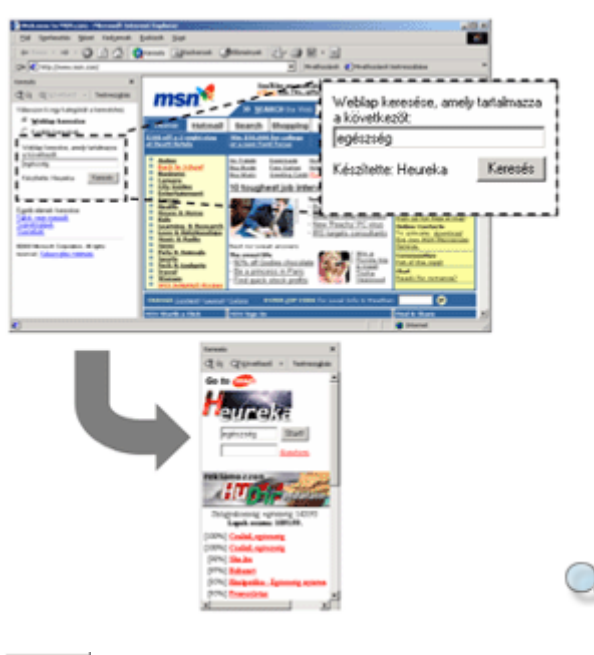

 $\propto$ új

Az **Új** gombra kattintva új keresést kezdeményezhetünk.

A **Következő** gomb segítségével, másik keresőszervert választva, újrakereshetünk az adott kulcsszóra.

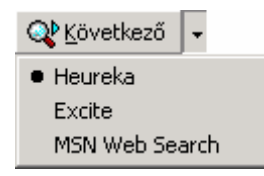

A **Testreszabás** gombra kattintva a megjelenő párbeszéd panelen a **Keresés** panellel kapcsolatos beállításokat végezhetjük el.

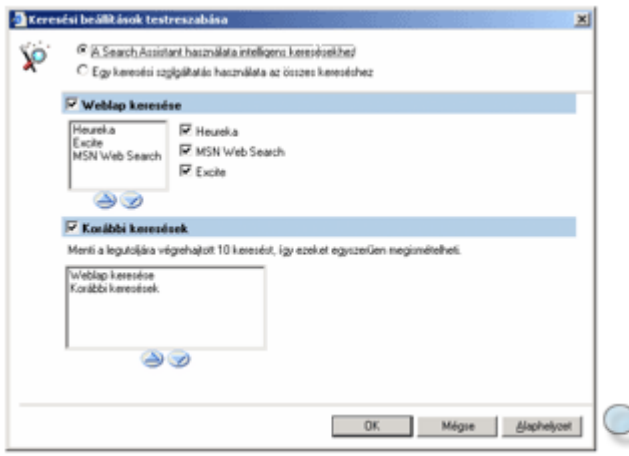

A **Keresés** panel használatának előnye, hogy a találatok listája böngészés közben nem tűnik el a képernyőről, mert azt az Internet Explorer a böngészőterülettől elkülönítve kezeli. A **Keresés** panel bezárásához kattintsunk a **Bezárás** gombra vagy ismét a **Keresés** ikonra.

# **Összefoglalás**

A keresőszerveren általában nemcsak egyfajta keresést hajthatunk végre. A legtöbb keresőszerver tartalom és témakör szerinti keresésre egyaránt lehetőséget nyújt. Léteznek speciális keresőszerverek is, amelyek adott témában biztosítanak keresési lehetőséget. A következő táblázatban néhány keresőszervert és jellemzőit foglaltunk össze:

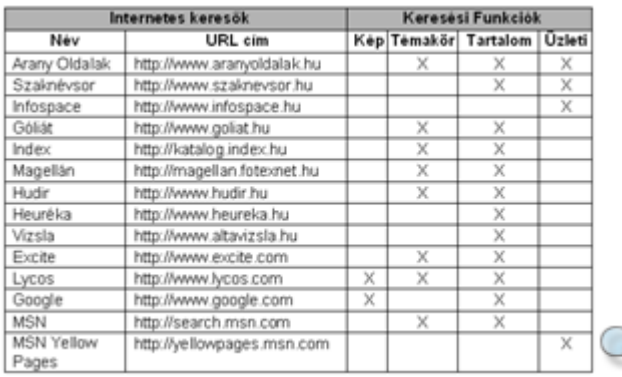

# Ő**rlapok**

Korábban az interneten található WWW oldalak információközlés szempontjából nem nyújtottak többet, mint egy papírra nyomtatott hagyományos dokumentum. Napjainkban a weblapok egyre több interaktív multimédiás elemet tartalmaznak, amelyek jelentősen bővítik az internet felhasználási lehetőségeit.

A weblapok legrégebben alkalmazott interaktív eleme az őrlap. Segítségével a felhasználó információkat küldhet a weblapot tároló szerverre.

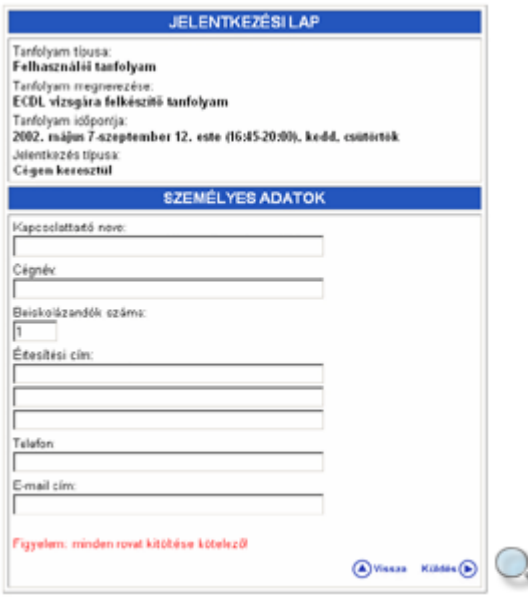

Az őrlapok általában a Windowsos párbeszéd panelekhez hasonló elemeket – beviteli mezőket, legördülő listákat, gombokat, rádió gombokat és jelölőnégyzeteket – tartalmaznak.

Az egyes mezők kitöltése eltérő módon történhet. A beviteli mezőkbe gépeljük be a kért adatokat. A lenyíló listákban a lista tartalmából kell egyet választanunk. A rádiógombbal illetve jelölőnégyzettel ellátott lehetőségeket az előttük álló rovatba kattintva jelölhetjük be. Előfordul, hogy egyes mezőket kötelező kitöltenünk. Erre általában a mezők mellett vagy alatt látható különböző jelek, vagy megjegyzések utalnak.

Egy kitöltött űrlap a következőképpen néz ki:

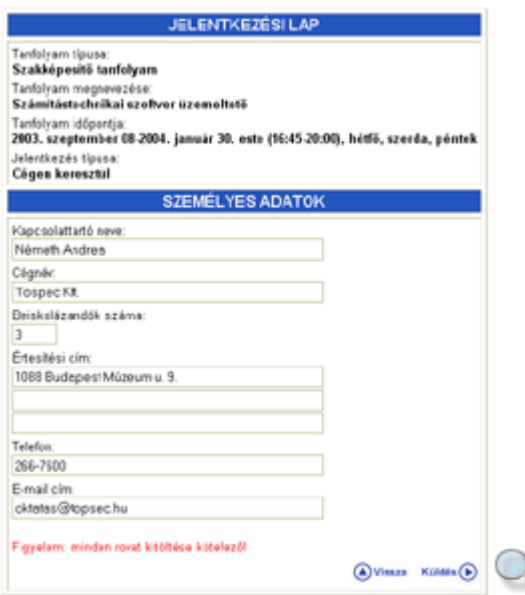

Az adatok alaphelyzetben titkosítás nélkül kerülnek továbbításra. Erre az Explorer első alkalommal a következő panellel figyelmeztet.

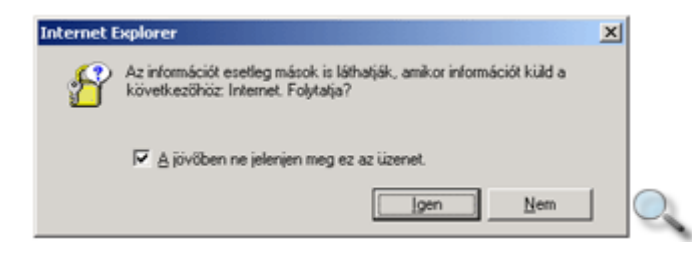

Ha a panelen található jelölőnégyzetet bekapcsolva hagyjuk, a jövőben ez a figyelmeztetés nem jelenik meg.

# **Java és Visual Basic script**

A Java és Visual Basic scriptek a HTML-oldalakba ágyazott, de nem látható kisalkalmazások, amelyek általában az interaktív elemek mőködését szabályozzák.

Az adatbevitel vezérlése mellett gyakran használják őket kisebb animációk vagy egyszerű játékok megvalósításához a WWW oldalakon.

### **DHTML (Dynamic HTML)**

A **DHTML** a HTML továbbfejlesztett változata, amely kibővített támogatást ad interaktív weblapok készítéséhez. A DHTML-t csak a legújabb böngésző programok (például az Internet Explorer 4.0) támogatják.

A http://www.microsoft.com/ie/ie50/demos címen DHTML lehetőségeit bemutató oldalakat találhatunk.

# **Java Applet**

A Java Applet egy HTML-oldalba beágyazott program, amely a szá-mára fenntartott területen egy képhez (animációhoz) hasonlóan jelenik meg. A Java Applet használatát szinte minden böngészőprogram támogatja.

# **ActiveX objektumok**

A Microsoft által kifejlesztett ActiveX rendszerben készült objektumok a Java Appletekhez hasonló feladatok megoldására alkalmasak, de számos egyéb, kibővített szolgáltatást is biztosítanak. A weblapok készítői számára lehetővé teszik például Word dokumentumok vagy Excel táblázatok beágyazását a weboldalakba, eredeti formátumuk és mőködésük megtartása mellett. ActiveX objektumok használatát pillanatnyilag csak az Internet Explorer 5.0 vagy annak újabb verziója támogatja teljes mértékben.

# **Jelszavak**

Az internet használata számos, adatbiztonsággal kapcsolatos kérdést vet fel. Az internetszolgáltatók és a webszerverek üzemeltetői általában mindent elkövetnek azért, hogy ne alakulhassanak ki olyan körülmények, amelyek veszélyeztetik felhasználóik adatbiztonságát. Ettől függetlenül a felhasználók is felelősek saját adataik biztonságáért.

Az internetre való belépéshez és leveleink elolvasásához, körülményektől függően szükség lehet egy felhasználói név és jelszó megadására. Jelszavunk lehetőleg legyen legalább hat karakter hosszú, betőket és számjegyeket egyaránt tartalmazzon. A biztonságos jelszó legalább hat karakter hosszú, betőket és számjegyeket egyaránt tartalmaz. Ne válasszunk közismert vagy könnyen kitalálható szavakat – például a saját nevünket – jelszónak. Jelszavunkat tartsuk titokban, mivel előfordulhat, hogy valaki e jelszó ismeretében illetéktelenül – a mi költségünkre – használja az internetet, és elolvassa leveleinket, vagy hozzáfér személyes adatainkhoz.

# Ő**rlapok és levelezés**

Az interneten továbbított adatok alaphelyzetben mindenféle titkosítás nélkül áramlanak. Előfordulhat, hogy egy rossz szándékú felhasználó "elcsípi" egy űrlapon vagy levélben elküldött üzenet tartalmát.

Bár kicsi az esélye annak, hogy egy ilyen esemény bekövetkezzen, bizalmas adatokat ne küldjünk titkosítás nélkül az interneten keresztül.

A bizalmas adatok titkosítására számos megoldás létezik. Munkánk során találkozhatunk olyan szerverekkel, amelyek képesek az adatokat titkosítva fogadni és továbbítani. Ha egy ilyen szerverrel lépünk kapcsolatba, az alábbi párbeszéd panel jelenik meg a képernyőn.

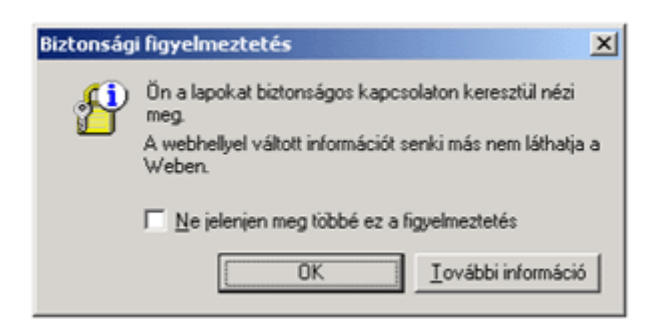

Amíg ilyen szerveren tartózkodunk, az Internet Explorer ablakának jobb alsó sarkában kis lakat látható.

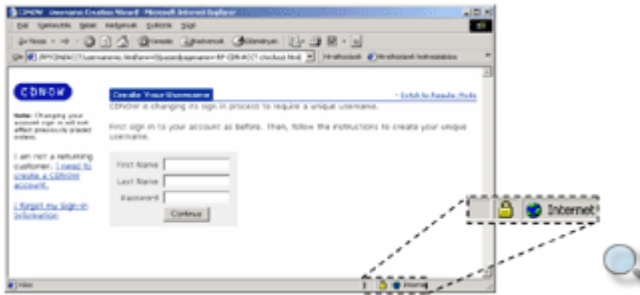

A szerver elhagyásakor az alábbi párbeszéd panel jelenik meg:

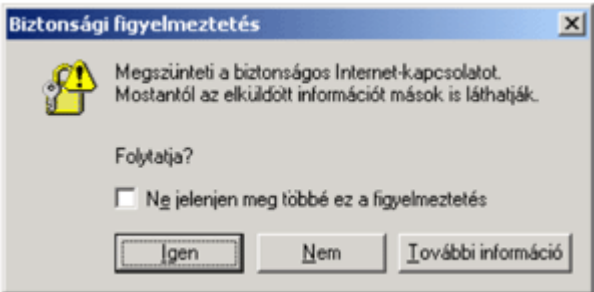

### **Vírusok az interneten**

A vírusok olyan rossz szándékkal készített programok, amelyek a számítógépre felkerülve – a vírus fajtájától függően – illetéktelen számára is hozzáférhetővé teszik, rombolják vagy megsemmisítik az adatállományokat. A vírusok általában futtatható programok kódjában rejtőznek el, azaz megfertőzik a programot.

Előfordulhat, hogy az internetről vírussal fertőzött fájlokat töltünk le gépünkre vagy vírust tartalmazó e-mailt kapunk. Ezért célszerű a letöltött állományokat, azok megnyitása előtt, megfelelő víruskereső programmal ellenőrizni.

#### **TIPP**

A legtöbb víruskereső program már léteznek olyan víruskereső programok, amelyek már a

letöltési folyamat közben megvizsgálja a gépünkre kerülő állományokat, így nagyobb biztonságot nyújt a vírusokkal szemben.

### **Nem biztonságos objektumok**

A HTML-oldalakra beépíthető interaktív elemek (ActiveX, Java Applet stb.) alkalmazásával – sajnálatos módon – lehetőség van adatállományainkon rossz szándékú mőveletek végrehajtására.

Ha böngészőprogramunkkal egy ilyen elemet tartalmazó weblapra lépünk, akkor az adatokat lophat el vagy törölhet le gépünkről. Ilyen jellegű károkozások a vírusfertőzésekhez képest elhanyagolható számban fordulnak elő.

Az interaktív elemek fejlesztésére alkalmas rendszerek közül csak az ActiveX biztosítja ezen objektumok készítőinek azonosítását.

Az ActiveX objektumok letöltésekor az alábbi párbeszéd panelen ellenőrizhetjük a program készítőjének kilétét, az adatok hitelességét. Az információk alapján eldönthetjük, hogy kívánjuk –e az adott ActiveX objektumot letölteni a háttértárunkra, és futtatni számítógépünkön.

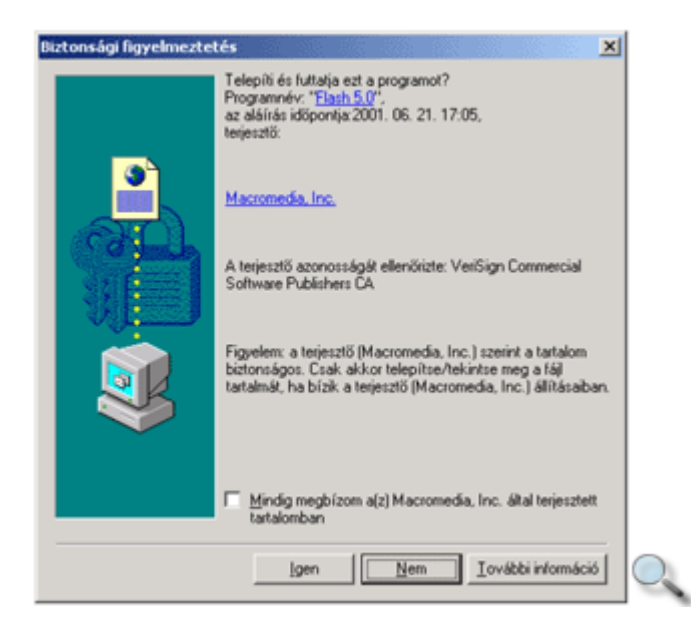

### **Védett weboldalak**

Az információs társadalom rohamos fejlődésével sorra alakulnak online vásárlási lehetőséget kínáló üzletek az interneten, melyek megkönnyítik a mindennapi bevásárlás vagy az ajándékvásárlás műveletét. Egy online üzletben történő vásárláshoz általában előzetes regisztrációra, valamint érvényes bankkártyára vagy hitelkártyára van szükségünk. A vásárlók adatainak védelme érdekében az online üzleteknek úgynevezett "védett szerverrel" kell rendelkezniük.

Amikor védett weboldalt látogatunk meg az Internet Explorertől külön figyelmeztetést kapunk, hogy védett oldalon járunk. Ez a figyelmeztetés azonban kikapcsolható. Egy védett oldalt a többi oldaltól az **Állapotsor** információs részében található sárga lakat különböztet meg.

Internetes vásárlás során csak olyan cég honlapján vásároljunk, amelyet már jól ismerünk, és az oldal védett oldal. Nyilvános oldalakon soha ne adjuk meg bankkártyánk, hitelkártyánk számát, mert a legtöbb visszaéléssel szemben később nem kapunk kártérítést, mivel az adatszolgáltatás önkéntes.

## **Biztonsági beállítások**

Az Internet Explorer 5.0-tól kezdődően lehetőségünk van különféle beállításokkal böngészıprogramunk biztonsági szintjét szabályozni. Ezeket a beállításokat az **Eszközök** menü Internet-beállítások parancsával megjeleníthető párbeszéd panel Biztonság fülén találjuk.

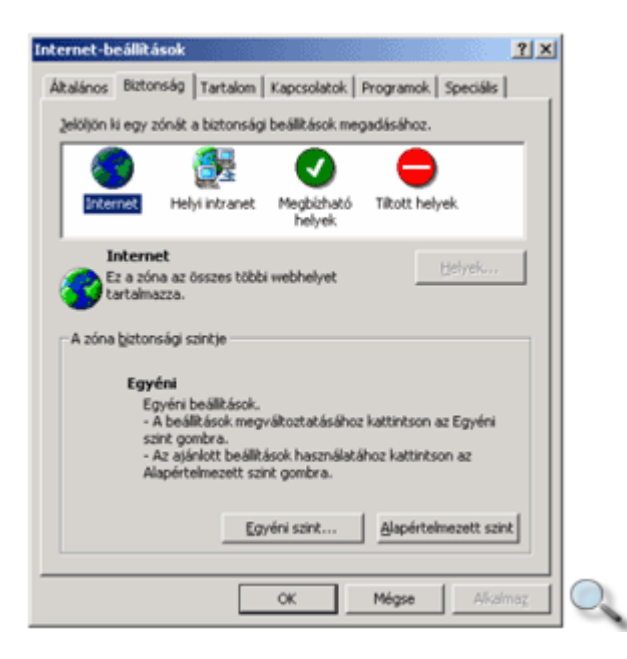

Böngészınkben négy zónát különböztetünk meg. Az **Internet** zónába minden olyan hely beletartozik, ami a helyi intraneten kívül található. A **Helyi intranet** zónában olyan címeket találunk, amelyekhez nem kell kiszolgáló szerver. A **Megbízható helyek** és a **Tiltott helyek** zónákba magunk vehetünk fel címeket.

A biztonsági szintet minden zónához egyenként beállíthatjuk. Minden zónának van egy alapértelmezett szintje, amelyet átállíthatunk más szintre, vagy a beállításokat egyénileg is megváltoztathatjuk.

Első lépésként jelöljük ki azt a zónát, amely biztonsági beállítását módosítani kívánjuk.

Az **Alapértelmezett szint** gomb választásával a következő beállítási lehetőségeink vannak:

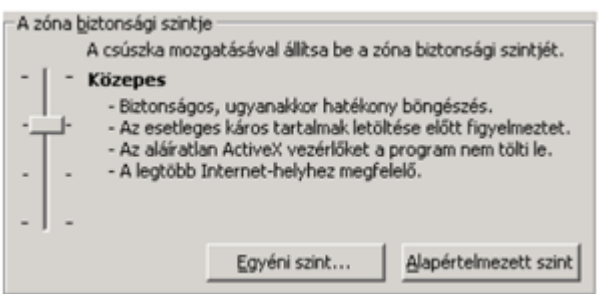

A **Magas** opció választásával állíthatjuk be a legmagasabb biztonsági szintet. Ebben az esetben azok az interaktív elemek, amelyek nem tekinthetők egyértelműen biztonságosnak, nem kerülnek letöltésre gépünkre. Az opció használatakor előfordulhat, hogy egy weblapon a veszélytelen elemeket sem tekinthetjük meg.

A **Közepes** opció választása esetén böngészınk figyelmeztet az esetleges veszélyre, de az objektum letöltésére vonatkozó döntést a felhasználóra bízza. A potenciálisan veszélyes objektumok azonban a közepes biztonsági szint esetén sem kerülnek letöltésre. Körültekintő felhasználók számára ez az optimális biztonsági szint az interneten.

A **Közepesen alacsony** szint lényegében megegyezik a **Közepes** szinttel, a különbség abban rejlik, hogy ezen a szinten böngészőnk nem figyelmeztet az esetleges veszélyre.

Az **Alacsony** opció választása esetén böngészőnk csak a potenciálisan veszélyes elemek letöltése előtt figyelmeztet. Ezt a beállítást csak abban az esetben használjuk, ha teljesen megbízunk a weblap készítőiben. Ezt a beállítást például saját intranetünk böngészése közben alkalmazhatjuk.

Az **Egyéni** beállítás használatát csak gyakorlott felhasználóknak javasoljuk.

### **Védelmi rendszerek**

Gépünkön tárolt adataink biztonságát az interneten keresztül számtalan veszély fenyegeti. Hackerek törhetik fel rendszerünket, ezáltal fontos és személyes adatainkat ellophatják, megrongálhatják. Adataink védelmére számos védelmi rendszert állíthatunk fel. A két leggyakrabban alkalmazott védelmi rendszer a **proxy** és a **t**ő**zfal**.

**Tűzfal** (Firewall) alkalmazásával szabályozni lehet a be- és kimenő internetforgalmat, hogy kik, mikor, milyen szolgáltatásokat, milyen protokollon keresztül érhetnek el. A belső hálózat ezen az egy ponton keresztül csatlakozik a külvilághoz.

A **proxy** több feladatot ellátó segédszerver, amely magába foglalja a tőzfal szolgáltatásait. Figyeli és megszűri a beérkező és kimenő kéréseket, valamint a felhasználók között megosztja az internet-hozzáférést. A HTML-oldalak gyorsabb eléréséhez letölti, és saját háttértárán tárolja a gyakran leolvasott oldalak tartalmát, így a felhasználók számára lényegesen gyorsítja a gyakran látogatott oldalak elérését.

# **A program funkciói**

A Microsoft évek óta fejleszti ingyenes, bárki számára hozzáférhető internetes programcsomagját, amely többek között tartalmazza az Internet Explorer böngésző-, a NetMeeting hálózati kommunikációs, az Outlook Express levelező- és hírolvasó-, valamint egyéb multimédiás kiegészítő programokat.

Az alábbi fejezetekben az Outlook Express 5.0 levelezési szolgáltatásaival ismerkedünk meg.

#### **Internetes levelezés**

Az interneten küldött levelek továbbítását és tárolását úgynevezett levelezőszerverek végzik. Ha egy felhasználó levelezni szeretne az interneten keresztül, rendelkeznie kell egy levelezőszerveren található postafiókkal.

A leveleink először a levelezőszerver számunkra fenntartott postafiókjába érkeznek. Az Outlook Express segítségével csatlakozhatunk egy vagy több levelezőszerverhez, és leolvashatjuk az ott tárolt postafiókunk tartalmát. A beérkezett üzenetek a számítógép háttértárára való letöltés után általában törlődnek a szerverről.

Egy levelezőszerveren tárolt postafiók tárolókapacitása rendszerint 1 és 5 MB között mozog. Amennyiben leveleinket nem olvassuk le rendszeresen, a számunkra fenntartott postafiók megtelhet. Ilyen esetben további üzenetek fogadására nincs lehetőségünk, és a nem fogadott leveleket a levelezıszerver visszaküldi a feladónak.

#### **Hírcsoportok**

Egy hírcsoport olyan nyilvános postafiókként mőködik, amely egy adott témához kapcsolódó leveleket tartalmaz. A hírcsoportban található levelek elolvasásán kívül lehetőségünk van saját véleményünk kifejtésére is. Üzenetünket elhelyezhetjük mindenki számára hozzáférhetően a hírcsoportban, de válaszunkat küldhetjük kizárólag egy korábbi üzenet szerzőjének is.

Számtalan hírcsoport létezik, ezeket úgynevezett hírkiszolgáló-szervereken tárolják. Ezek jelentős része szabadon elérhető, de találhatunk csak regisztrált felhasználók számára hozzáférhető hírcsoportokat is.

A hírcsoportok összességét **UseNet**-nek nevezzük. A UseNet használatával a tananyag korábbi részében már részletesen foglalkoztunk.

## **A program kezel**ı**felülete**

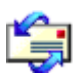

Az Outlook Express indításához kattintsunk duplán a Munkaasztalon látható ikonra, vagy válasszuk a **Start** menü **Programok » Outlook Express** elemét.

A program indítása után az alábbi ablakot láthatjuk:

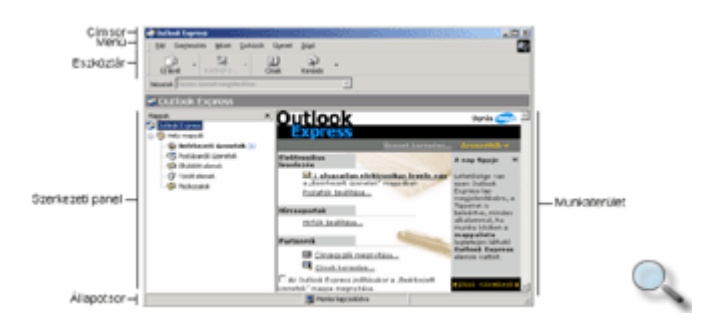

Az Outlook Express segítségével elektronikus leveleket küldhetünk az interneten, illetve internetes hírcsoport-kiszolgálókhoz kapcsolódhatunk. Ezeket a szolgáltatásokat egy mappastruktúrához hasonló szerkezeten keresztül érhetjük el.

Az ablak **címsorában** az aktuális mappa nevét láthatjuk. A címke alatti **menü** segítségével különféle parancsokat és beállítási lehetőségeket érhetünk el. Az eszköztáron az aktuális szolgáltatáshoz kapcsolódó, leggyakrabban használt parancsok ikonjait találjuk. A **szerkezeti panelen** a különféle szolgáltatásokhoz tartozó mappák közül választhatunk. A jobb oldali **munkaterületen** az aktuális mappa tartalmát láthatjuk. Az **állapotsoron** az Outlook Express éppen használatban lévő szolgáltatásával kapcsolatos információkat találunk. Az **ablakvezérlő gombok** segítségével a program ablakát minimalizálhatjuk a tálcára, vagy a **Bezárás** gomb segítségével bezárhatjuk.

### **Levelez**ı**szerver és postafiók beállítása**

Az Outlook Expressben történő levelezéshez be kell állítanunk a levelezőszerver és a postafiókunk eléréséhez szükséges néhány opciót. Ezeket a beállításokat csak új postafiók használatbavételekor kell elvégeznünk.

Új levelezıszerver és postafiók beállításához használjuk az **Eszközök** menü **Fiókok** parancsát.

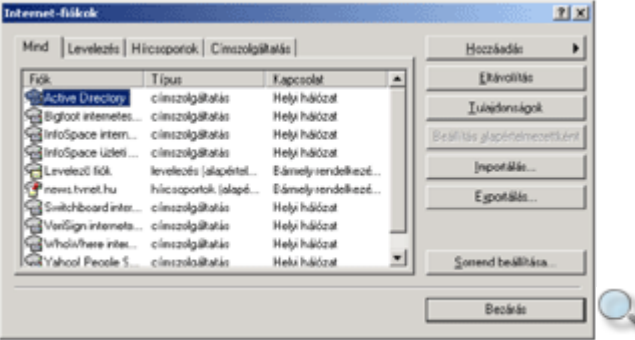

A megjelenı **Internet-fiókok** párbeszéd panelen kattintsunk a **Levelezés** fülre.

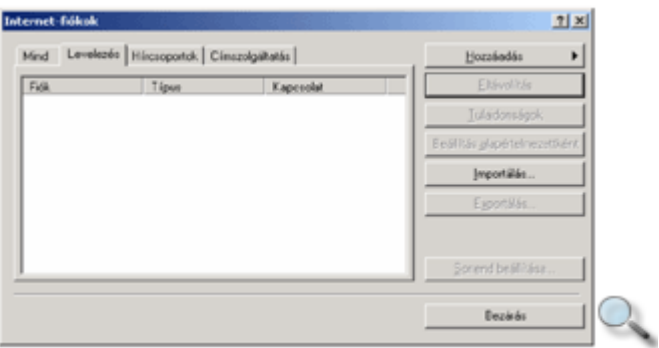

Amennyiben az Outlook Expressben már vannak beállított levelezőszerverek, azok nevei megjelennek a képernyőn. Ha a listaterület üres, akkor még nincs beállított levelezőszerverünk.

Új levelező szerver beállításához kattintsunk a **Hozzáadás** gombra, és a megjelenő almenüből válasszuk a **Levelezés** parancsot.

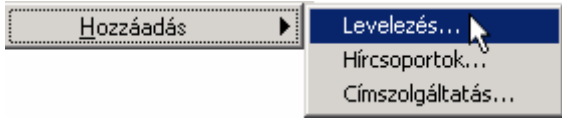

A postafiók beállításához az **Internet-csatlakozás Varázslót** használhatjuk.

A **Megjelenített név** rovatba gépeljük be nevünket.

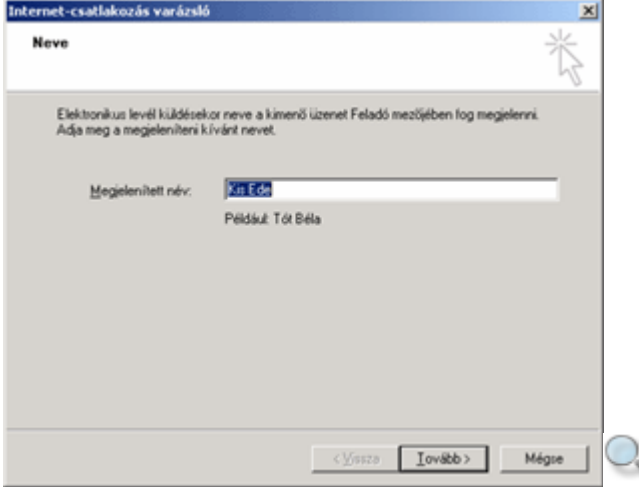

A következő párbeszéd panelt a **Tovább** gombra kattintva jeleníthetjük meg. Ezen a panelen elektronikus levélcímünket kell megadnunk.

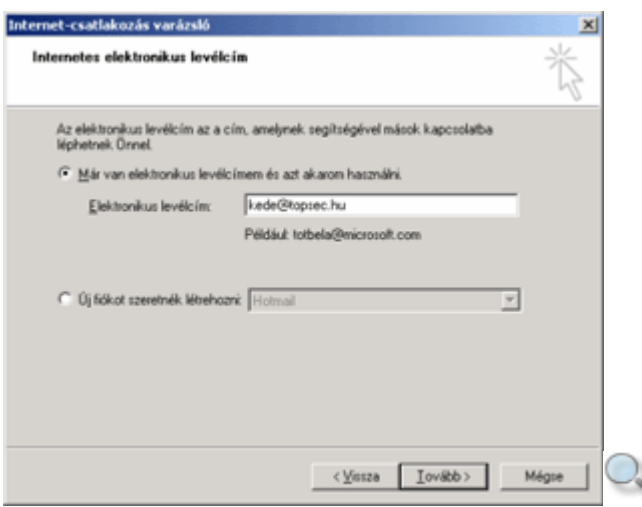

Az **Elektronikus levelezési kiszolgálók** panelen a bejövő és a kimenő levelek továbbítását végző szerverek neveit adhatjuk meg. Az esetek többségében mindkét funkciót ugyanaz a szerver látia el.

A szerverek címével kapcsolatos kérdésekkel forduljon internetszolgáltatójához, vagy vállalati számítógép-hálózat esetén a rendszergazdához.

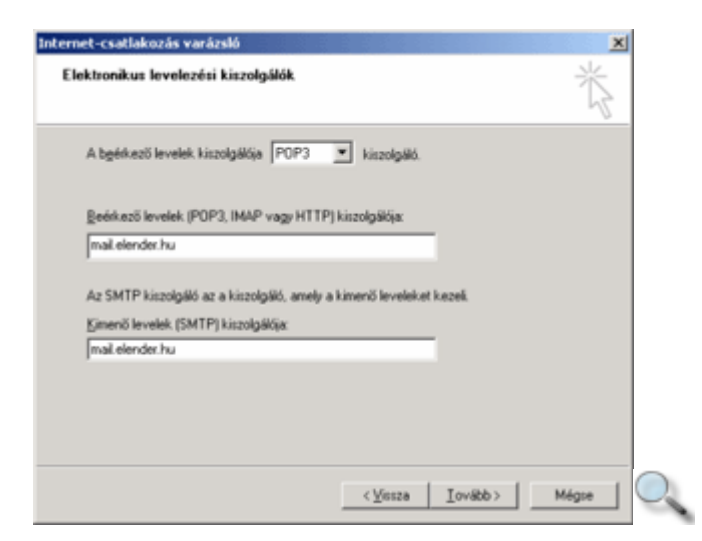

Az Internetes levelezési bejelentkezés párbeszéd panelen a levelezőszerverre való bejelentkezés módját választhatjuk ki. A **Fióknév** rovatba gépeljük be a levelezőszerver eléréséhez szükséges felhasználói nevünket, a **Jelszó** rovatba pedig a hozzá tartozó jelszavunkat.

Előfordulhat, hogy levelezőszerverünk biztonsági jelszó-hitelesítést használ. Ebben az esetben válasszuk a **Bejelentkezés biztonságos jelszó-hitelesítés (SPA) használatával** opciót, ilyenkor mindig a levelezőszerverre való bejelentkezéskor kell megadnunk felhasználói nevünket és jelszavunkat. Abban az esetben, ha mások is használják számítógépünket, a nagyobb biztonság érdekében megtehetjük, hogy jelszavunkat nem adjuk meg a panelen. Ilyenkor kapcsoljuk ki a **Jelszó tárolása** opciót is. Ennek eredményeképpen a jelszót az elektronikus levelek küldésekor vagy fogadásakor minden esetben külön kell megadnunk.

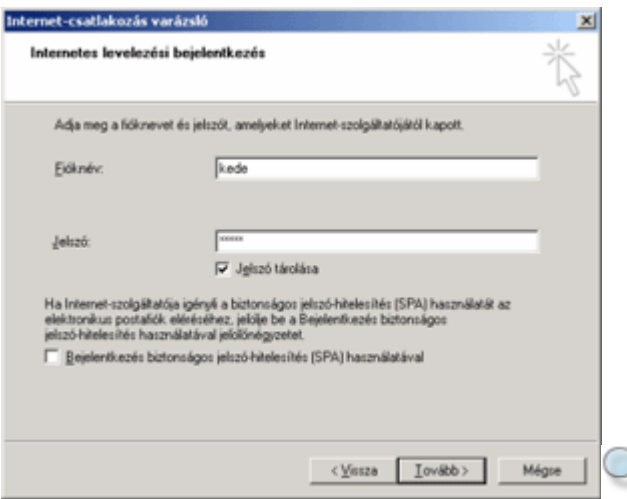

A beállított opciókat a továbblépés után megjelenő párbeszéd panel Befejezés gombjára kattintva hagyhatjuk jóvá.

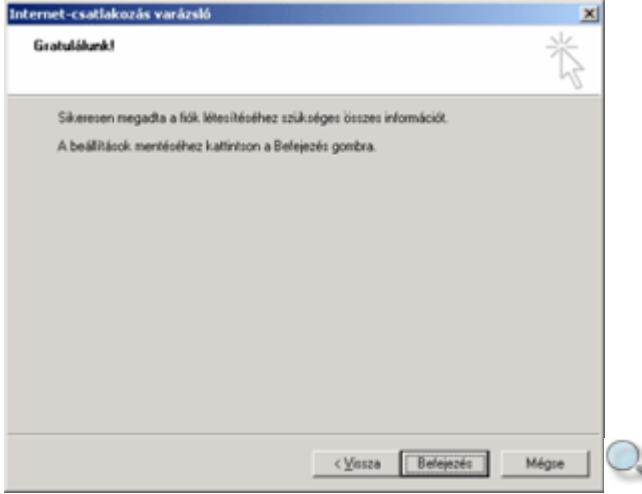

A beállított postafiók vagy postafiókok megjelennek az **Internet-fiókok** párbeszéd panelen látható listában.

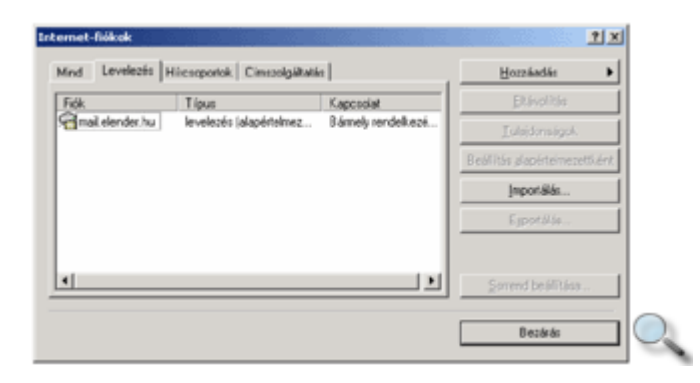

Amennyiben több postafiókot állítottunk be, kimenő leveleink mindig az alapértelmezettként beállított postafiókon keresztül kerülnek továbbításra. Egy postafiókot – a kijelölés után – a **Beállítás alapértelmezettként** gombra kattintva tehetünk alapértelmezetté.

Az egyes postafiókok beállításait utólag a postafiók kijelölése után a **Tulajdonságok** gombra kattintva módosíthatjuk.

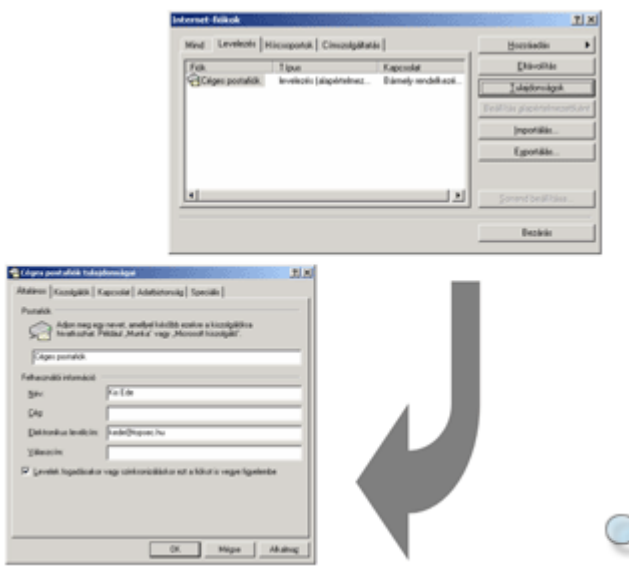

Egy postafiók eltávolításához használjuk az **Eltávolítás** gombot.

### **Üzenetek automatikus leolvasása**

A postafiókok beállítása után további levelezéssel kapcsolatos opciókat az **Eszközök** menü Beállítások parancsának használatakor megjelenő párbeszéd panelen adhatjuk meg.

Az Outlook Express általunk megadott időközönként automatikusan leolvashatja a levelezőszerverre beérkezett új üzeneteinket. A levelek leolvasásának gyakoriságát a Beállítások panel Általános fülén látható léptethető mező segítségével állíthatjuk be.

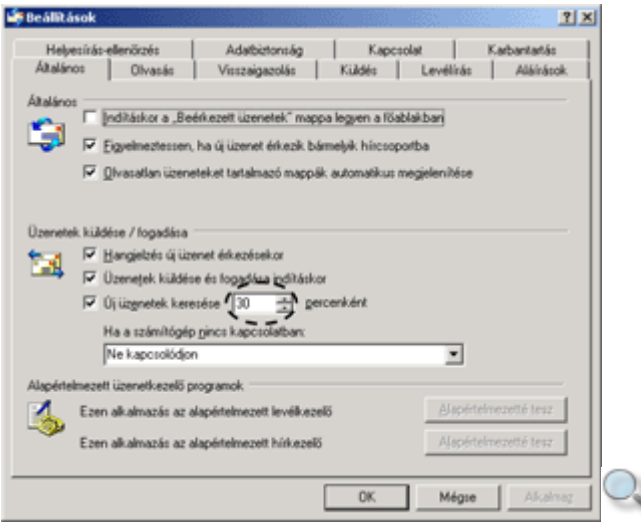

Amennyiben nem kívánjuk, hogy az Outlook Express automatikusan letöltse újonnan érkezett leveleinket, kapcsoljuk ki az **Új üzenetek keresése** opciót.

Az **Üzenetek küldése/fogadása** csoport **Hangjelzés új üzenet érkezésekor** jelölőnégyzetének bekapcsolásával engedélyezhetjük, hogy új üzeneteink érkezésére hangjelzéssel figyelmeztessen a program.

# **Üzenetek automatikus továbbítása**

Alaphelyzetben az Outlook Express minden továbbításra váró levelet azonnal elküld levelezőszerverünkre. Így állandó internetkapcsolat esetén kimenő leveleink a lehető legrövidebb időn belül továbbításra kerülnek.

Ha telefonos internet-kapcsolattal rendelkezünk, több levél küldésekor célszerőbb megírásuk után továbbításukat egyszerre kezdeményezni. Ebben az esetben kapcsoljuk ki a **Beállítások**  panel **Küldés** fülén található **Azonnali üzenetküldés** jelölınégyzetet.

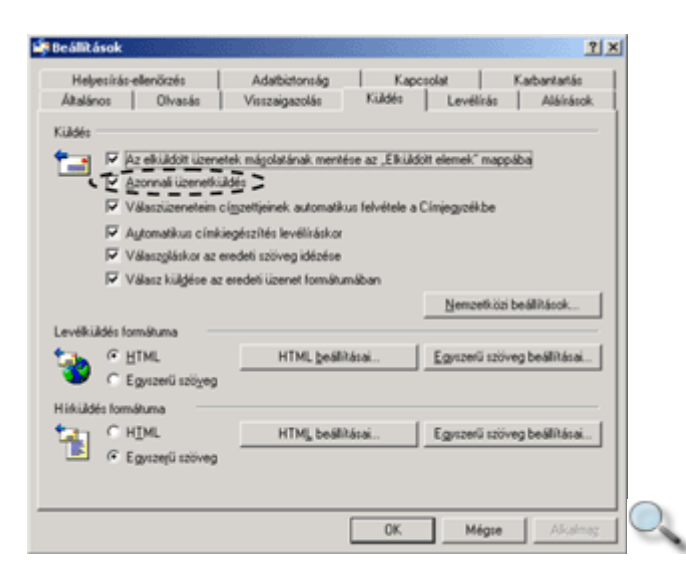

Az **Azonnali üzenetküldés** opció kikapcsolt állapotában a továbbításra váró levelek küldése csak a felhasználó külön kérésére – az eszköztár **Küldés és fogadás** gombjára kattintva – történik meg.

## **Kapcsolat nélküli munka**

Ha az **Azonnali üzenetküldés** és/vagy az **Új üzenetek keresése… percenként** jelölőnégyzetek be vannak kapcsolva, de szeretnénk az üzenetek automatikus továbbítását és leolvasását átmenetileg felfüggeszteni, válasszuk a **Fájl** menü **Kapcsolat nélküli munka** parancsát.

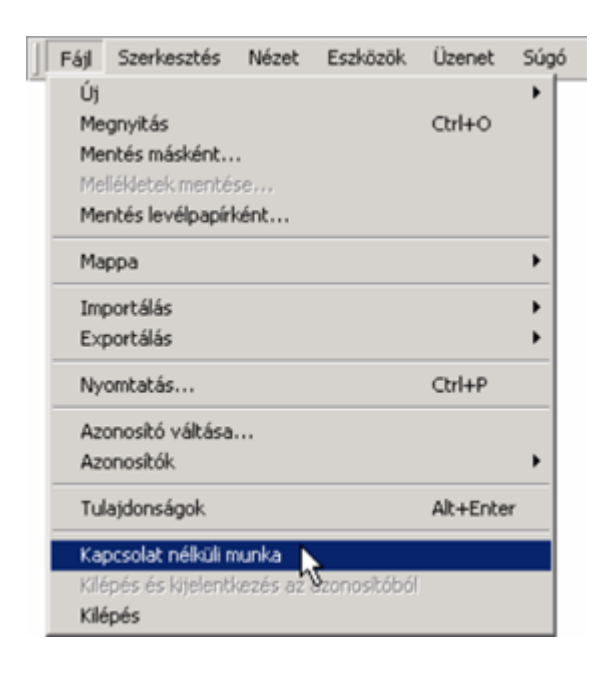

A parancs bekapcsolt állapotában minden továbbításra váró levél a **Postázandó üzenetek** mappában marad, és az újonnan érkezett üzenetek automatikus letöltése is szünetel.

A kapcsolat nélküli munka ideje alatt a levelek továbbítását és letöltését a **Küldés és fogadás** ikonra kattintva kezdeményezhetjük.

### **Szövegformátum beállítása**

Az Outlook Express programban üzeneteinket kétféle – HTML vagy egyszerő szöveg – szövegformátumban írhatjuk meg.

Egyszerű szöveg formátumban készített leveleinkben semmilyen formátumozási lehetőségünk nincs.

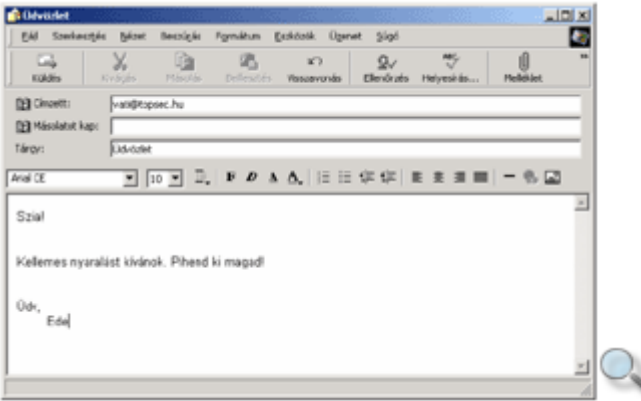

HTML formátumban írt szövegek esetében egy szövegszerkesztőhöz hasonló módon formátumozhatjuk leveleinket. Az ilyen formátumú levelek elolvasásához szükséges, hogy levelezőpartnerünk is HTML formátumot támogató levelezőszoftvert, például Outlook vagy Outlook Express programot használjon.

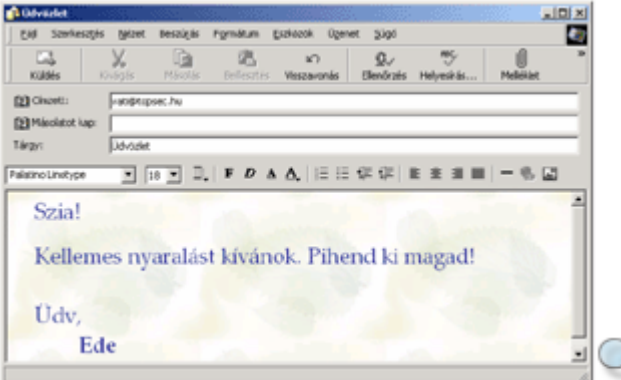

### **Beépített eszköztárak használata**

Az Outlook Express egyetlen beépített eszköztárral rendelkezik. Az eszköztár az aktuális szolgáltatáshoz kapcsolódó, leggyakrabban használt parancsok ikonjait tartalmazza. Ennek megfelelően az eszköztáron más funkciójú gombok jelennek meg egy üzenet elolvasásakor, és mások egy új levél írásakor.

Levél olvasásakor:

Új levél írásakor:

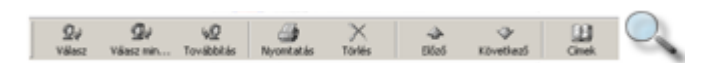

Amennyiben nem fér el az eszköztáron az összes gomb, az eszköztár végén található duplanyílra kattintva megjelenő listából további funkciók közül választhatunk.

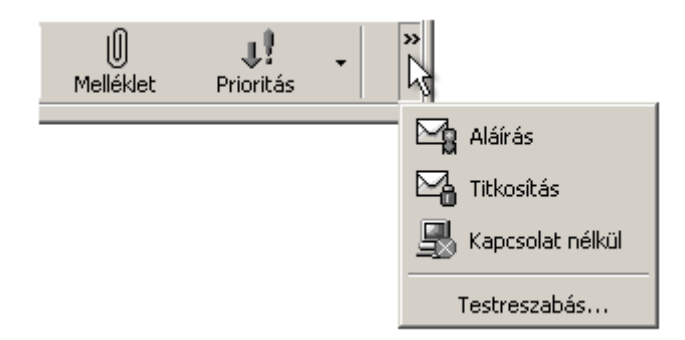

### **A mappaszerkezet elemei**

Beérkezett leveleinket lehetőségünk van rendszerezni. A beérkezett üzeneteink szétválogatására új mappákat hozhatunk létre. A mappák létrehozásánál célszerő figyelembe venni a levelek tartalmát is.

A mappaszerkezetben az Outlook Express két szolgáltatásához – a levelezéshez és a hírcsoportokhoz – kapcsolódó mappákat láthatjuk. Tekintsük át ezek tartalmát.

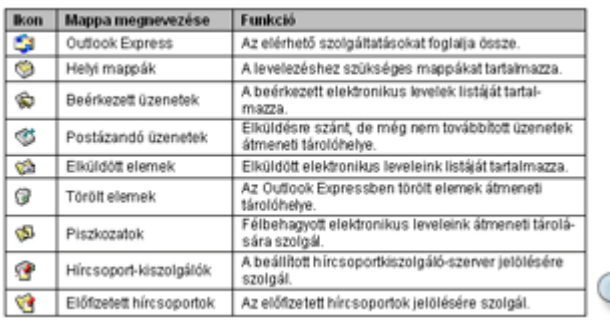

Az alábbi képen az Outlook Express egy lehetséges mappa-struktúráját láthatjuk.

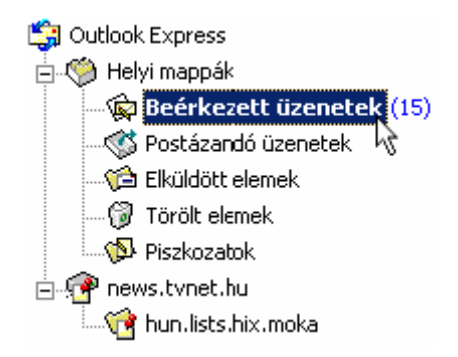

Az egyes mappák tetszőleges számú újabb mappát tartalmazhatnak. Az almappák megjelenítéséhez kattintsunk a mappa előtt látható  $\exists$ jelre, amely ezután  $\exists$ jellé változik. Az almappák elrejtéséhez a **Ejelre kell kattintanunk**.

### **Mappák létrehozása**

A hírkiszolgáló szerverek kivételével bármely mappában létrehozhatunk újabb mappákat. Egy mappa létrehozásához kattintsunk a **Fájl** menü **Mappa » Új** parancsára.

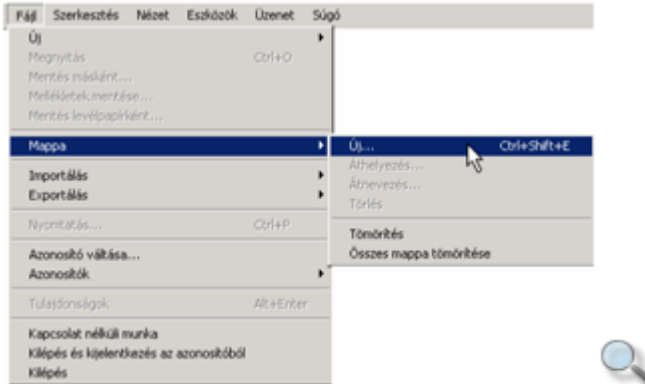

A megjelenő Mappa létrehozása panel Mappanév rovatába gépeljük be az új mappa nevét.

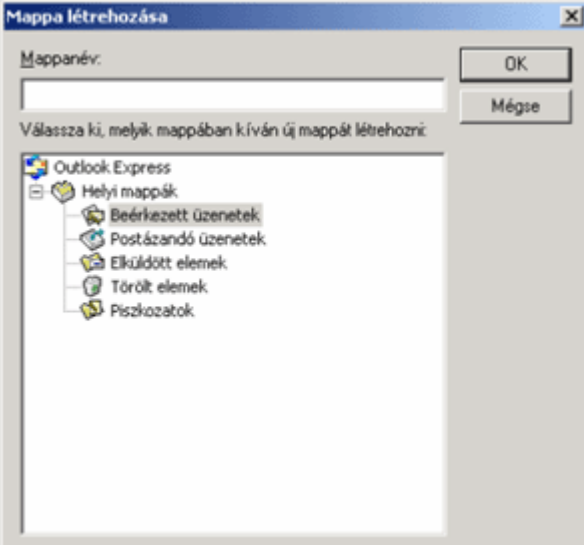

#### MEGJEGYZÉS

Mappanevek megadásakor általában a fájlnevek megadásánál tanultakhoz kell alkalmazkodnunk, de az Outlook Express megengedi olyan különleges karakterek használatát is, amelyeket a fájlnevek megadásakor nem használhatunk.

A panel alsó felén látható mappaszerkezetben határozzuk meg az új mappa helyét. Az **OK** gomb használata után az új mappa megjelenik a mappaszerkezetben.

### **Mappák átnevezése**

Az Outlook Expressben lehetőségünk van az általunk korábban létrehozott mappák átnevezésére. Jelöljük ki az átnevezendı mappát, majd használjuk a **Fájl** menü **Mappa » Átnevezés** parancsát.

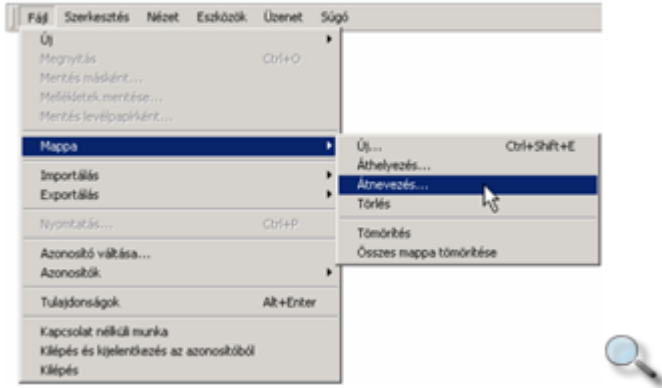

A megjelenő párbeszéd panel Mappanév rovatában módosíthatjuk a mappa nevét.

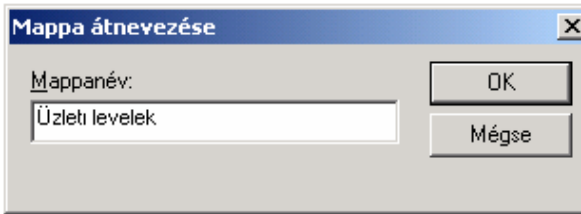

A módosítások jóváhagyásához kattintsunk az **OK** gombra.

# **Mappák áthelyezése**

Az Outlook Expressben a felhasználó által létrehozott mappastruktúra a mappák áthelyezésével megváltoztatható. Az alapértelmezett mappák – például Beérkezett üzenetek, Törölt elemek – áthelyezésére az Outlook Expressben nincs lehetőségünk. Egy mappa áthelyezéséhez jelöljük ki az áthelyezendő mappát, majd használjuk a **Fájl** menü Mappa » **Áthelyezés** parancsát.

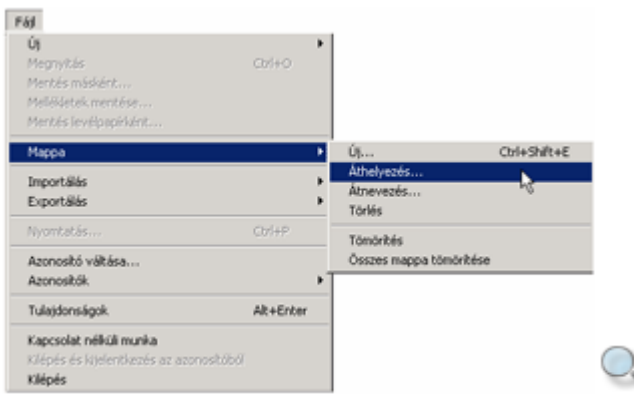

A megjelenő **Áthelyezés** panelen a mappa új helyét határozhatjuk meg.

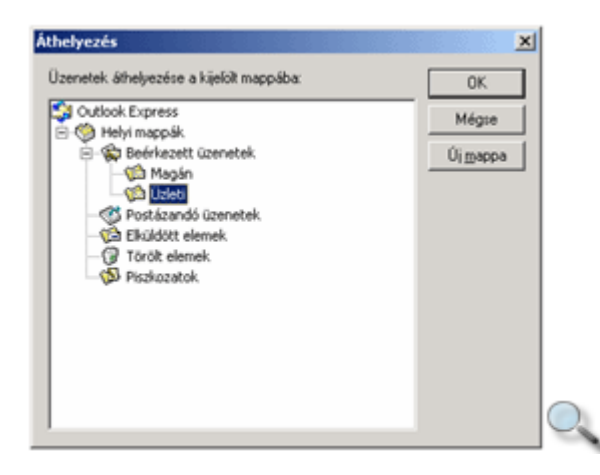

Szükség szerint lehetőségünk van az áthelyezendő mappa számára új mappa létrehozására is, az **Új mappa** gomb segítségével. A mappa áthelyezéséhez kattintsunk az **OK** gombra.

# **Mappák törlése**

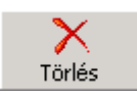

Egy kijelölt mappa törléséhez használjuk a **Fájl** menü **Mappa » Törlés** parancsát, a **Törlés** ikont vagy a DELETE billentyőt.

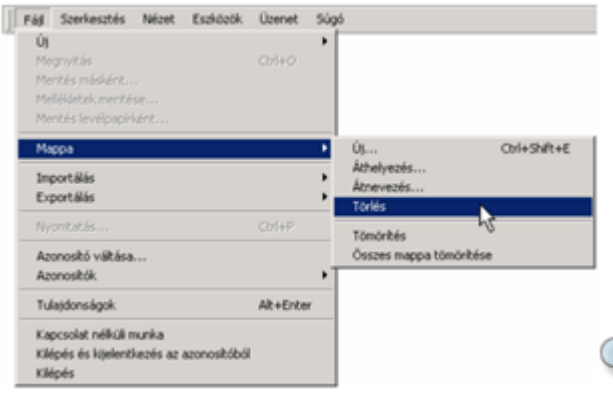

A törlés megerősítéséhez kattintsunk a megjelenő panel Igen gombjára.

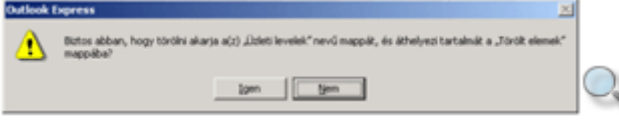

## **Az Outlook Express Súgójának használata**

Levelezésünk során szükségünk lehet az Outlook Express program használatával kapcsolatos segítségre. Az egyes feladatok elvégzéséhez segítséget kérhetünk egy erre a célra beépített eszköz, a Súgó segítségével. A Súgó megjelenítéséhez használjuk a **Súgó** menü **Tartalomjegyzék és tárgymutató** parancsát.

A Súgót két módon használhatjuk. Az egyik esetben a Súgóban szereplő témakörök listájában kereshetünk, míg a másik esetben mőveletvégzés közben az adott feladathoz kérhetünk konkrét segítséget.

#### **Keresés a Súgóban**

A súgótémakörök megjelenítéséhez kattintsunk a Súgó **Tartalom** fülére. Ekkor a Súgó tartalomjegyzéke jelenik meg a képernyőn.

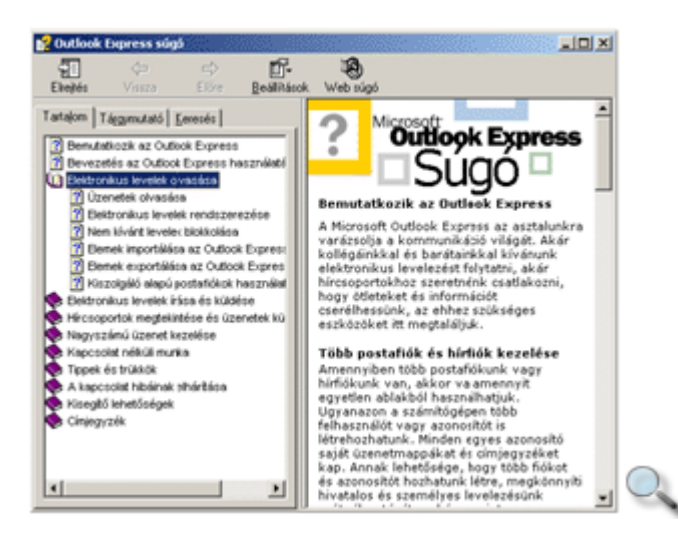

A tartalomjegyzék egy kézikönyv-gyűjteményként értelmezhető. Az egyes könyvek ( $\blacktriangleright$ ) különböző témaköröket, a lapok  $(\sqrt{2})$  konkrét segítő szövegeket tartalmaznak. Az egyes témaköröket és a lapok tartalmát a témakör, illetve a lap címére egyszer kattintva jeleníthetjük meg. Egyes oldalakon hiperhivatkozásokat találunk, amelyek másik oldalra mutatnak.

A felkeresett oldalak között a **Vissza** és az **El**ı**re** ikonok segítségével mozoghatunk. A Súgó mőködésének beállításához kattintsunk a **Beállítások** ikonra.

A Súgó aktuálisan megjelenített oldalát **Beállítások** ikonra kattintva megjelenő lista **Nyomtatás** parancsát választva nyomtathatjuk ki.

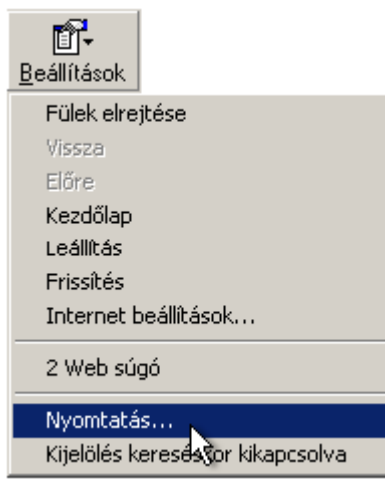

Ekkor a megjelenő panelen megadhatjuk, hogy mit szeretnénk kinyomtatni.

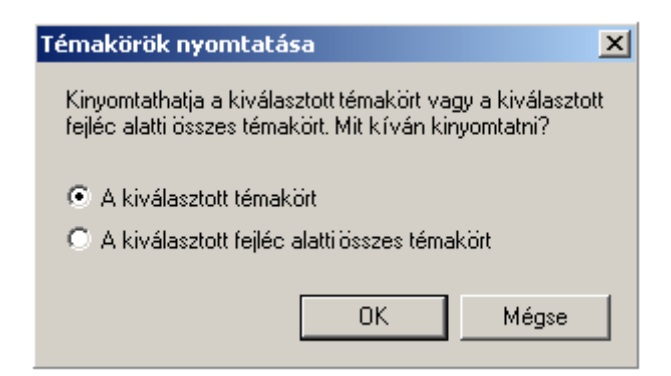

A Tárgymutató fülre kattintva megjelenő listában a tárgyszavak alfabetikus sorrendben helyezkednek el. Ha az **Adja meg a keresend**ı **kulcsszót** rovatba begépeljük a keresett szót, és az szerepel a listában, a program automatikusan odaugrik. A megjelenő almenük közül kattintsunk arra, amelyiket megjeleníteni szeretnénk.

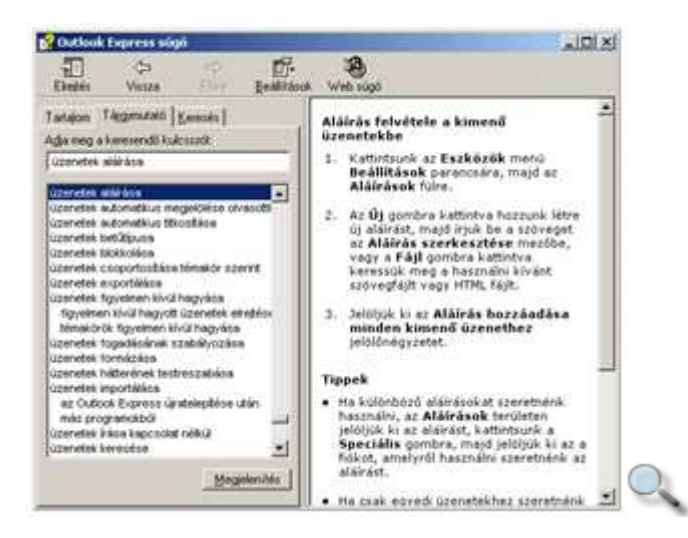

A Súgó teljes szövegében a **Keresés** fülre kattintva kereshetünk. Gépeljük be a keresendı kulcsszót vagy kulcsszavakat az **Adja meg a keresend**ı **kulcsszót** rovatba, majd kattintsunk a **Témakörök** gombra.

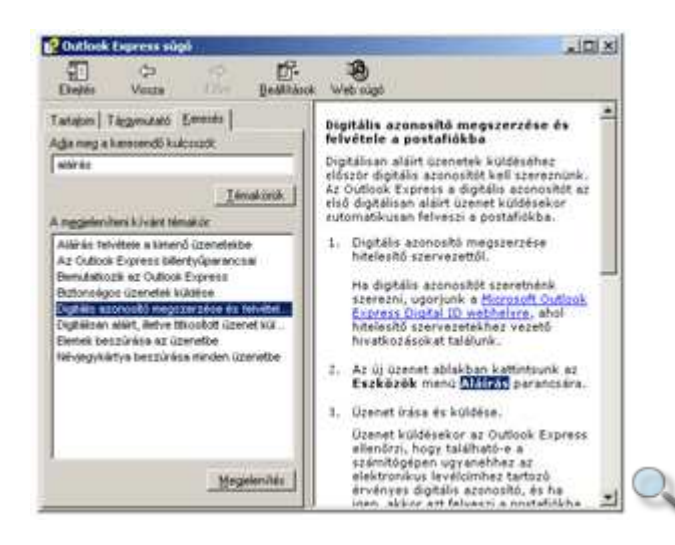

A megjelenő témakörök listájából kiválasztott címszóhoz tartozó segítő szöveget dupla kattintással vagy a **Megjelenítés** gomb használatával lehet megtekinteni.

#### **Azonnali segítség**

Egy párbeszéd panel használatához a panel címsorában lévő **? Súgó** gombbal kérhetünk segítséget. Ennek használatakor egerünk  $\mathbb{R}$ formára változik, és a párbeszéd panel egyes elemeire kattintva kapjuk meg a hozzájuk tartozó instrukciókat.

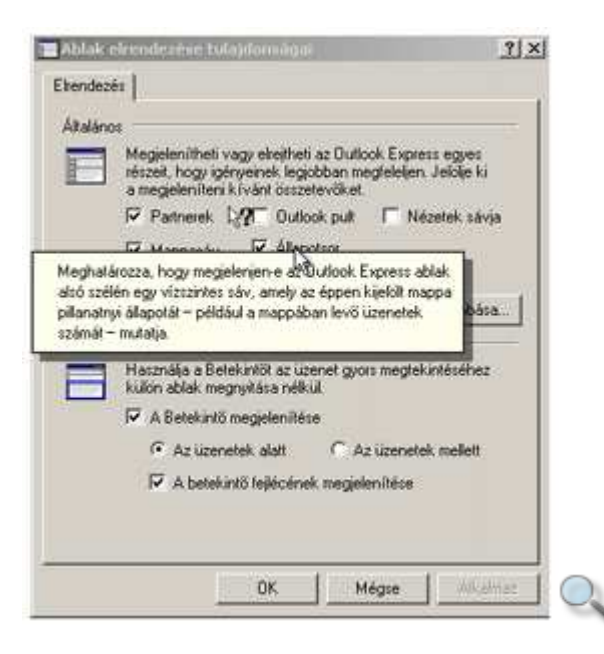

A párbeszéd paneleken az F1 billentyű – helyzettől függően – a **Súgó** vagy <sup>?</sup> gomb funkcióinak megfelelően működik.

### **Levelek fogadása és elolvasása**

Küldés/Fogadás | v

Az Outlook Express indításakor alaphelyzetben új üzeneteink leolvasása automatikusan megtörténik. Ha a **Beállítások** panel **Általános** fülén kikapcsoltuk az **Új üzenetek keresése … percenként** opciót, leveleink leolvasásához a **Küldés és fogadás** ikonra kell kattintanunk.

Beérkezett üzeneteinket a **Beérkezett üzenetek** mappában találjuk.

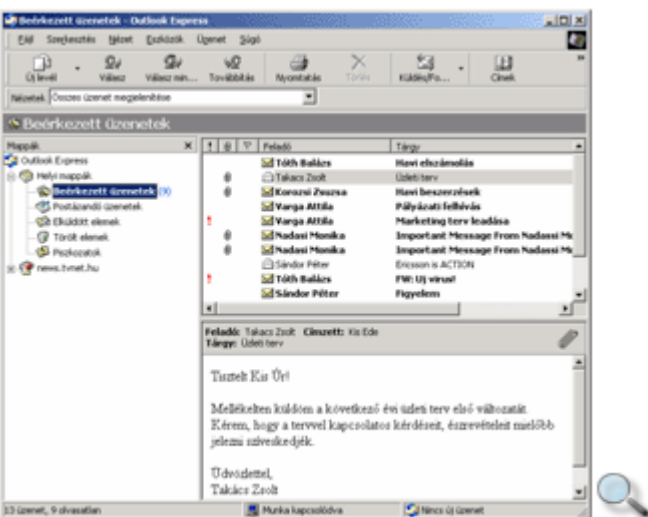

Szükség szerint beállíthatjuk, hogy az Outlook Express indulásakor automatikusan lépjen be a **Beérkezett üzenetek** mappába. Ehhez kapcsoljuk be az **Outlook kezd**ı**oldalán** látható **Az Outlook Express indításakor a Beérkezett üzenetek mappa megnyitása** opciót.

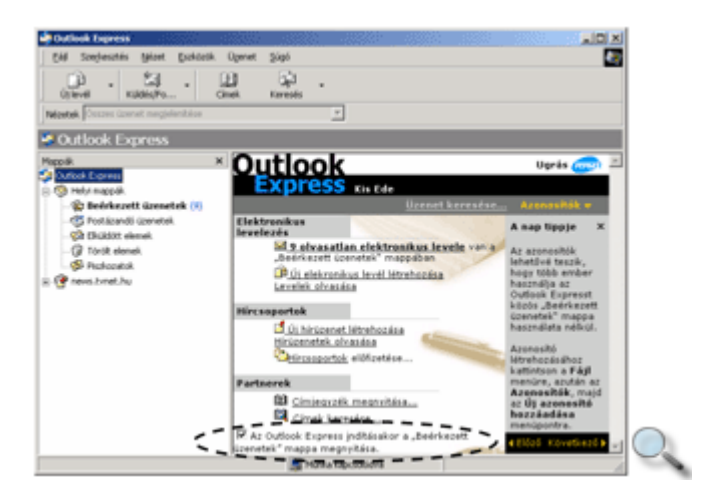

A **Beérkezett üzenetek** mappa választásakor a jobb oldali panel felsı részén beérkezett üzeneteink listáját láthatjuk.

Az olvasatlan üzenetek bezárt borítékkal, vastag betővel; az elolvasott üzenetek pedig nyitott borítékkal, normál betővel jelölve láthatók.

Az éppen kijelölt üzenet tartalma megjelenik az ablak alsó felén látható betekintő ablaktáblán. A betekintő ablaktábla elrejtéséhez vagy megjelenítéséhez kapcsoljuk ki vagy be a **Nézet** menü **Elrendezés** parancsának használatakor megjelenı **Ablak elrendezése tulajdonságai** párbeszéd panel A Betekintő megjelenítése opcióját.

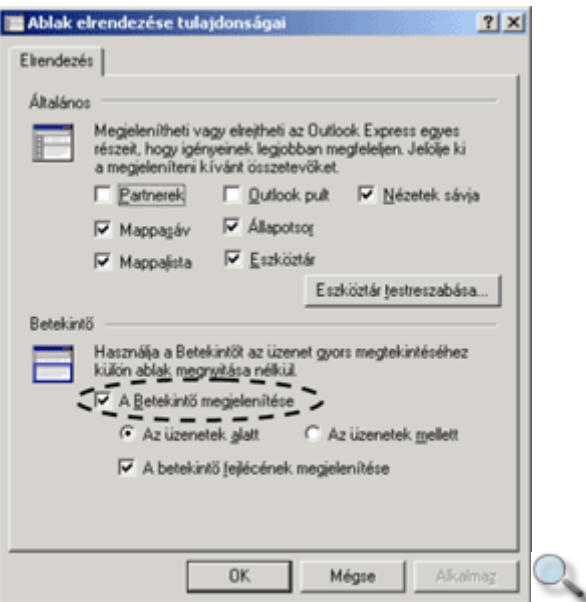

Ha a listapanel egy elemére duplán kattintunk, tartalma külön ablakban jelenik meg a képernyőn.

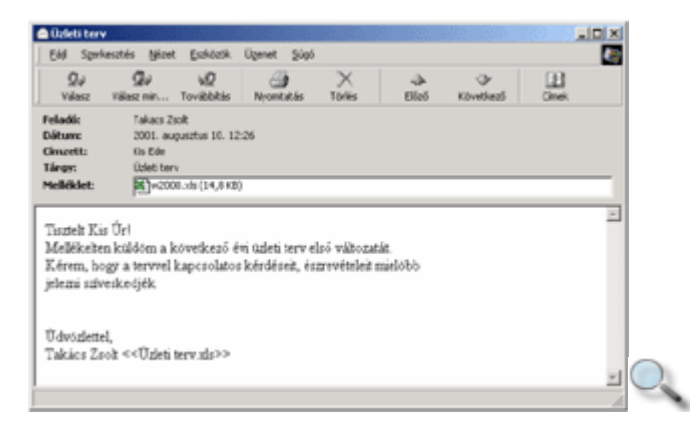

Ha egy olvasatlan levelet külön ablakban nyitunk meg, vagy tartalmát a betekintő ablaktáblán 5 másodpercnél hosszabb időre megjelenítjük, az Outlook Express a levelet elolvasottnak tekinti.

Ha az alapértelmezett 5 másodperces időtartamot szeretnénk megváltoztatni, használjuk az **Eszközök** menü **Beállítások** parancsára kattintva megjeleníthetı **Beállítások** panel **Olvasás** fülén található Üzenet megjelölése olvasottként opció melletti léptethető mezőt.

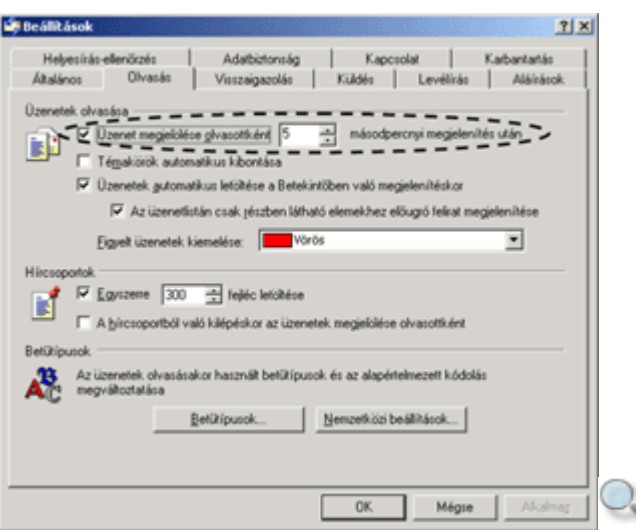

Ha az **Üzenetek megjelölése olvasottként** opciót kikapcsoljuk, a betekintő ablaktáblán megjelenített üzeneteket az Outlook Express nem jelöli meg automatikusan olvasottként.

Egy üzenet olvasott vagy olvasatlan állapotát a hozzá tartozó gyorsmenüben található **Megjelölés olvasottként** vagy **Megjelölés olvasatlanként** parancsok valamelyikének használatával is megváltoztathatjuk.

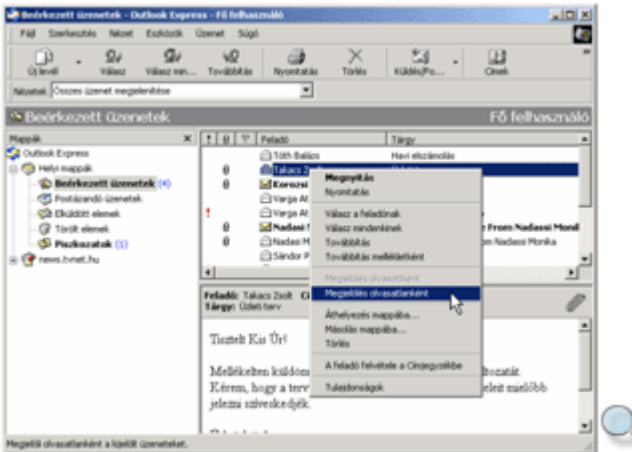

Az Outlook Expressben lehetőségünk van üzeneteink megjelölésére is, így azok később könnyebben megtalálhatók az üzenetlistában.

Az üzenetek megjelölésére, annak kijelölése után válasszuk az **Üzenet** menü **Üzenet megjelölése** parancsát. Ekkor az üzenetlista **Jelz**ı oszlopában a megjelölt üzenet mellett piros zászló jelenik meg.

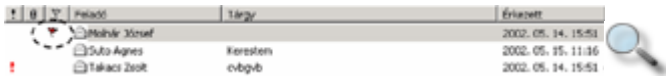

A megjelölés megszüntetéséhez kattintsunk az üzenetlistában a megjelölt üzenethez tartozó zászló jelre.
## **Levelek rendezése**

Szükség szerint üzeneteinket különféle szempontok szerint rendezhetjük a listapanel oszlopainak nevére kattintva. Az aktuális rendezési módot az oszlop neve mellett látható háromszög jelöli.

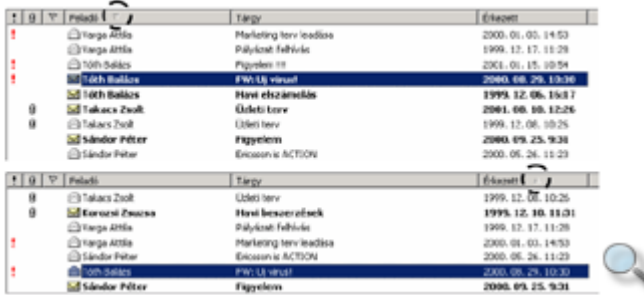

A könnyebb áttekinthetőség érdekében beérkezett üzeneteinket érdemes érkezés szerint rendezni.

A listapanel oszlopainak szélességét az oszlopok neve közötti elválasztóvonal megfogásával és húzásával változtathatjuk meg.

## **Csatolt fájlok megjelenítése**

Beérkezett üzeneteink különféle fájlokat is tartalmazhatnak. Az üzenetekkel együtt küldött fájlokat csatolt fájloknak vagy mellékletnek nevezzük.

A csatolt fájlokat tartalmazó leveleket a listapanelen (gemkapocs) ikonnal jelöli az Outlook Express.

A csatolt fájlok listáját a betekintő ablaktábla gemkapocs ikonjára kattintva jeleníthetjük meg.

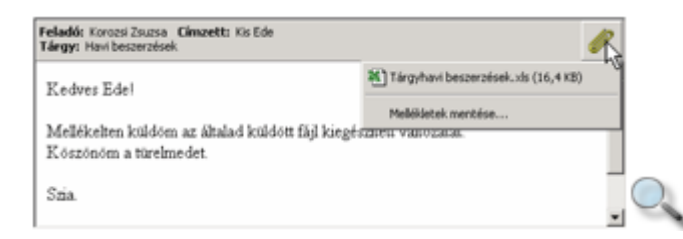

Csatolt fájlokat a listában a nevükre kattintva nyithatunk meg.

A **Mellékletek mentése** parancs segítségével kezdeményezhetjük a csatolt fájlok mentését.

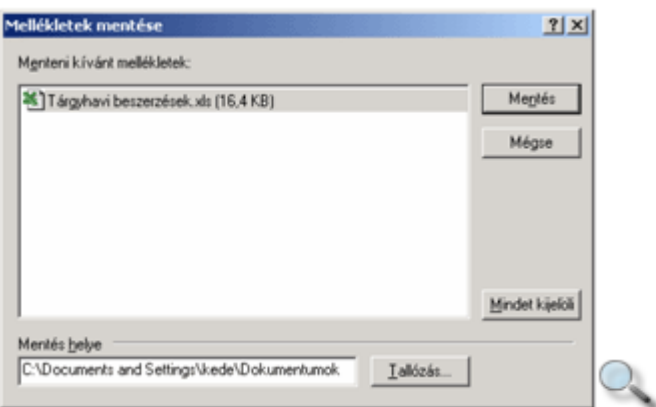

A megjelenő párbeszéd panel **Tallózás** gombjára kattintva állíthatjuk be, hogy a csatolt fájlokat melyik mappába szeretnénk elmenteni.

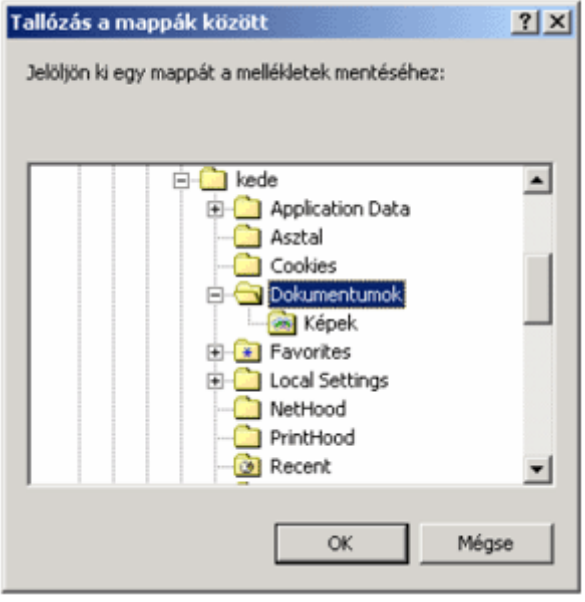

Ha a csatolt fájlokat tartalmazó üzenetet külön ablakban nyitjuk meg, a csatolt fájlok listája az ablak **Melléklet** rovatában jelenik meg.

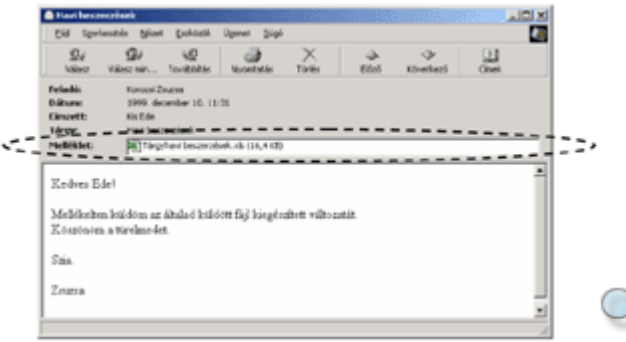

Ilyenkor a fájlok mentését vagy megnyitását a kiválasztott elemre duplán kattintva kezdeményezhetjük.

# **Kéretlen levelek**

Az elektronikus társadalom fejlődésével egyre jobban elterjedt a kéretlen, üzleti célú, marketingtartalmú elektronikus levelek küldése. A leveleket küldő cégek a felhasználók címeit gyakran nyilvános adatbázisokból, levelezőlistákról szerzik be. A kéretlen levelek között akad olyan is, melyeket haszonszerzés vagy félrevezetés céljából küldenek. A kéretlen leveleket angol nevén **spam**-ként is emlegetjük.

A kéretlen levelek sok problémát okoznak a felhasználók számára, mivel feleslegesen foglalják a helyet a postafiókokban, nem beszélve tömeges érkezésükről. A probléma megoldására több nemzetközi szoftvergyártó cég összefogásával elkészültek az első szűrőprogramok, melyek leveleink közül kiszűrik a kéretlen leveleket.

### **Levelek nyomtatása**

Az Outlook Express levelezőprogram lehetőséget biztosít leveleink tartalmának kinyomtatására. Ennek feltétele, hogy a számítógéphez kapcsolódjon nyomtató, és telepítve legyen a nyomtató működéséhez szükséges szoftver. A levél nyomtatását megelőzően célszerő megtekinteni a nyomtatási képet, amely a **Fájl** menü **Nyomtatási kép** parancsára kattintva jeleníthető meg. A nyomtatáshoz a levél, illetve a levél egy részének kijelölése után válasszuk a **Fájl** menü **Nyomtatás** parancsát vagy az eszköztár **Nyomtatás** gombját.

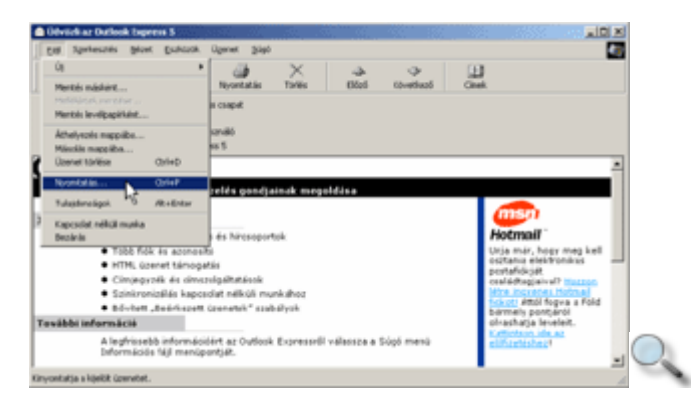

A megjelenő panelen a nyomtatóra, illetve a nyomtatandó szövegre vonatkozóan végezhetünk beállításokat.

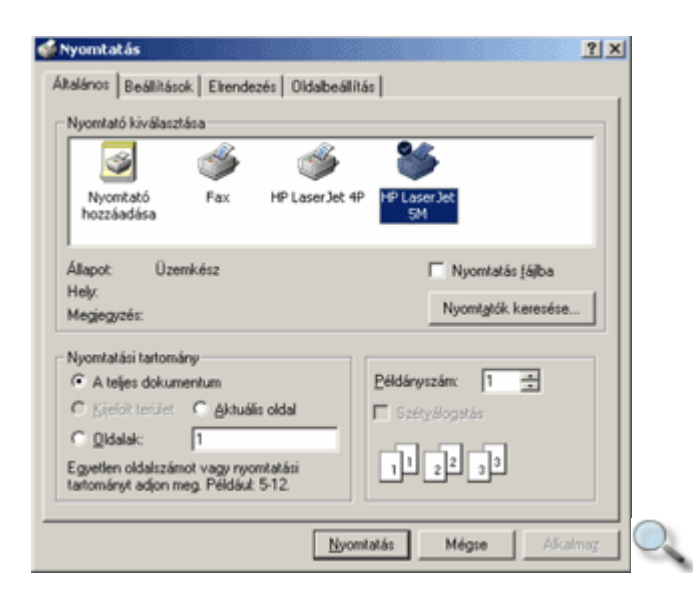

A nyomtatás megkezdéséhez kattintsunk a **Nyomtatás** gombra.

## **Levelek áthelyezése másik mappába**

Ha naponta nagy mennyiségű levelet kapunk, a könnyebb áttekinthetőség érdekében célszerű azokat témakörök alapján különféle mappákba áthelyezni.

Egy kijelölt levélüzenet áthelyezéséhez kattintsunk a **Szerkesztés** menü **Áthelyezés mappába** parancsára.

TIPP

Több üzenet kijelöléséhez a Windowsban megismert módon, a CTRL és a SHIFT billentyőket is használhatjuk.

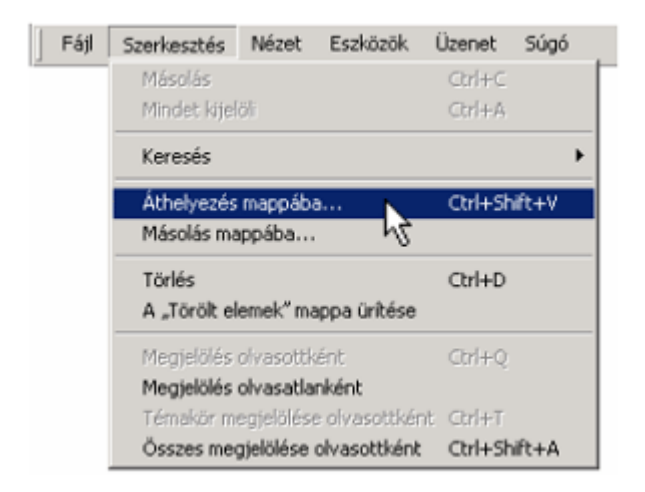

A megjelenı **Áthelyezés** panelen válasszuk ki azt a mappát, ahová a kijelölt üzenetet áthelyezni szeretnénk.

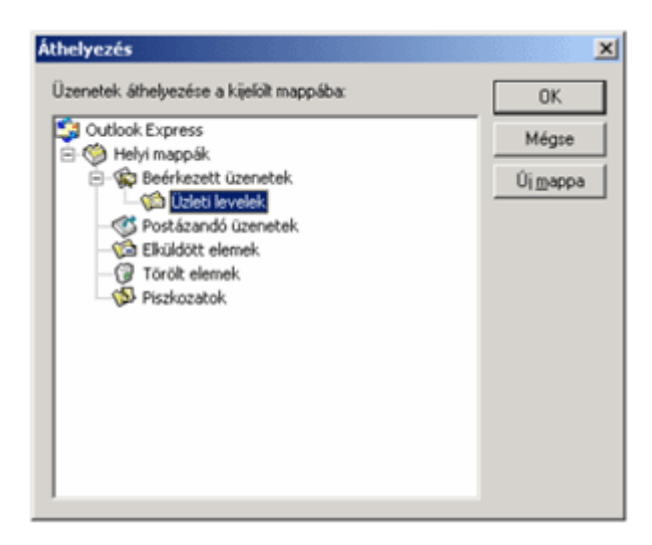

Az áthelyezni kívánt elemek számára szükség szerint új mappát is létrehozhatunk az **Új mappa** gombra kattintva.

Az áthelyezés jóváhagyásához kattintsunk **OK** gombra.

TIPP Leveleinket a Windowsban megismert Fogd és vidd módszer segítségével, vagyis az egér húzásával is áthelyezhetjük a megfelelő mappába.

## **Levelek másolása**

A levelek áthelyezésén túl lehetőségünk van a levelek másolására is. Ekkor az eredeti levél a helyén marad, egy másolat pedig az általunk kiválasztott mappába kerül. Levelek másolására több lehetőség is rendelkezésünkre áll. Egyik megoldás, ha a másolni kívánt levél kijelölése után a **Szerkesztés** menü **Másolás mappába** parancsát használjuk.

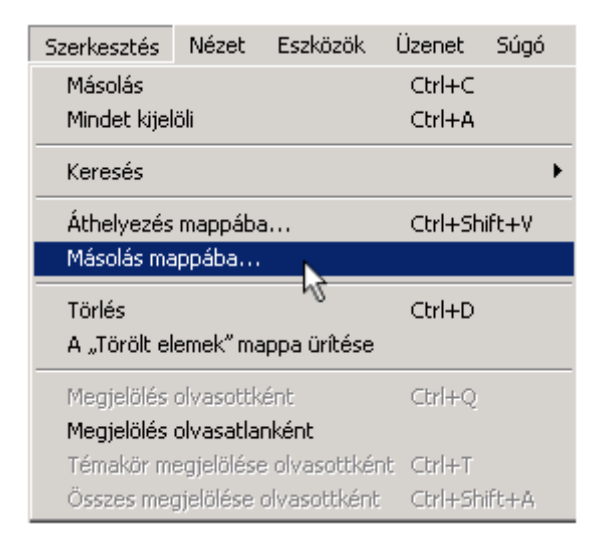

A megjelenő **Másolás** panelen válasszuk ki azt a mappát, ahová a kijelölt üzenetet másolni szeretnénk.

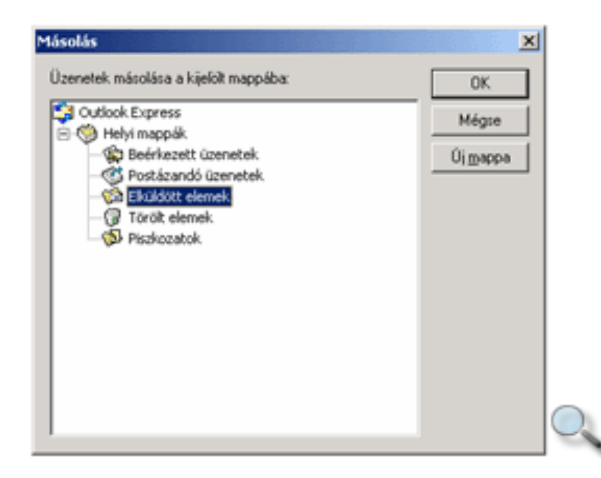

A másolni kívánt levelek számára szükség szerint új mappát is létrehozhatunk az **Új mappa** gombra kattintva.

A beállítások jóváhagyásához kattintsunk az **OK** gombra.

A másik lehetőség, hogy a levél ikonját a CTRL billentyű nyomva tartása mellett a Fogd és vidd módszerrel áthúzzuk a megfelelő mappába. Ekkor a levél másolata megjelenik a kiválasztott mappában.

# **Levelek keresése**

Az Outlook Express Keresés funkciója nagy mennyiségő levélüzenet esetén megkönnyíti egyegy konkrét üzenet megkeresését. Kattintsunk a **Szerkesztés** menü **Keresés » Üzenet**  parancsára vagy az eszköztár **Keresés** gombjára. A megjelenő listában kiválaszthatjuk, hogy mit kívánunk keresni.

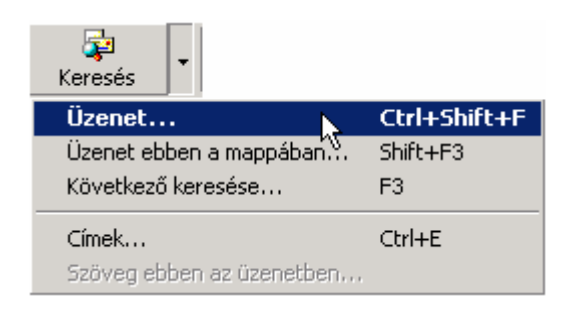

Az **Üzenet** parancs választásakor megjelenő panelen különböző keresési feltételeket adhatunk meg.

A keresés alapértelmezésben az aktuális – esetünkben a **Beérkezett üzenetek** – mappában történik, de a **Tallózás** gomb segítségével lehetőségünk van más mappa beállítására is. A keresési feltételeket gépeljük be a megfelelő rovatokba.

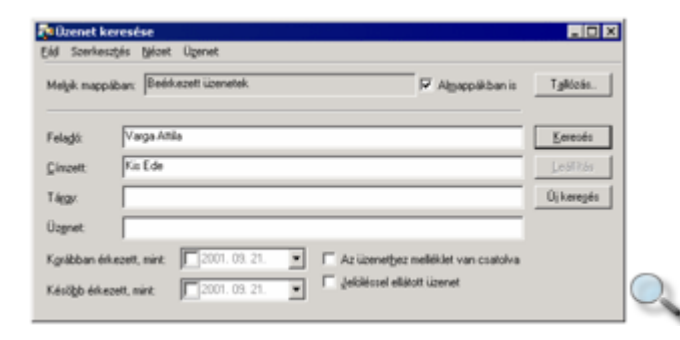

A **Keresés** gombra kattintva elindíthatjuk a keresést. Amennyiben a keresés sikeresen fejeződik be, a panelen megjelennek a feltételnek megfelelő üzenetek.

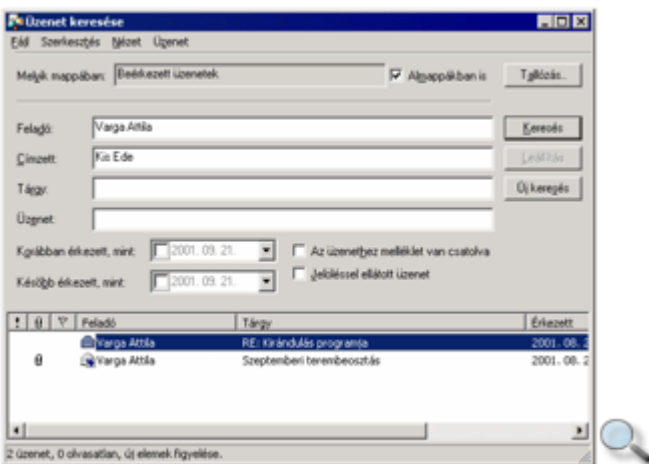

### **Levelek törlése, visszaállítása**

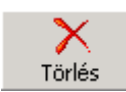

Feleslegessé vált leveleinket kijelölés után a DELETE billentyő vagy a **Törlés** ikon használatával törölhetjük.

A törölt levelek először a **Törölt elemek** mappába kerülnek, innen később visszaállíthatók vagy véglegesen törölhetők.

#### **Törölt elemek visszaállítása**

A **Törölt elemek** mappában található elemek visszaállítása a levelek áthelyezésénél ismertetett módon történik.

#### **Törölt elemek végleges törlése**

Jelöljük ki a visszaállítani kívánt elemeket, majd a **Szerkesztés** menü **Áthelyezés mappába** parancsával vagy a Fogd és vidd módszerrel helyezzük át azokat egy tetszőleges másik mappába.

A Törölt elemek mappában lévő egyes elemek végleges törléséhez használjuk a korábban ismertetett törlőműveletek valamelyikét.

Ha a **Törölt elemek** mappában található összes elemet törölni szeretnénk, kattintsunk az egér jobb gombjával a **Törölt elemek** mappára, majd a megjelenı gyorsmenüben válasszuk **A "Törölt elemek" mappa ürítése** parancsot.

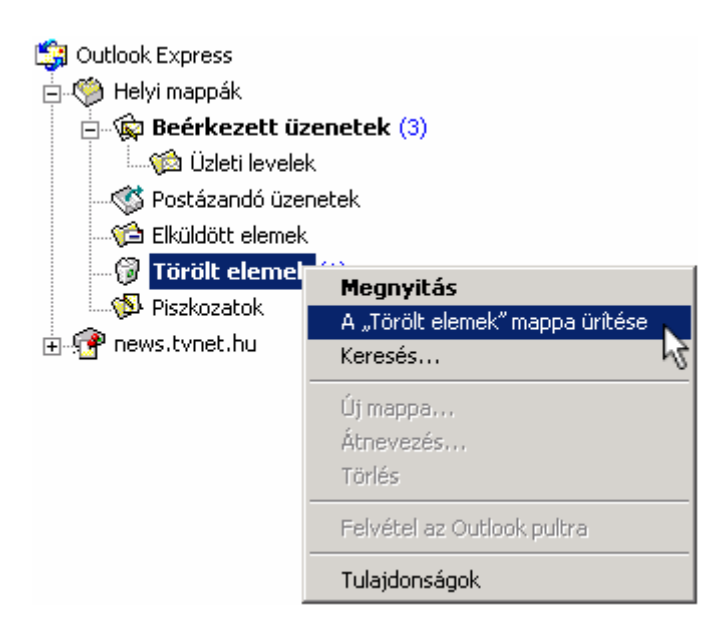

A **Törölt elemek** mappa ürítését automatizálhatjuk az **Eszközök** menü **Beállítások** parancsára kattintva megjeleníthetı **Beállítások** panel **Karbantartás** fülén található **Üzenetek ürítése** csoport **Kilépéskor a "Törölt elemek" mappa ürítése** jelölőnégyzetének bekapcsolásával.

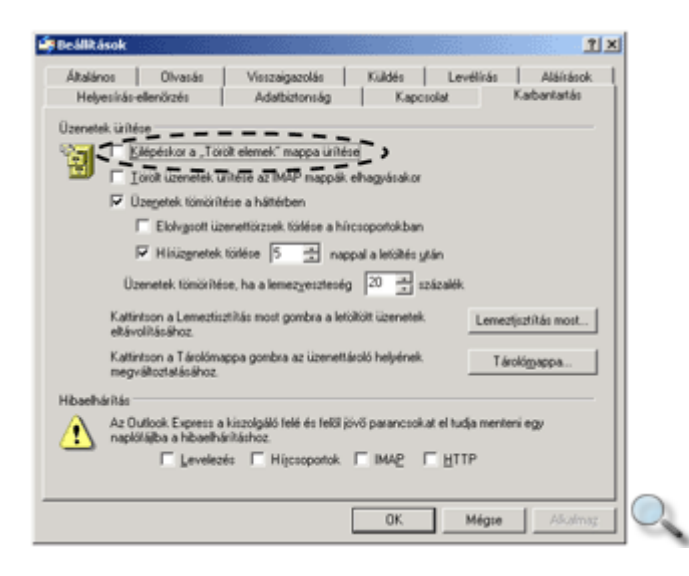

Ebben az esetben az Outlook Express kilépéskor automatikusan, rákérdezés nélkül kiüríti a **Törölt elemek** mappa tartalmát.

# **Üzenetszabályok**

Beérkező üzeneteink feldolgozását automatizálhatjuk az Üzenetszabályok szolgáltatás segítségével. Ez többek között magában foglalja a levelek automatikus áthelyezését, továbbítását, törlését vagy automatikus válasz küldését is. A beérkező üzenetekre vonatkozó üzenetszabályok beállításához kattintsunk az **Eszközök** menü **Üzenetszabályok » Levelezés** parancsára.

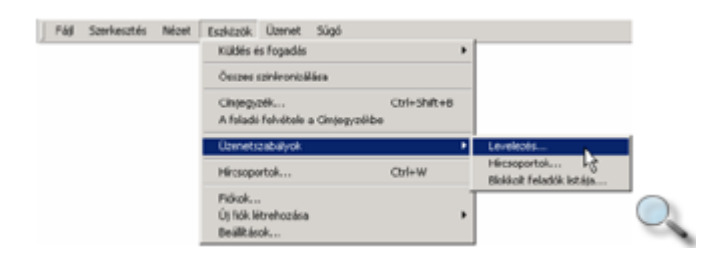

Amennyiben korábban már létrehoztunk szabályokat, a **Levelezés** parancs használata után megjelenik a képernyőn az **Üzenetszabályok** párbeszéd panel. Ha még nincsenek létező szabályok, az **Üzenetszabályok** párbeszéd panel helyett azonnal az **Új levelezési szabály** párbeszéd panel jelenik meg.

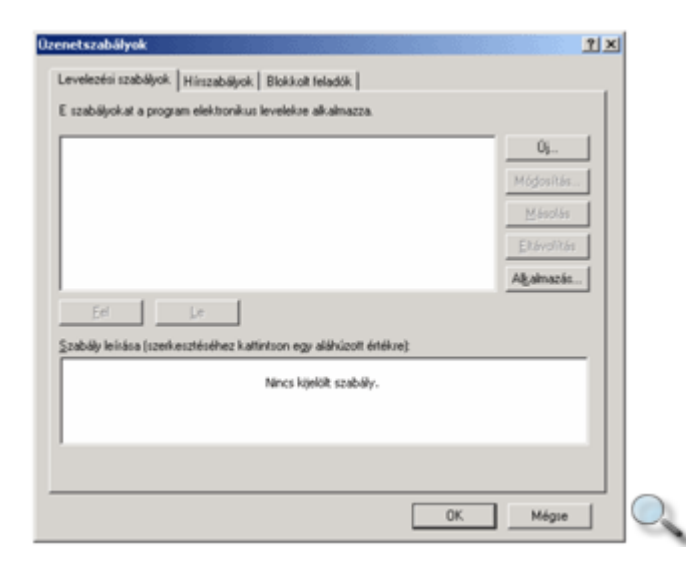

Tekintsük át az üzenetszabályok használatát egy példán keresztül! Készítsünk szabályt, amely a **vati@topsec.hu** címről érkező leveleket automatikusan áthelyezi az **Üzleti levelek** nevű mappába. Új szabály létrehozásához kattintsunk az **Új** gombra.

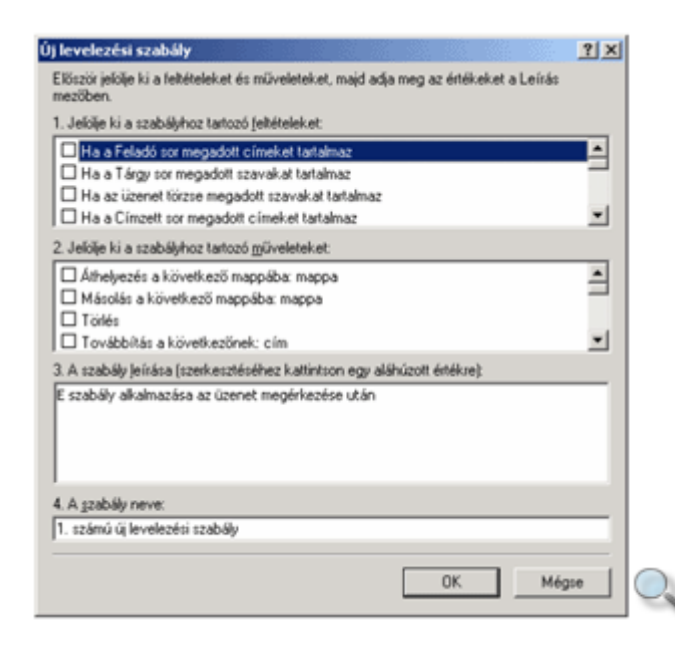

A megjelenő Ú**j levelezési szabály** panelen a szabályhoz tartozó feltételeket állíthatjuk be.

Első lépésként adjuk meg a feladó címét. Ehhez kapcsoljuk be a Ha a Feladó sor megadott **címeket tartalmaz** feltételt, majd a név megadásához kattintsunk **A szabály leírása** csoportban a **megadott címeket tartalmaz** linkre.

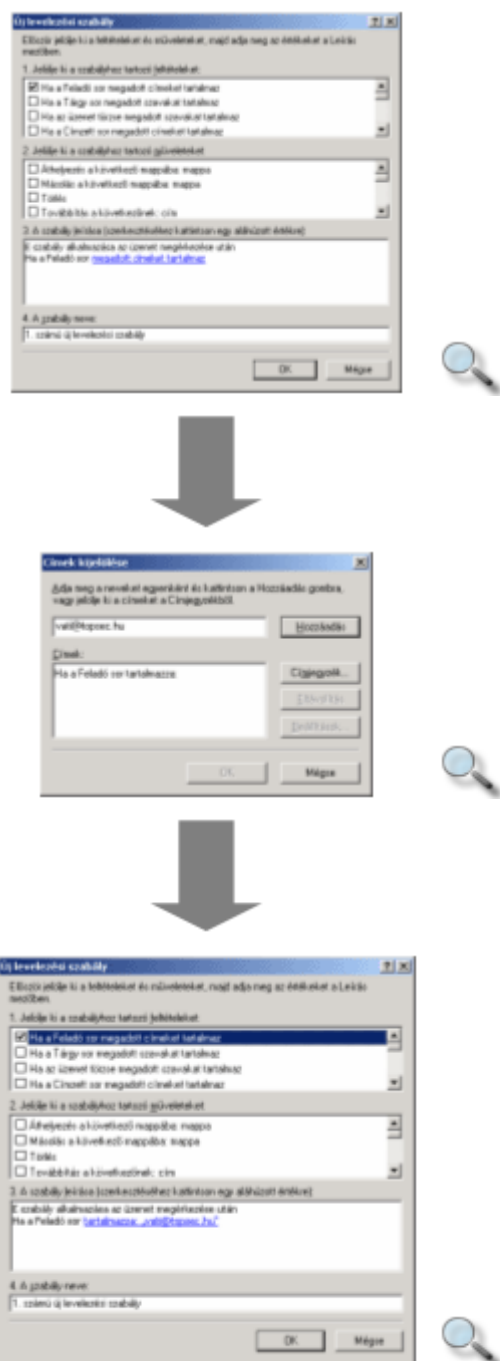

A második lépésben válasszuk az **Áthelyezés a következ**ı **mappába** mőveletet, majd a mappa megadásához kattintsunk **A szabály leírása** csoportban a **mappa** linkre.

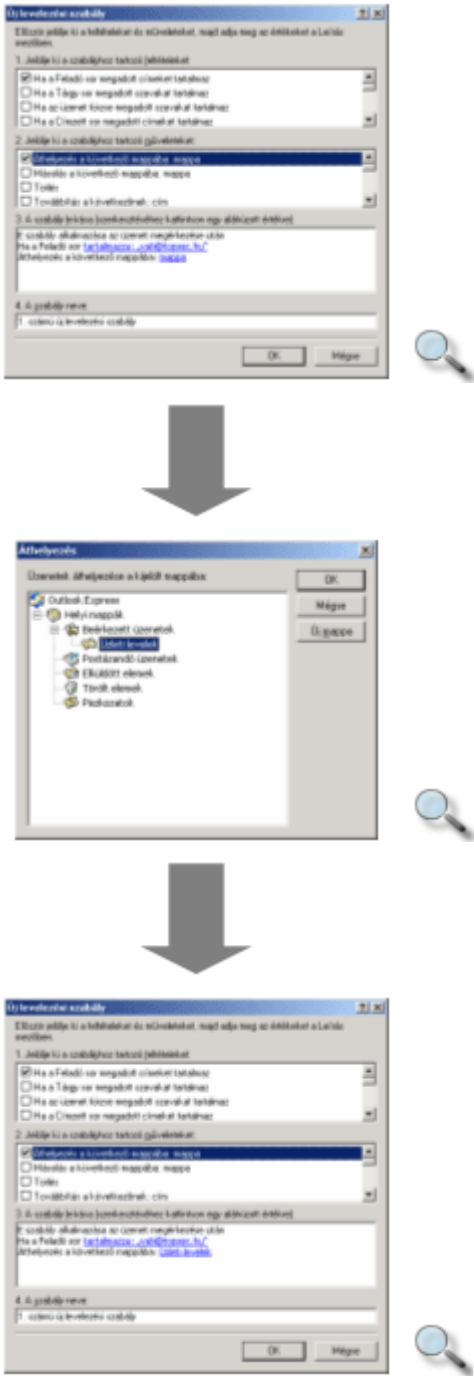

Az utolsó lépésben adjunk nevet a szabálynak.

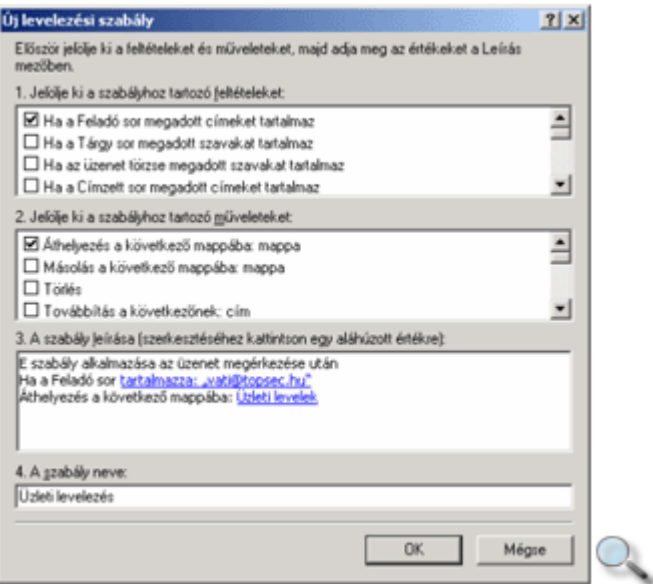

A beállításokat az **OK** gombra kattintva hagyhatjuk jóvá. Ekkor a szabály neve megjelenik az üzenetszabályok párbeszéd panelen.

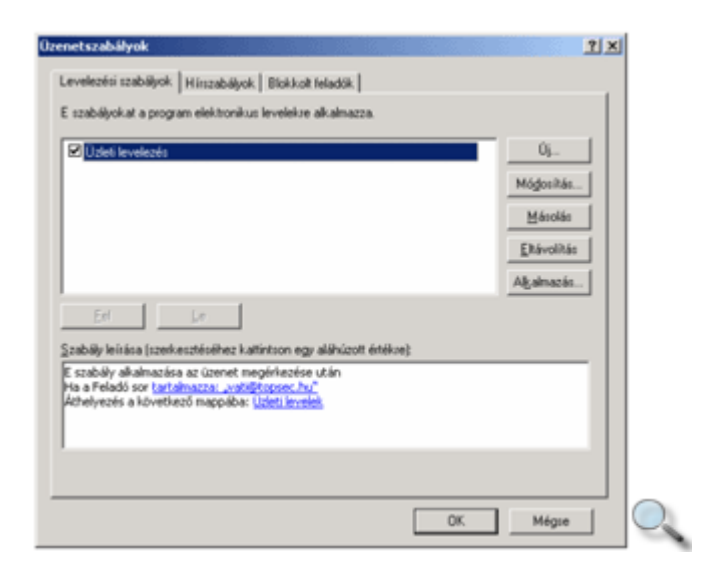

A szabályok mőködését a **Módosítás** gombra kattintva utólag is módosíthatjuk.

Ha leveleink feldolgozására több szabályt hozunk létre, a szabályok alkalmazásának sorrendjét megváltoztathatjuk a **Fel** és **Le** gombok segítségével.

A szabályok alkalmazását szükség szerint ideiglenesen felfüggeszthetjük a leírásuk mellett látható jelölőnégyzet kikapcsolásával.

A feleslegessé vált szabályok törléséhez használjuk az **Eltávolítás** gombot.

# **Új levél írása**

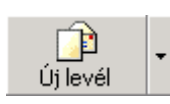

Új levél írásához kattintsunk az Outlook Express eszköztárán az **Új levél** ikonra. Üzenetünket a képernyőn megjelenő ablakba gépelhetjük be.

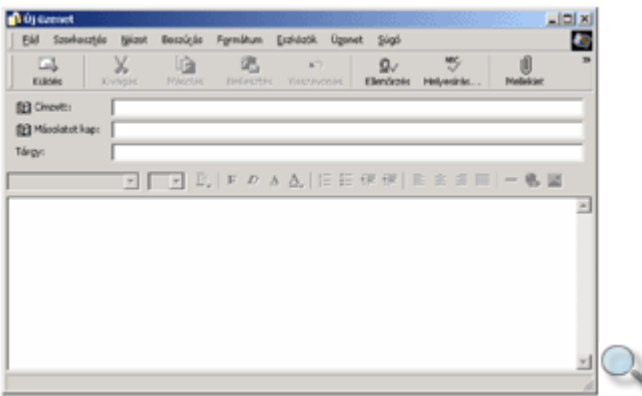

A **Címzett** rovatba írjuk be a levél címzettjének elektronikus levélcímét. Több címet pontosvesszővel (;) elválasztva adhatunk meg.

图 Címzett: vati@topsec.hu;kede@topsec.hu

A **Másolatot kap** rovatba azoknak a felhasználóknak a címeit írhatjuk, akik nem közvetlen címzettjei a levélnek, mindössze tájékoztatásul kapják meg egy példányát. Például, ha felettesünk megbízásából hívunk össze egy értekezletet, tájékoztatásul részére is küldhetünk egy másolatot.

[8] Másolatot kap: nmiklos@topsec.hu

A **Nézet** menü **Minden fejléc** parancsára kattintva megjeleníthetjük a **Titkos másolat** rovatot is.

图 Titkos másolat:

A **Titkos másolat** rovatba írt felhasználók címéről a levél többi címzettje nem szerez tudomást. Ezt a rovatot általában nem használjuk, ezért alaphelyzetben nem jelenik meg a képernyőn.

A Másolatot kap és a Titkos másolat rovatokat nem kötelező kitölteni.

A **Tárgy** rovatba üzenetünk tartalmára vonatkozó néhány szavas utalást kell írnunk. A legtöbb levelezőprogram a beérkezett üzenetek listájában csak a feladót, a tárgyat és a beérkezés időpontját tünteti fel.

Ha egy felhasználó naponta nagy mennyiségő üzenetet kap, a **Tárgy** rovat alapján könnyebben eldöntheti az üzenet fontosságát.

Tárgy: Figyelem! A levél szövegét a **Tárgy** rovat alatti üres területre gépelhetjük be. Ebbe a rovatba tetszıleges mennyiségű szöveget írhatunk, de mondandónkat igyekezzünk röviden, érthetően megfogalmazni.

Az elektronikus levelezésben gyakran elhagyhatók a postai levelek esetében megszokott formaságok, ugyanakkor fellelhetők olyan jelölések, amelyek a hagyományos leveleknél nem megszokottak. Mivel az internetes kommunikáció elsősorban írásban történik, és az írott szövegben nehezen lehet megállapítani a szöveg írójának érzelmeit, hangsúlyait, különféle egyezményes jeleket vezettek be ezek jelölésére. Ezeket a jeleket a közhasználatban gyakran **smiley**-nak (ejtsd: szmájli) nevezzük.

Ilyenek például:

- :-) mosolygó
- :-( bánatos
- :-O kiabáló
- ;-) kacsintó

Amennyiben üzenetünket egy Outlook Express vagy Outlook felhasználónak címezzük, levelünkben kihasználhatjuk a HTM-szabványnak megfelelő szövegformátumozási lehetőségeket. Egyszerű szöveg üzemmódban semmilyen szövegformátumozási lehetőségünk nincs. Az Egyszerő szöveg és a HTML formátumok között a **Formátum** menü segítségével válthatunk át.

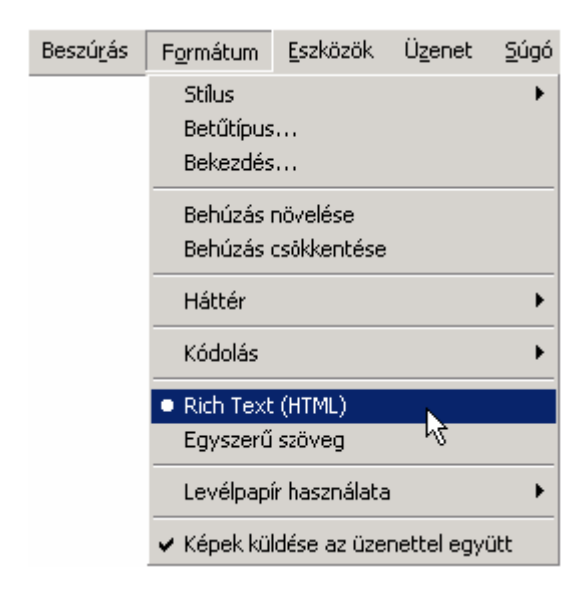

Különleges szolgáltatás, hogy amennyiben levelünkbe internetes címet írunk, az Outlook Express felismeri, és automatikusan hivatkozássá alakítja.

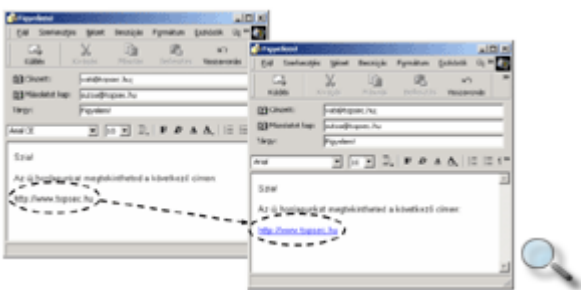

Az Outlook Express gépelés közben nem képes a levél szövegének helyesírás-ellenőrzésére. A nyelvtani ellenőrzést a szöveg begépelése után az Eszközök menü Helyesírás-ellenőrzés parancsára vagy az eszköztár **Helyesírás** gombjára kattintva magunknak kell kezdeményeznünk.

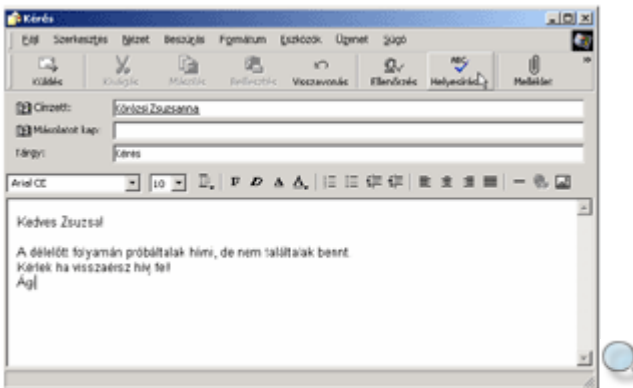

#### MEGJEGYZÉS

A helyesírás-ellenőrzés funkció a Microsoft Word, Excel vagy PowerPoint programokkal együtt telepített helyesírás-ellenőrző szótárat használja. Ennek hiányában a helyesírásellenőrzés funkció nem használható.

Amennyiben a helyesírás-ellenőrző hibát talál a szövegben, a program megjeleníti a **Helyesírás-ellen**ı**rzés** panelt, amelyen korrigálhatjuk a hibákat.

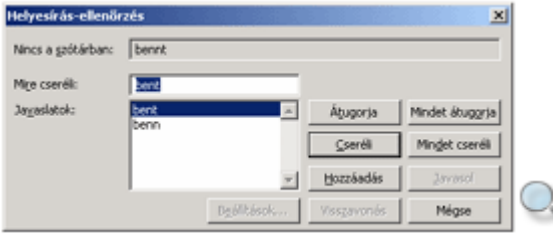

Az ellenőrzés befejezésekor a következő üzenet jelenik meg a képernyőn:

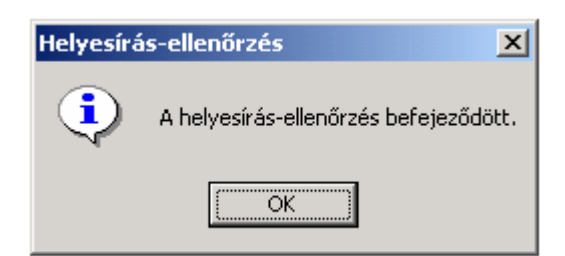

A helyesírás-ellenőrzés kézi elindítása helyett kérhetjük a levelek küldése előtti automatikus ellenőrzését is. Erre az **Eszközök** menü **Beállítások** parancsára kattintva megjelenő párbeszédpanel **Helyesírás** fülén, a **Küldés el**ı**tt mindig legyen helyesírás-ellen**ı**rzés** jelölőnégyzet bekapcsolásával van lehetőségünk.

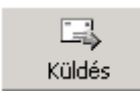

Levelünket a **Küldés** ikonra kattintva továbbíthatjuk a címzett vagy címzettek számára.

A küldésre szánt, de még nem továbbított levelek a **Postázandó üzenetek** mappába kerülnek. Amennyiben a **Beállítások** panel **Küldés** fülén az **Azonnali üzenetküldés** opció be van kapcsolva, az Outlook Express azonnal megkezdi a levél továbbítását.

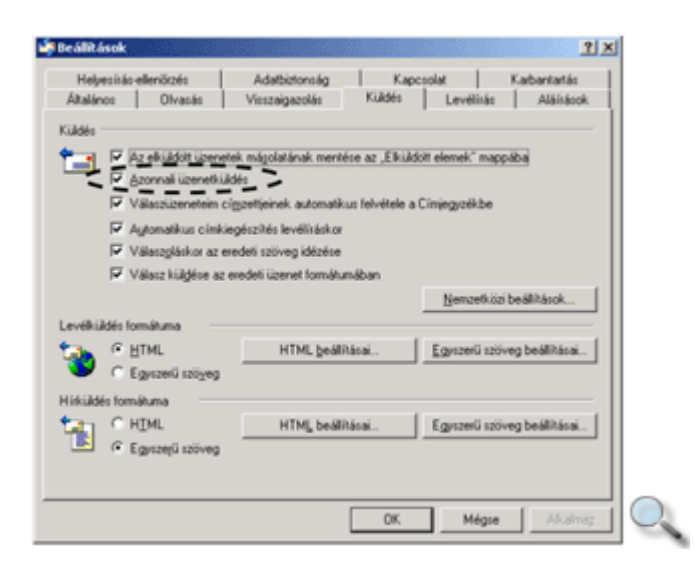

Ezt a beállítást általában állandó internetkapcsolat esetén érdemes használni.

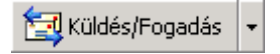

Ha az **Azonnali üzenetküldés** opció nincs bekapcsolva, a **Postázandó üzenetek** mappában várakozó levelek továbbítását a **Küldés/Fogadás** ikonra kattintva kezdeményezhetjük.

HTML formátumú üzeneteinkhez különleges levélpapírokat választhatunk, ha az új levél létrehozásához az **Új levél** ikon melletti lenyíló lista gombra kattintunk. Ezeket a háttereket csak Outlook Express vagy Outlook felhasználóknak küldött levelek esetében érdemes használni.

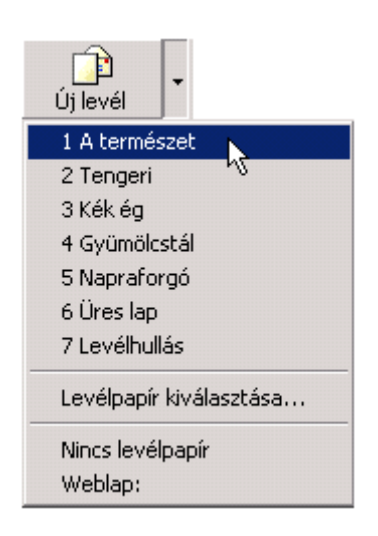

## **Szövegrészek másolása**

Gyakran előfordul, hogy a levél szövegében többször szeretnénk felhasználni ugyanazt a szövegrészt. Az újbóli begépelés helyett egyszerőbb ezeket a szövegrészeket átmásolnunk. Egy szövegrész másolásakor a szöveg eredeti példánya is megmarad a levél szövegében.

A másolás lépései a következők:

- 1. Jelöljük ki a másolni kívánt szövegrészt.
- 2. Adjuk ki a **Szerkesztés** menü **Másolás** parancsát, illetve kattintsunk az eszköztár **Másolás** gombjára, vagy üssük le a CTRL+C billentyőkombinációt.
- 3. Vigyük a kurzort az aktuális levél vagy egy másik levél azon pontjára, ahová a szöveg másolatát szeretnénk beszúrni.
- 4. A mővelet befejezéséhez használjuk a **Szerkesztés** menü **Beillesztés** parancsát, az

eszköztár **Beillesztés** gombját vagy a CTRL+V billentyőket.

# **Szövegrészek áthelyezése**

Egy szövegrész az áthelyezéskor eredeti helyéről törlődik, és új helyre kerül. Ez a művelet jelentősen megkönnyítheti például egy levél szerkezetének átalakítását.

Egy szövegrész áthelyezésének lépései a következők:

- 1. Jelöljük ki az áthelyezni kívánt szövegrészt.
- 2. Adjuk ki a **Szerkesztés** menü **Kivágás** parancsát, illetve kattintsunk az eszköztár **Kivágás** gombjára, vagy üssük le a CTRL+X billentyőkombinációt.
- 3. Vigyük a kurzort a levélben vagy egy másik levélben arra a pontra, ahová a szöveget áthelyezni szeretnénk.
- 4. A mővelet befejezéséhez használjuk a **Szerkesztés** menü **Beillesztés** parancsát, az eszköztár **Beillesztés** gombját vagy a CTRL+V billentyőket.

# **Üzenet fontosságának beállítása**

Az üzenetek fontosságát a levélüzenet ablakában található **Üzenet** menü **Prioritás beállítása** almenü **Sürg**ı**s, Átlagos** vagy **Nem sürg**ı**s** elemének kiválasztásával jelezhetjük.

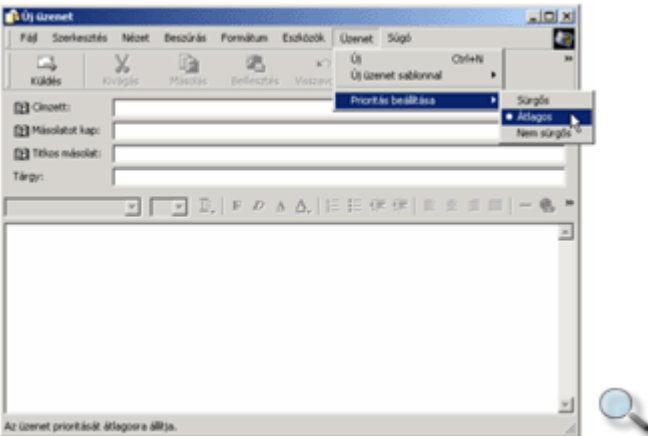

Beérkezett üzeneteink áttekintésekor a listapanelen mi is láthatjuk, ha a feladó az üzenet fontosságára utaló jelzést állított be.

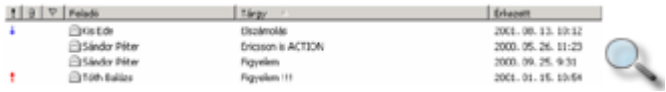

Fontos üzeneteinket az Outlook Express piros felkiáltójellel (!), míg kevésbé fontos üzeneteinket lefelé mutató kék nyíllal (↓) jelöli.

#### **Levélaláírás létrehozása**

Üzeneteink aláírásának megkönnyítésére használhatjuk a levél aláírása funkciót, amely segítségével előre definiált aláírásformát szúrhatunk be levelünk végére.

Új aláírás definiálásához használjuk az **Eszközök** menü **Beállítások** parancsát.

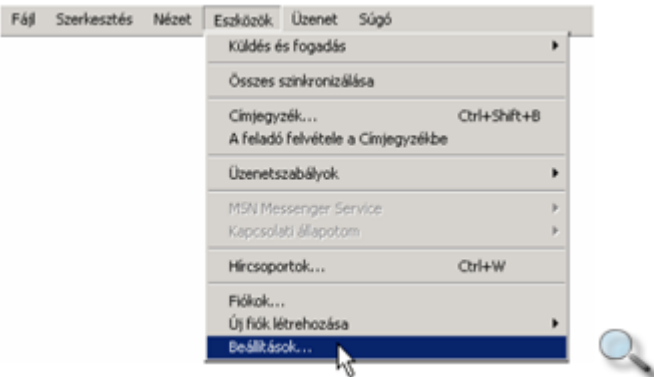

A megjelenı **Beállítások** párbeszéd panel **Aláírások** fülének **Aláírás** csoportjában lehetőségünk van új aláírás létrehozására, illetve a már meglévő aláírások törlésére vagy átnevezésére.

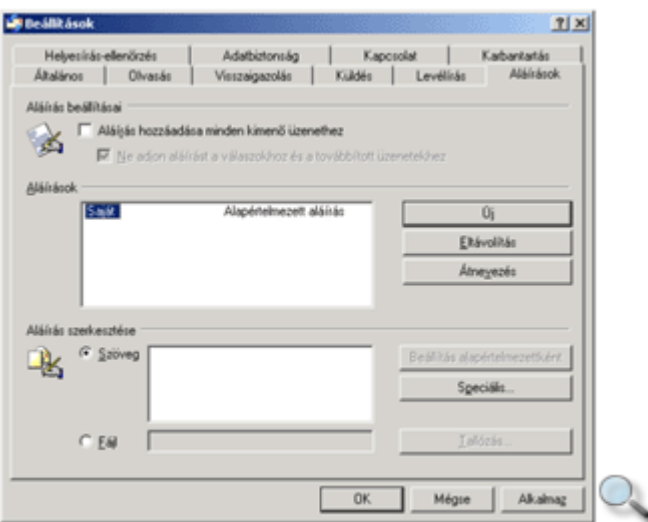

Az **Aláírás szerkesztése** csoport **Szöveg** rovatába gépeljük be aláírásunk szövegét. Ha fájlból kívánjuk beszúrni aláírásunkat, válasszuk a **Fájl** opciót, majd a **Tallózás** gombra kattintva adjuk meg a fájl helyét.

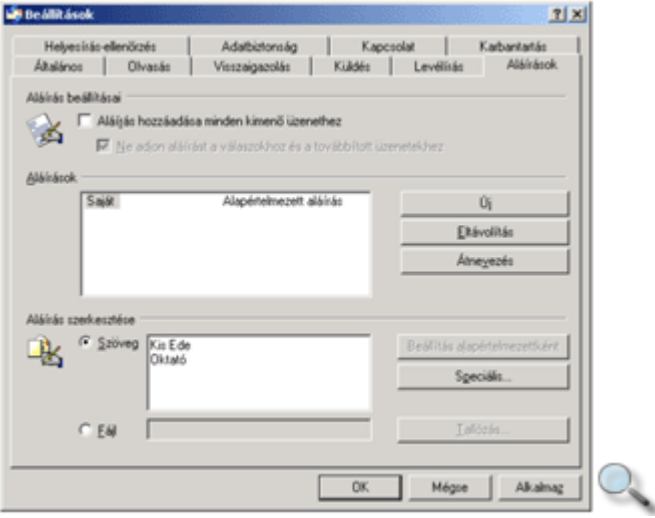

Új aláírás létrehozásához kattintsunk az **Új** gombra. Az aláírás nevének megváltoztatásához jelöljük ki azt az **Aláírások** csoportban található listában, kattintsunk az **Átnevezés** gombra, majd gépeljük be az új nevet. A név rögzítéséhez üssük le az ENTER billentyőt.

Aláírásunk rögzítéséhez kattintsunk az **OK** gombra.

#### MEGJEGYZÉS

Az itt bemutatott Aláírás funkció nem azonos a Digitális aláírás funkcióval.

## **Levél személyes aláírása**

Az előre definiált aláírás beszúrásához használjuk a Beszúrás menü Aláírás almenüjéből a megfelelő aláírást. Ekkor aláírásunk a kurzor aktuális pozíciójába szúródik be.

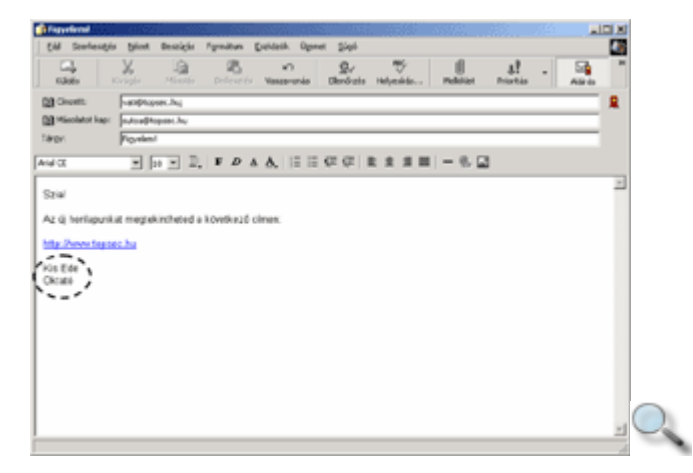

## **Levél elküldésének ellen**ı**rzése**

Leveleink az új üzenet ablakában található **Küldés** gomb használata után általában azonnal továbbításra kerülnek. Az Outlook Express minden levélről – annak továbbítása után – egy másolatot készít az **Elküldött elemek** mappába, így üzenetünk elküldéséről meggyőződhetünk e mappa tartalmának megtekintésével. Ez a funkció csak akkor működik, ha az Eszközök menü Beállítások parancsával megjeleníthető panel Küldés fülén engedélyezzük a levél másolatának készítését.

# **Sikertelen kézbesítés**

Előfordulhat, hogy levelünk valamely címzetthez nem jut el. Ennek oka lehet egy hibásan beírt e-mail cím, vagy a címzett postaládáját tartalmazó levelezőszerver ideiglenes leállása. Ha egy levelet nem sikerül a levelezőszerverre továbbítani, akkor erről az Outlook Express egy párbeszéd panelen tájékoztat minket. A következő képen egy ilyen értesítést látunk.

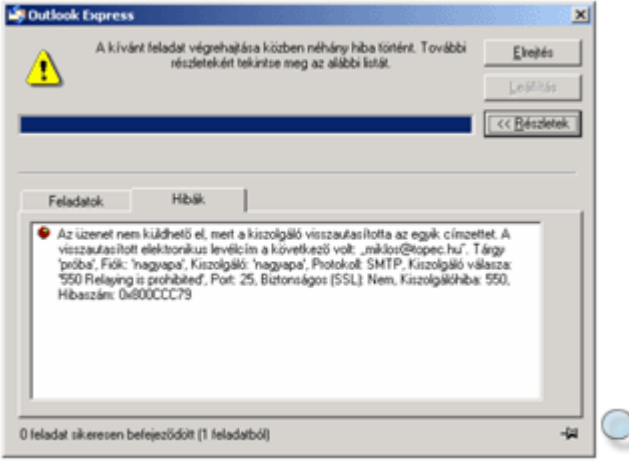

Abban az esetben, ha az Outlook Express az üzenetet sikeresen továbbítani tudja a levelezőszerverre, az üzenet azonban mégsem kézbesíthető, a levelezőszerver egy válaszüzenetben tájékoztat a hibáról.

### **Fájlok csatolása**

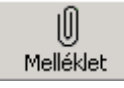

Elektronikus levelünkhöz a **Beszúrás** menü **Fájlmelléklet** parancsára vagy a **Melléklet**  ikonra kattintva csatolhatunk fájlokat.

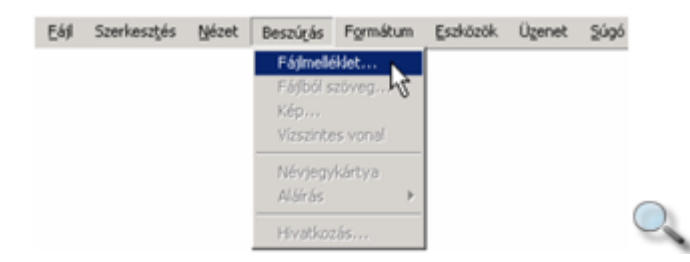

Ezután a megjelenő párbeszéd panelen kiválaszthatjuk a mappaszerkezetből a beszúrni kívánt fájlokat.

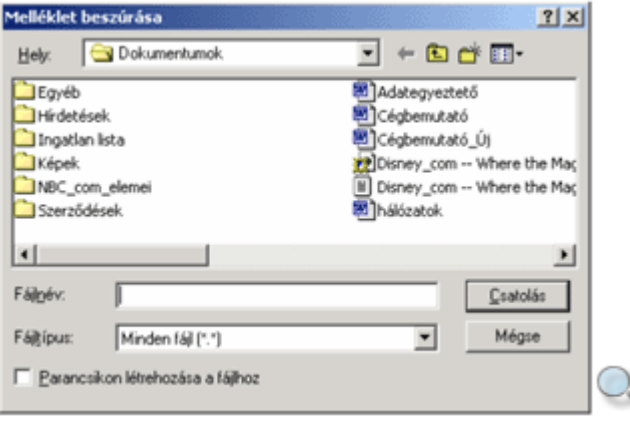

Csatolás előtt ellenőrizzük a fájlok méretét, mivel a felhasználók postaládájának mérete általában 1–5 MB között mozog, így ennél nagyobb mérető elektronikus levelek fogadására nem képes. Gyakran a levelezőprogramok sem képesek 1–2 MB-nál nagyobb méretű levelek kezelésére. A kapcsolt vonali csatlakozással rendelkező felhasználók számára a nagyméretű levelek hosszú küldési vagy letöltési ideje is komoly gondot jelenthet.

# **Csatolt fájlok törlése**

Csatolt fájlok törlésére három esetben van lehetőségünk: új üzenet küldésekor, üzenet továbbítása esetén, valamint egy üzenetre való válasz küldésekor.

Egy csatolt fájl törléséhez kattintsunk az egér jobb gombjával a **Melléklet** mezőben a fájl nevére, majd a megjelenő gyorsmenü Eltávolítás parancsával törölhetjük a csatolni kívánt fájlt.

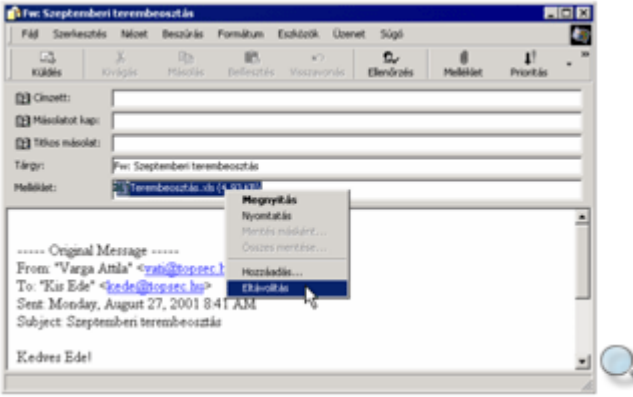

#### TIPP

A csatolt fájlok méretét jelentősen csökkenthetjük, ha azokat egy, az e célra alkalmas programmal valamilyen elterjedt formátumra (ARJ, ZIP, RAR) tömörítjük.

#### **Piszkozatok**

A **Piszkozatok** mappa további szerkesztésre szánt, megkezdett leveleink ideiglenes tárolására szolgál.

Megkezdett leveleinket a levélüzenet ablakában lévő **Fájl** menü Mentés parancsával menthetjük el legegyszerőbben a **Piszkozatok** mappába.

Ha egy elküldetlen levél mentéséről megfeledkeznénk, az üzenet ablakának bezárásakor az Outlook Express automatikusan felkínálja az üzenet **Piszkozatok** mappába való elmentését.

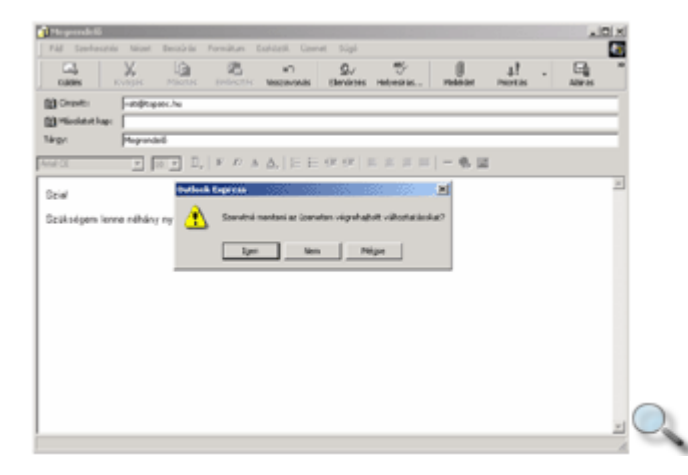

A **Piszkozatok** mappában tárolt félbehagyott levelünkre duplán kattintva, bármikor folytathatjuk annak szerkesztését.

Elküldés után levelünk automatikusan törlődik a **Piszkozatok** mappából.

### **Válasz egy beérkezett üzenetre**

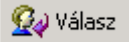

Egy, a listapanelen kijelölt üzenetre legegyszerőbben az Outlook Express eszköztárán található **Válasz** ikonra kattintva kezdeményezhetjük a feladó számára válaszüzenetünk megírását. Egy külön ablakban megnyitott levélüzenet esetén használjuk a levélüzenet ablakának eszköztárán található **Válasz** ikont. Az Outlook Express a válaszüzenet ablakának **Címzett** rovatát automatikusan kitölti, a **Tárgy** rovatba beírja a Re: Tárgy szöveget, a szövegmezőben pedig idézi az eredeti üzenetet.

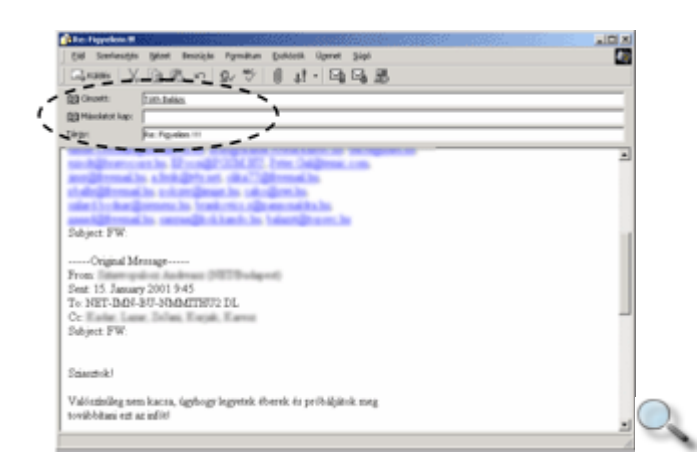

A levél eredeti szövegének válaszüzenetünkben való automatikus idézését az **Eszközök** menü Beállítások parancsára kattintva megjelenő párbeszéd panelen kapcsolhatjuk ki vagy be. A párbeszéd panel **Küldés** fülén a **Válaszoláskor az eredeti szöveg idézése** jelölınégyzet bevagy kikapcsolásával engedélyezhetjük, illetve letilthatjuk az eredeti szöveg megjelenését.

Válaszunkat a **Küldés** ikonra kattintva továbbíthatjuk.

Alaphelyzetben egy válaszüzenet küldésekor az Outlook Express a levél címzettjeit automatikusan felveszi a partnereink közé a Címjegyzékbe.

# **Válasz mindenkinek**

Válasz mindenkinek

Ha egy beérkezett üzenetnek rajtunk kívül több címzettje van, a levél-re úgy is válaszolhatunk, hogy a feladón kívül a levél összes eredeti címzettje is megkapja üzenetünket. Ehhez a **Válasz mindenkinek** ikont kell használnunk.

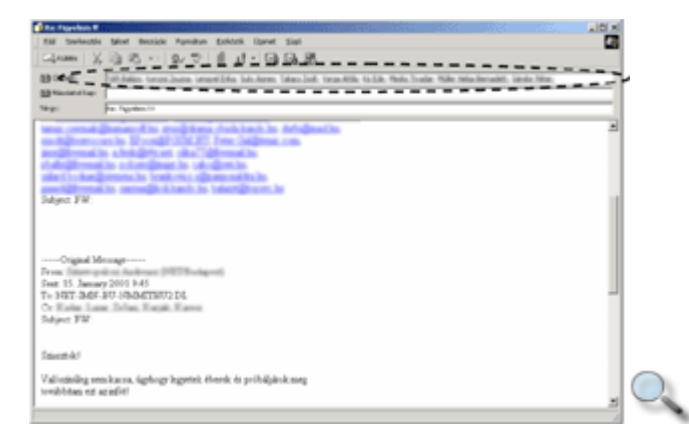

Az üzenet megírását és elküldését a hagyományos módon végezzük.

## **Levél továbbítása**

**W** Továbbítás

Beérkezett üzenetünket harmadik személynek is továbbküldhetjük. Ezt a mőveletet a Továbbítás ikonra kattintva kezdeményezhetjük. A megjelenő ablak Tárgy rovatába az Outlook Express automatikusan beírja az FW: Tárgy szöveget, és a szövegmezőben idézi az eredeti üzenetet. Ha melléklet is tartozik a szöveghez, azt a **Melléklet** rovatban tünteti fel az Outlook Express. Ebben az esetben a **Címzett** rovatot magunknak kell kitölteni.

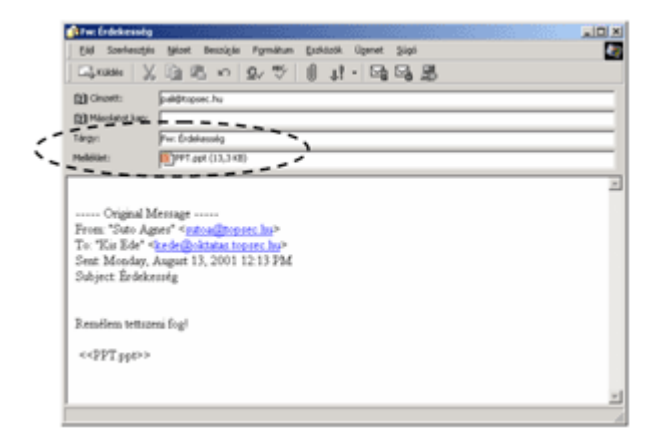

# **A Címjegyzék**

#### 图

A címjegyzék segítségével a partnereink elérhetőségével kapcsolatos adatokat gyűjthetjük össze. Ezt a szolgáltatást elsősorban e-mail címek nyilvántartására használjuk, de számos egyéb információ – például lakcím, telefonszám – tárolására is alkalmas.

A címjegyzék megjelenítéséhez kattintsunk a **Címek** ikonra, vagy használjuk az **Eszközök**  menü **Címjegyzék** parancsát.

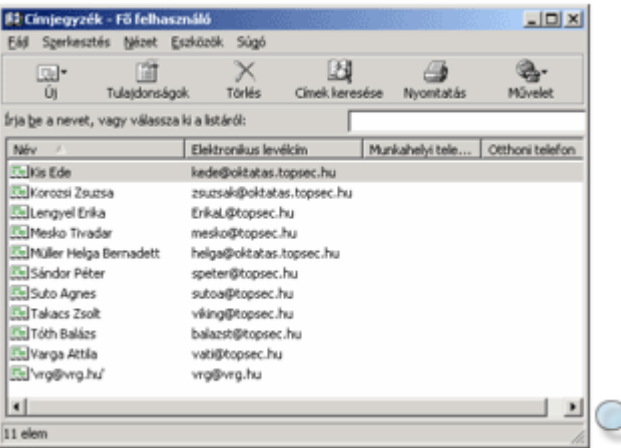

# **Új felhasználó felvétele a Címjegyzékbe**

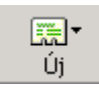

Új elem felvételéhez kattintsunk a **Címjegyzék** ablak eszköztárán látható **Új** ikonra. Ekkor a megjelenő legördülő listából kiválaszthatjuk, hogy felhasználót, csoportot vagy mappát kívánunk felvenni a címjegyzékbe. Új felhasználó felvételéhez válasszuk az **Új név** parancsot.

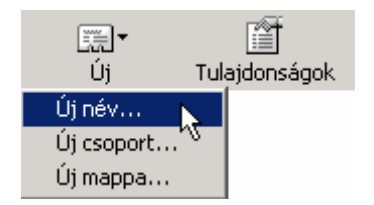

A megjelenő párbeszéd panelen beírhatjuk az új felhasználó adatait.

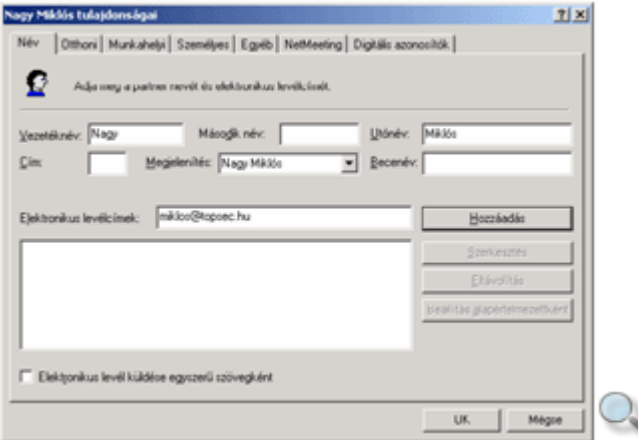

A különböző füleken lehetőségünk van a felhasználóhoz kapcsolódó további adatok rögzítésére (például lakcím, születésnap, munkahelyi elérhetőség).

A bevitt adatok rögzítéséhez kattintsunk az **OK** gombra. Ezután a név megjelenik a Címjegyzékben.

Lehetőségünk van egy számunkra küldött elektronikus levélben szereplő e-mail cím címjegyzékbe történő felvételére is. A művelet elvégzéséhez a levelet külön ablakban kell megnyitnunk. Ezután az egér jobb gombjával kattintsunk a felvenni kívánt e-mail címre, majd a megjelenő gyorsmenüben válasszuk a **Felvétel a címjegyzékbe** parancsot.

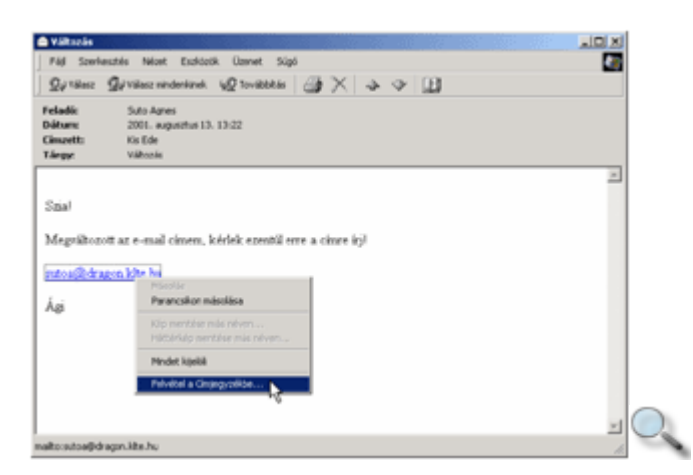

Az Outlook Express lehetőséget nyújt továbbá arra is, hogy beérkezett leveleink feladóját felvegyük címjegyzékünkbe, amennyiben az még nem szerepel benne. A felvétel legegyszerőbb módja, ha a beérkezett üzenetek listában a levél kijelölése után az egér jobb gombjával megjeleníthető gyorsmenüből kiválasztjuk **A feladó felvétele a Címjegyzékbe** parancsot.

Ezután a feladó neve megjelenik az ablak bal alsó részében található Partnerek listában.

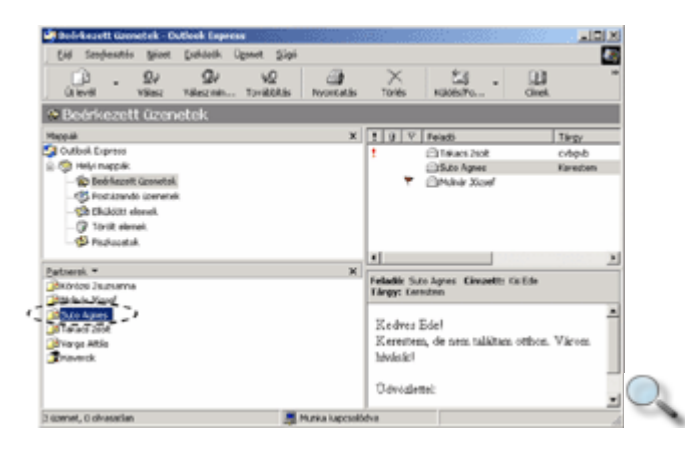

A mőveletet az **Eszközök** menü **A feladó felvétele a Címjegyzékbe** parancsával is elvégezhetjük.

#### **TIPP**

Címjegyzékünk bıvítését automatizálhatjuk a **Beállítások** panel **Küldés** fülén található **Válaszüzeneteim címzettjeinek automatikus felvétele a Címjegyzékbe** opció bekapcsolásával. Ennek a beállításnak az alkalmazásakor minden olyan beérkezett üzenet feladójának elektronikus levélcíme bekerül a címjegyzékbe, akinek a levelére válaszolunk.

# **Új csoport létrehozása a Címjegyzékben**

Ha a címjegyzékbe felvett partnereink egy csoportjának rendszeresen küldünk körlevelet, a címzés megkönnyítése érdekében csoportba szervezhetjük őket.

Egy új csoport létrehozásához kattintsunk a **Címjegyzék** ablak eszköztárán látható **Új** ikonra, majd a legördülő listából válasszuk az Új csoport parancsot.

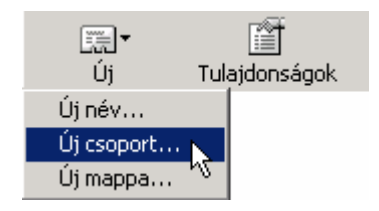

A megjelenő Tulajdonságok panel Csoport fülén található A csoport neve rovatba gépeljük be a csoport nevét.

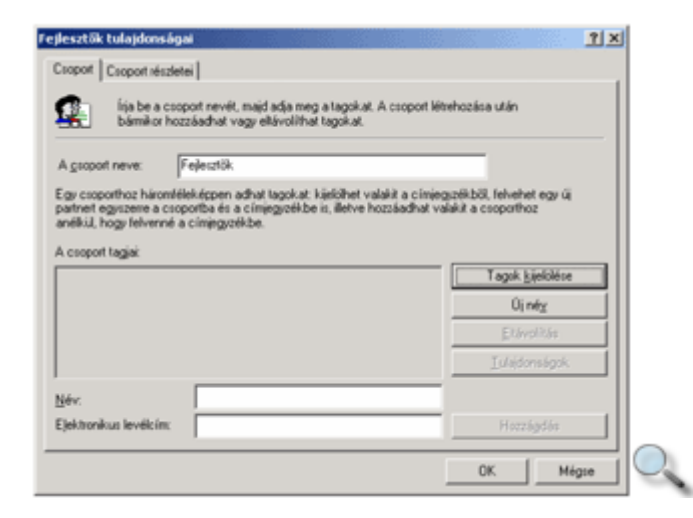

A csoport tagjait a Tagok kijelölése gombra kattintva megjelenő Jelölje ki a csoport tagjait párbeszéd panel segítségével választhatjuk ki a címjegyzékből.

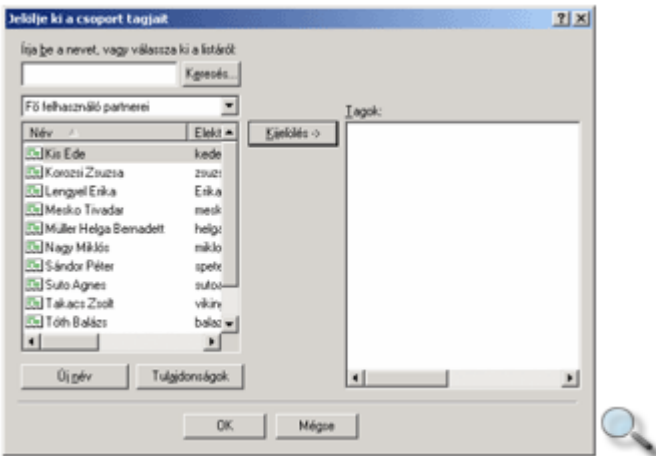

A bal oldali listában jelölje ki a csoportba felvenni kívánt tagok nevét, majd kattintson a **Kijelölés** gombra. A tagok kiválasztása után kattintsunk az **OK** gombra.

A **Tulajdonságok** párbeszéd panel Új név gombjának használatával lehetőségünk van a csoportba a címjegyzékben még nem szereplő partner adatainak felvételére is.

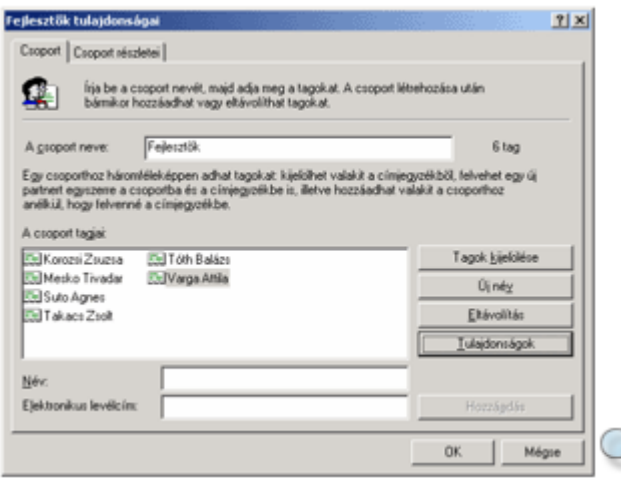

Az ilyen módon felvett partner adatai a csoporton kívül automatikusan bekerülnek a címjegyzékbe is.

Az **Eltávolítás** gomb segítségével egy kijelölt nevet kivehetünk a csoportból.

A **Tulajdonságok** gomb segítségével a kijelölt csoporttagról kaphatunk felvilágosítást.

A **Csoport részletei** fülön további információkat adhatunk meg a csoportról.

A csoport létrehozásához kattintsunk az **OK** gombra.

A címjegyzékben a csoportnevek mindig vastag betővel jelennek meg.

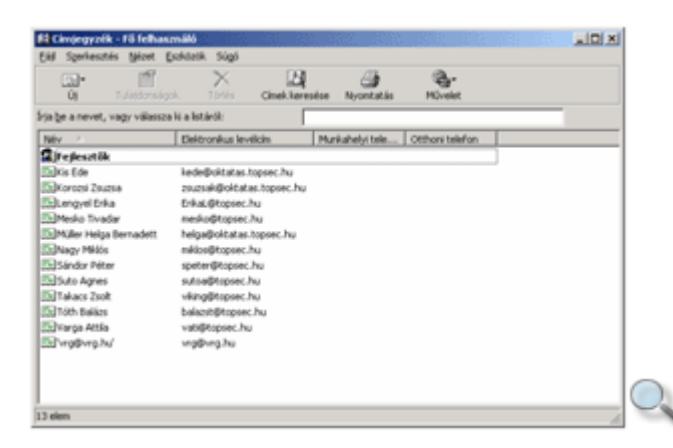

#### **A Címjegyzék elemeinek módosítása és törlése**

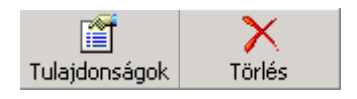

A címjegyzékbe felvett elemeket szükség szerint utólag módosíthatjuk, illetve törölhetjük.

Egy kijelölt elem törléséhez kattintsunk a **Törlés** ikonra. A címjegyzékből törölt elemek véglegesen, visszavonhatatlanul törlődnek. Törlési szándékunkat az alábbi párbeszéd panel **Igen** gombjára kattintva erősíthetjük meg.

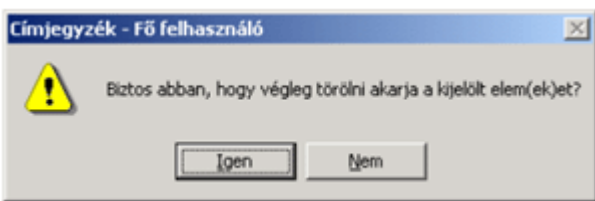

kijelölés után – használjuk a **Tulajdonságok** ikont.

Amennyiben egy csoportot törlünk a listából, csak a csoport neve kerül törlésre, a tagok adatai a címjegyzékben változatlanul elérhetők maradnak.

# **Levelek címzése a Címjegyzék segítségével**

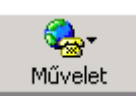

A **Címjegyzék** ablakban kiválasztott partnerünknek az eszköztáron található **M**ő**velet** ikon segítségével kezdeményezhetjük üzenet küldését. A Művelet ikonnal megjeleníthető legördülő listából válasszuk a **Levél küldése** parancsot.

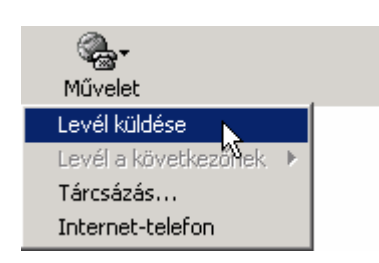

Ekkor a megjelenő panel új üzenet ablakának **Címzett** rovatába az Outlook Express automatikusan beírja kiválasztott partnerünk e-mail címét. A **Címzett** rovatban a nevek automatikusan aláhúzottan jelennek meg, mert azok címjegyzékünkben szerepeltek, és azokat az Outlook Express az ellenőrzés során felismerte.

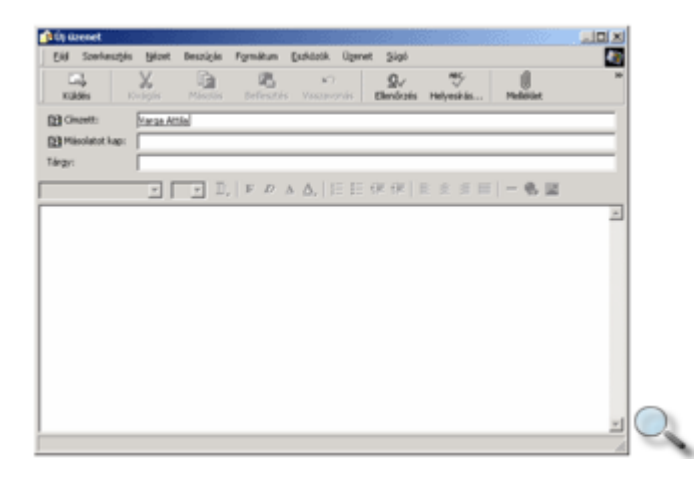

A levél megírása és elküldése a már megismert módon történik.

Levelünk címzését a levélüzenet ablakának eszköztárán található **Címzett** ikonra kattintva is elvégezhetjük.

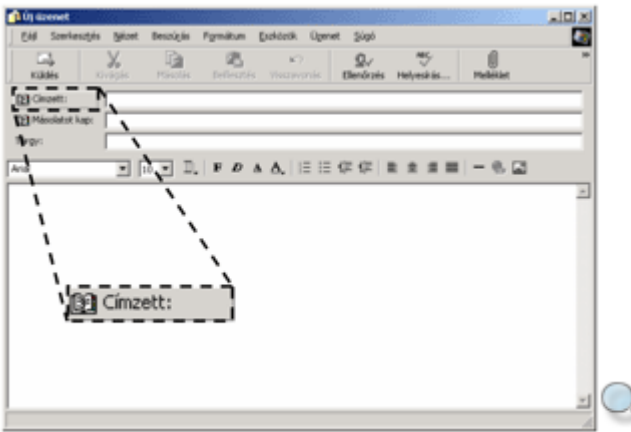

A megjelenő **Címzettek kijelölése** párbeszéd panel bal oldali rovatában jelöljük ki a kívánt címeket, majd kattintsunk a **Címzett**, **Másolatot kap** vagy **Titkos másolat** gombra.

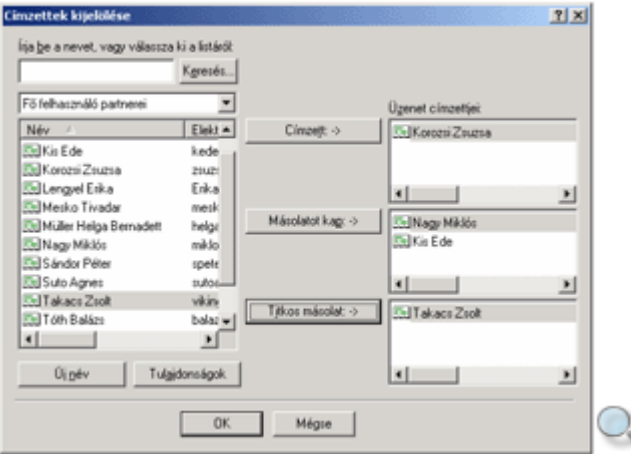

A címzettek kiválasztása után az **OK** gombbal térhetünk vissza az üzenet szerkesztéséhez.

Ha a címzésben egy csoport nevét adjuk meg, levelünket a csoport minden tagja megkapja.

# **Netikett**

Az internetes kommunikáció tartalmi kérdéseiben a felhasználók által a hálózat használatának szabályozására hallgatólagosan elfogadott "Netikett" a meghatározó. A Netikett az interneten követendő etikai és technikai szabályok, illetve ajánlások gyűjteménye. A Netikettről részletesen a http://www.mek.iif.hu címen, a Magyar Elektronikus Könyvtár weboldalán a *M*ő*szaki tudományok, ágazatok / Számítástechnika, hálózatok / Internet és más világhálózatok / Internet kultúra* tárgykörben a Magyar Netikett címszó alatt olvashatunk.

# **Exportálás**

Az importálás és exportálás funkciók lehetővé teszik számunkra, hogy más levelezőprogramokból származó adatokat beolvassunk az Outlook Expressbe, illetve az Outlook Express elemeit más programok számára értelmezhető formátumra alakítsuk.

A **Fájl** menü **Exportálás** almenüjében található parancsok segítségével Outlook Expressben használatos elemeket menthetünk el más programok számára is értelmezhető formátumban, de használhatjuk például címjegyzékünk elmentésére is.

Tekintsünk meg egy konkrét példát az exportálás alkalmazására!

Exportáljuk ki Címjegyzékünket számítógépünk háttértárára.

A mővelet megkezdéséhez adjuk ki a **Fájl** menü **Exportálás » Cím-jegyzék** parancsát.

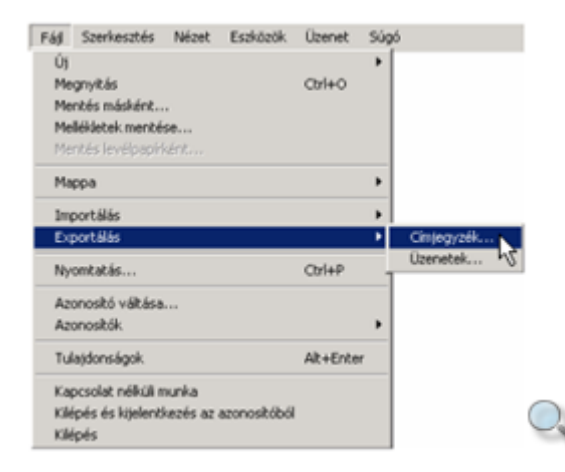

A megjelenő Címjegyzék exportáló eszköz panelen válasszuk a Text File listaelemet, majd kattintsunk az **Exportálás** gombra.

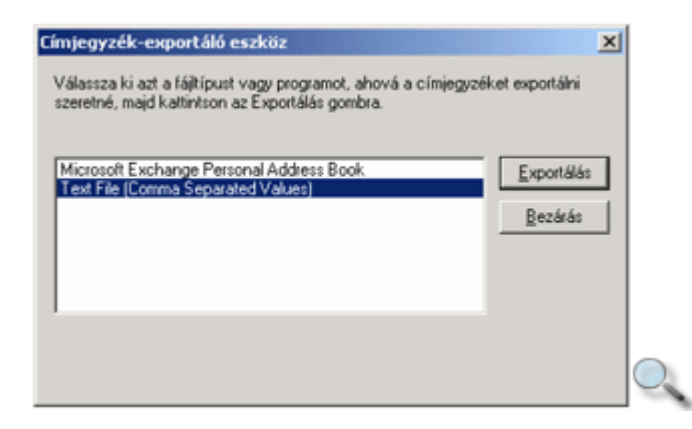

A következő panelen határozzuk meg a célfájl nevét és a mappaszerkezetben elfoglalt helyét.

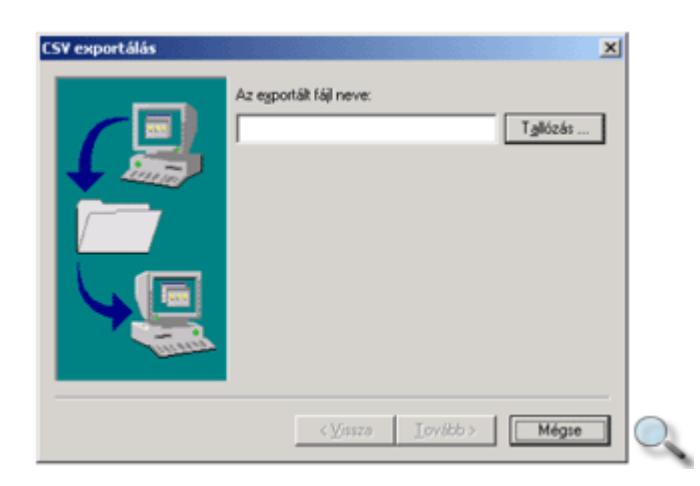

Ezt legegyszerőbben a **Tallózás** gomb használatakor megjelenı **Mentés másként** panelen tehetjük meg.

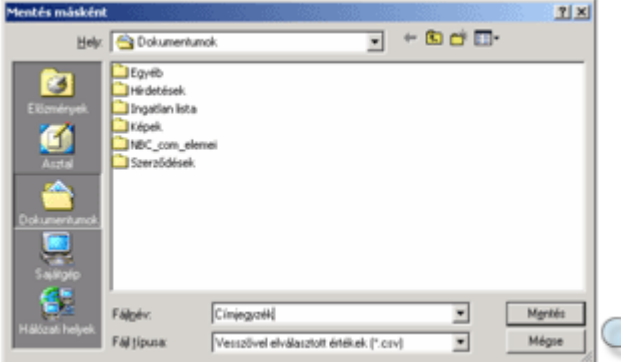

A panel **Hely** rovatában válasszuk ki a célmappát, a **Fájlnév** rovatba gépeljük be a fájl nevét, majd kattintsunk a **Mentés** gombra.

A beállított fájl neve és útvonala megjelenik a **CSV exportálás** panel **Az exportált fájl neve** rovatában.

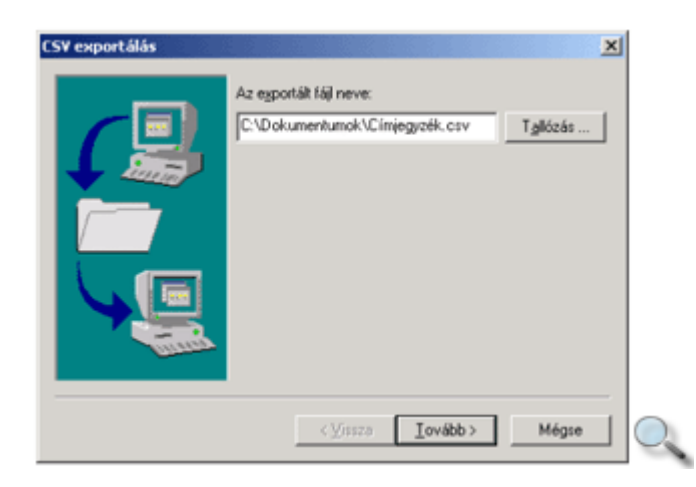

A Tovább gomb használata után megjelenő panelen kiválaszthatjuk az exportálni kívánt információkat.

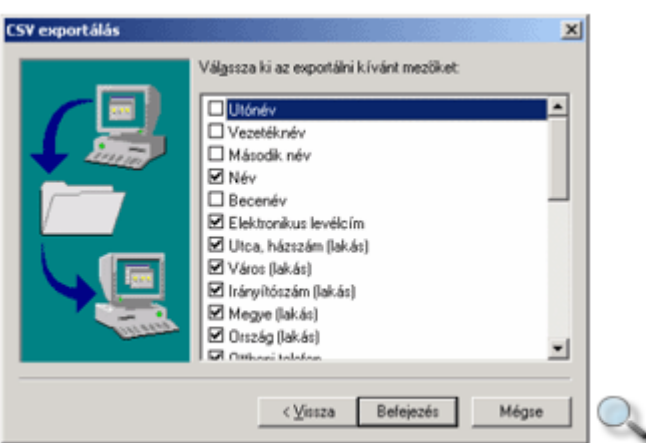

Az exportálás elvégzéséhez kattintsunk a **Befejezés** gombra.

# **Importálás**

A **Fájl** menü Importálás almenüjében található parancsok segítségével Outlook Expressből vagy más programokból származó Címjegyzéket, üzeneteket vagy postafiók-beállításokat olvashatunk be.

Például az importálás segítségével átvehetjük egy kollégánk korábban Outlook Expressből exportált Címjegyzékét.

Tekintsük át ennek menetét!

Kattintsunk a **Fájl** menü **Importálás » Címjegyzék** parancsára.

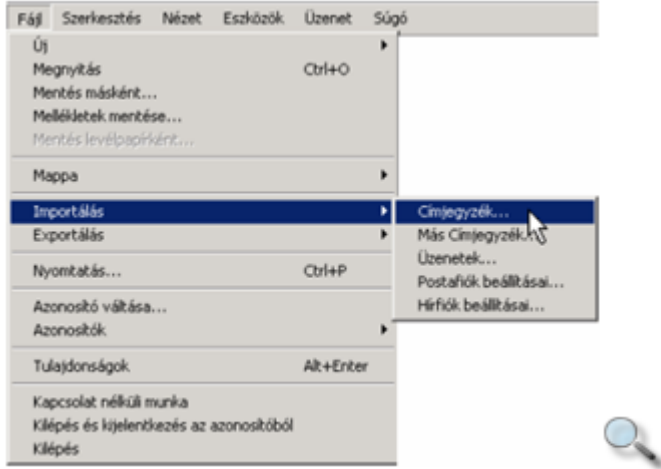

A megjelenő **Válasszon ki egy címjegyzéket az importáláshoz** panelen adjuk meg az importálni kívánt Címjegyzék helyét, majd kattintsunk a **Megnyitás** gombra.

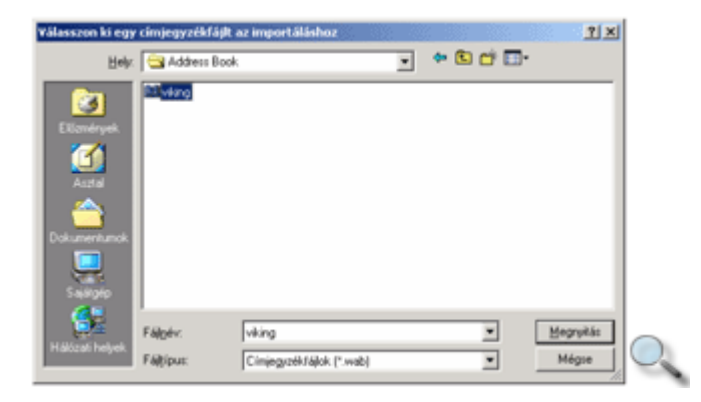

Ekkor az Outlook Express automatikusan elvégzi az importálást, és a mővelet végén üzenet panellel tér vissza.

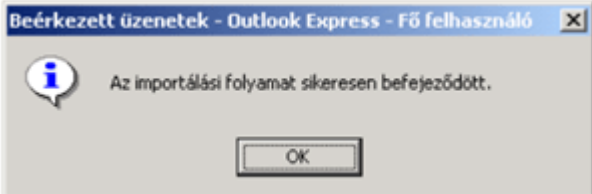

Más programból származó Címjegyzék importálásához adjuk ki a **Fájl** menü **Importálás »**  Más Címjegyzék parancsát. Példánkban a vesszővel elválasztott szöveges fájl importálását mutatjuk be.

Ennek megfelelően a megjelenő Címjegyzék-importáló eszköz panelen válasszuk a Text **File** listaelemet, majd kattintsunk az **Importálás** gombra.

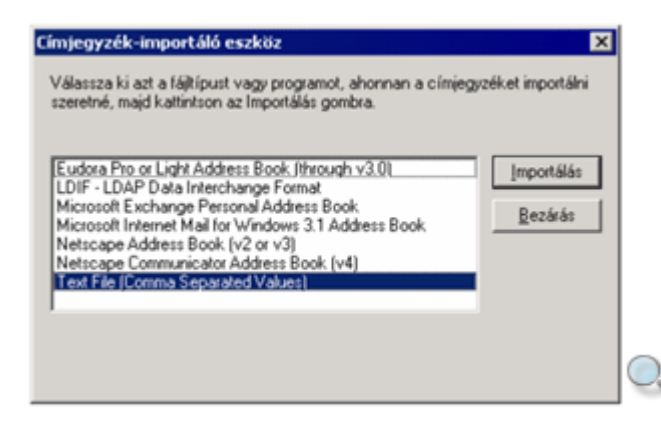

A következő panelen határozzuk meg a célfájl nevét és az adatszerkezetben elfoglalt helyét.

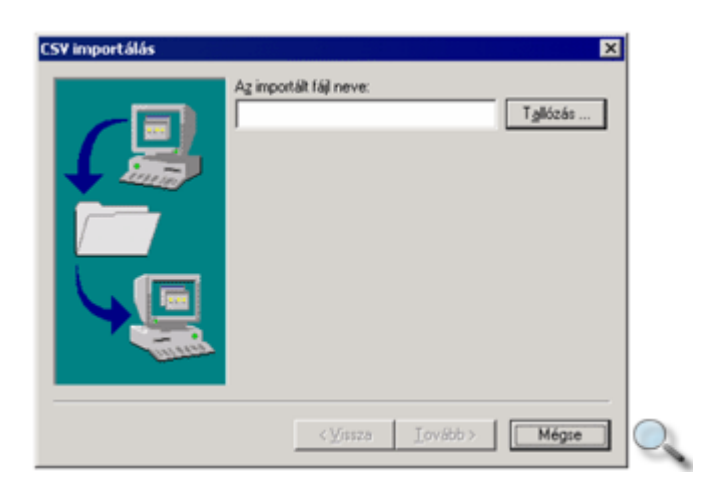

Ezt legegyszerűbben a **Tallózás** gomb használatakor megjelenő **Megnyitás** panel segítségével tehetjük meg.

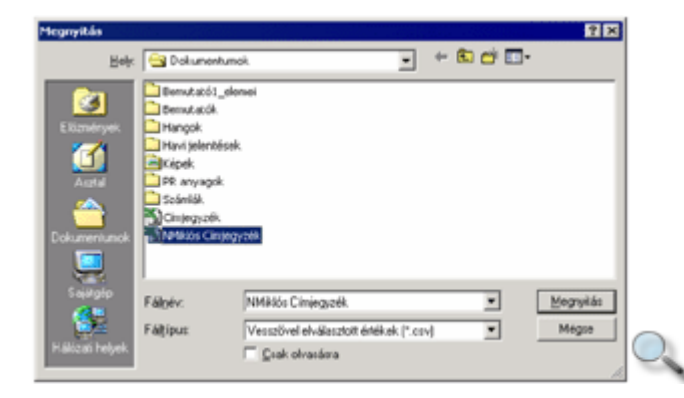

A panelen válasszuk ki az importálni kívánt fájlt, majd kattintsunk a **Megnyitás** gombra.

A kiválasztott fájl neve és útvonala megjelenik a **CSV importálás** panel **Az importált fájl neve** rovatában.

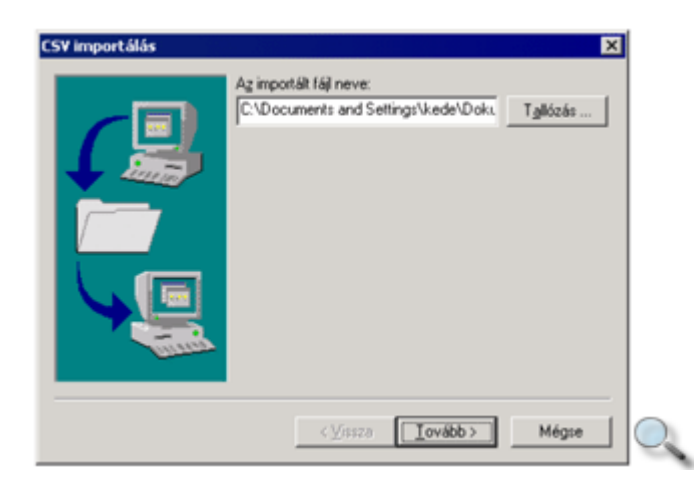

Kattintsunk a **Tovább** gombra.

A megjelenő panelen kiválaszthatjuk az importálni kívánt információkat, majd kattintsunk a **Befejezés** gombra.

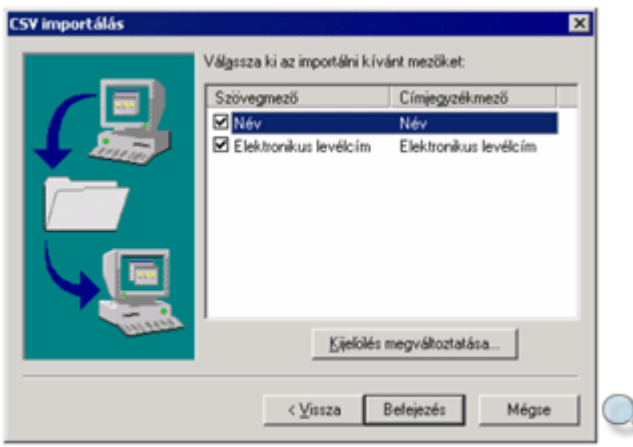

Az importálás végeztével az alábbi párbeszéd panel jelenik meg a képernyőn.

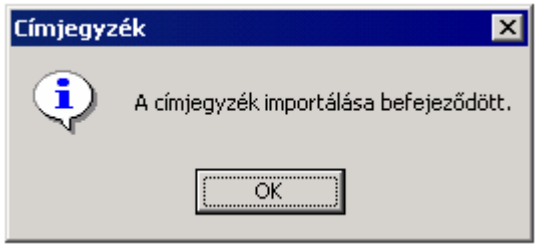

### **Fogalmak**

Az elektronikus levelezés során számos adatbiztonsági kérdés merül fel. Titkos vagy bizalmas tartalmú levelek esetén fontos, hogy a levél tartalma csak az illetékesek számára legyen hozzáférhető, illetve a feladó személyazonossága egyértelműen azonosítható legyen.

Ezeket a feltételeket a levelezőrendszerben a Titkosítás, illetve a Digitális aláírás funkciók biztosítják. A Titkosítás és a Digitális aláírás szolgáltatások általában az úgynevezett "nyilvános kulcs" vagy más néven asszimetrikus titkosítási rendszerre épülnek. Ezt a rendszert 1976-ban Whitfield Diffie és Martin Hellman fejlesztette ki.

Ebben a rendszerben az üzenetek titkosítására, illetve a titkosított üzenet visszafejtésére két különböző kulcsot használnak. Az üzenetek titkosítására a nyilvános kulcs szolgál, amely bármely felhasználónak rendelkezésére állhat, mivel az üzenet visszafejtésére nem alkalmas. A címzett a levél tartalmát csak az úgynevezett privát kulcs segítségével fejtheti vissza, amely kizárólag az ő számára áll rendelkezésre. Az üzenet más módon történő visszafejtése szinte lehetetlen, így e titkosítási mód használata az internetes levelezésben nagyon biztonságos.

A digitális aláírás a titkosításhoz hasonlóan mőködik, itt azonban a digitális aláírás a feladó privát kulcsa, és a levél szövege alapján kerül a levélhez csatolásra. A digitális aláírás hitelességét, valamint a levél szövegének érintetlenségét a címzettek a nyilvános kulcs segítségével ellenőrizhetik.

A nyilvános kulcson alapuló titkosítási rendszer használatának egyetlen nehézsége, hogy a nyilvános kulcsot el kell juttatni a megfelelő felhasználók számára. Mivel azonban a
nyilvános kulcs a titkosított üzenetek visszafejtésére, illetve digitális aláírás létrehozására nem alkalmas, akár titkosítás nélkül, e-mailben is terjeszthető.

A nyilvános kulcshoz történő hozzáférést nagyban elősegítheti az új LDAP (Lightweight Directory Access Protocol) technológia jövőbeni elterjedése. Az LDAP egy nyitott, rendszerfüggetlen protokoll, amely különféle információs listák lekérdezését teszi lehetővé, így például e-mail címek vagy nyilvános kulcsok tárolására és lekérdezésére is alkalmas.

### **Titkosítás és digitális aláírás beállítása**

Mindkét szolgáltatás alapvetően a felhasználó számítógépéhez kötött, de a rendszergazdának szükség esetén lehetősége van e szolgáltatást a felhasználó egy másik gépére is feltelepíteni.

Ahhoz, hogy titkosított vagy digitális aláírással ellátott leveleket küldhessünk, mindenekelőtt digitális azonosítót kell beszereznünk.

Az azonosítók beszerzéséhez adjuk ki az **Eszközök** menü **Beállítások** parancsát. A panel **Adatbiztonság** fülén kattintsunk a **Biztonságos levelezés** csoport **Digitális azonosító beszerzése** gombjára.

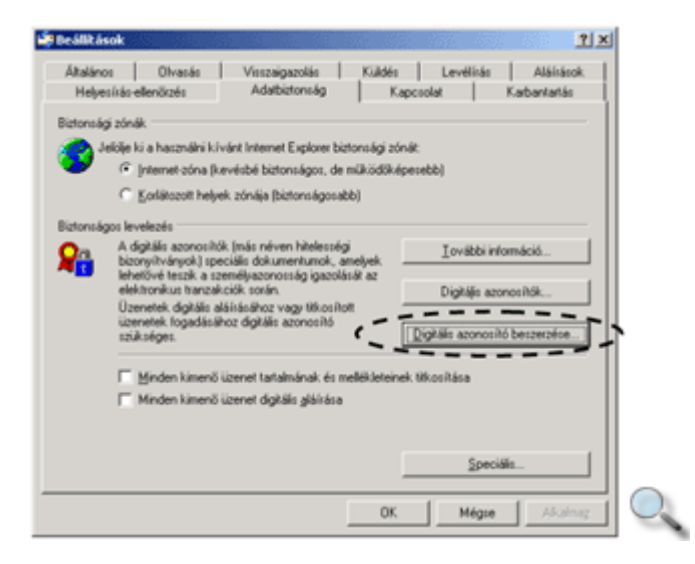

A megjelenő böngészőablakban egy független hitelesítő szervezet honlapja jelenik meg, ahol azonosítót igényelhetünk.

Miután beszereztük azonosítónkat, a **Digitális azonosítók** gombra kattintva megjelenı **Bizonyítványok** párbeszéd panel **Importálás** gombjával vehetjük fel a bizonyítványok közé.

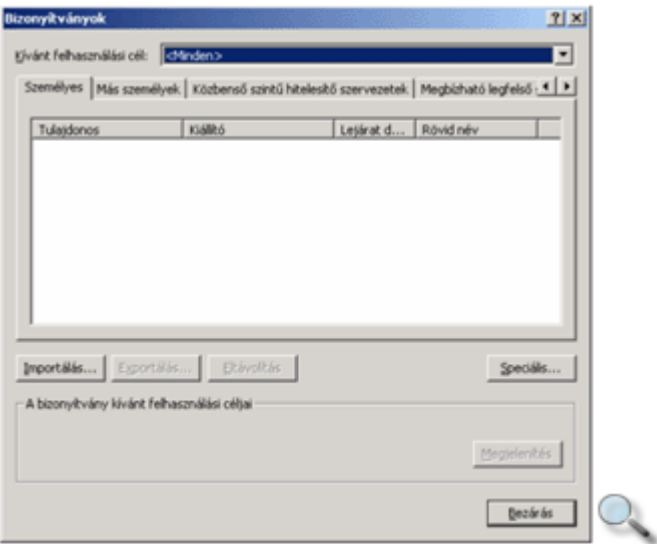

A bizonyítvány importálásában a **Bizonyítványimportáló varázsló** lesz segítségünkre.

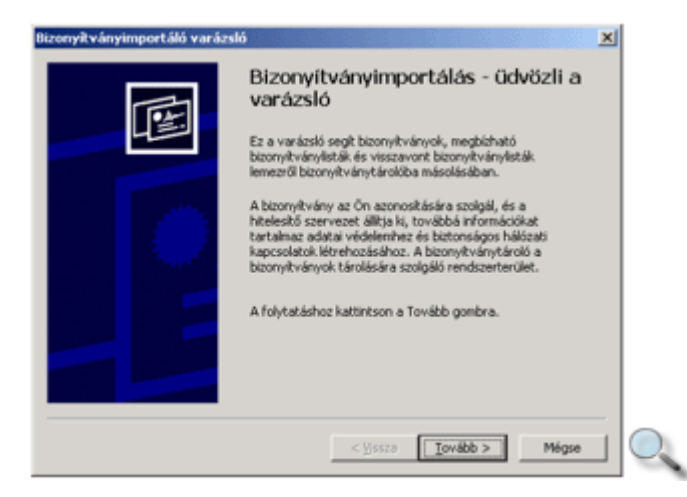

Az üdvözlőpanelen kattintsunk a Tovább gombra, és a megjelenő Importálandó fájl ablakban adjuk meg a bizonyítvány helyét.

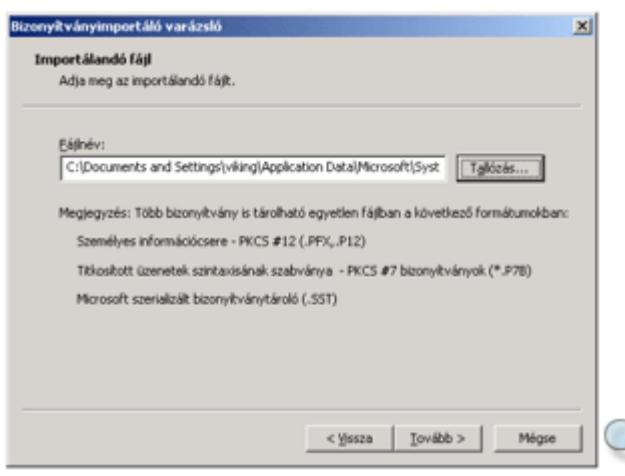

A **Bizonyítványtároló** ablakban megadhatjuk, hogy melyik rendszerterületre kerüljön a bizonyítvány. A **Minden bizonyítvány tárolása ebben a tárolóban** opció választásakor négy különböző lehetőség közül választhatunk.

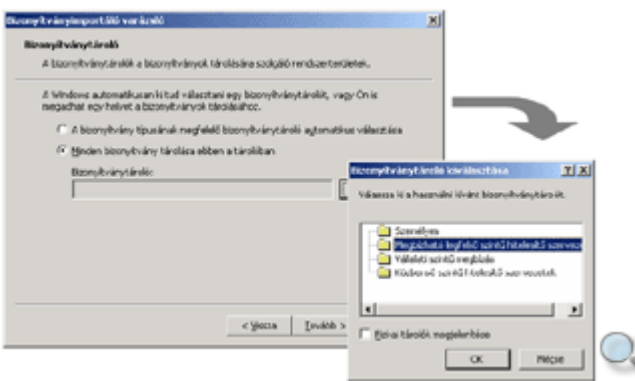

A következő panelen a Befejezés gomb segítségével indíthatjuk el az importálási folyamatot.

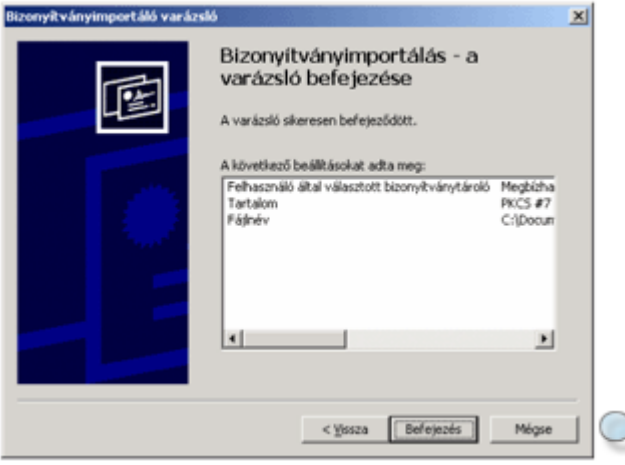

A mővelet sikeres végrehajtásáról egy párbeszéd panel ad visszajelzést.

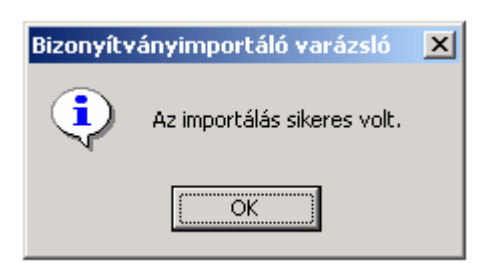

Ekkor a bizonyítvány bekerül a megfelelő szintű listába.

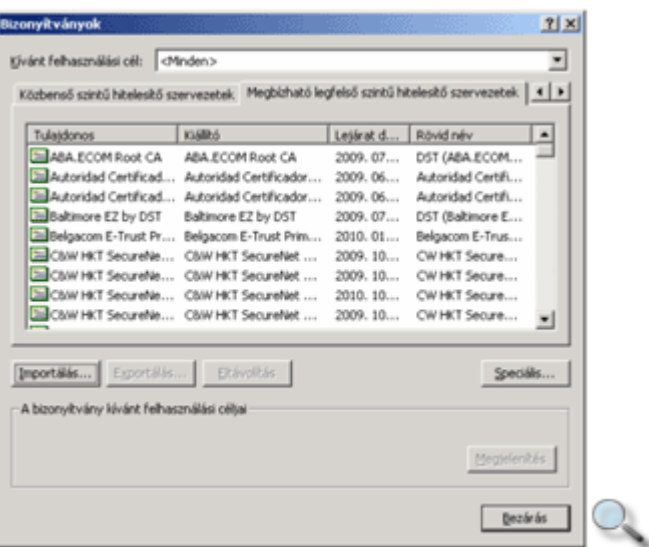

A kiválasztott bizonyítványra duplán kattintva bővebb információkat kaphatunk a bizonyítvány felhasználási területeiről.

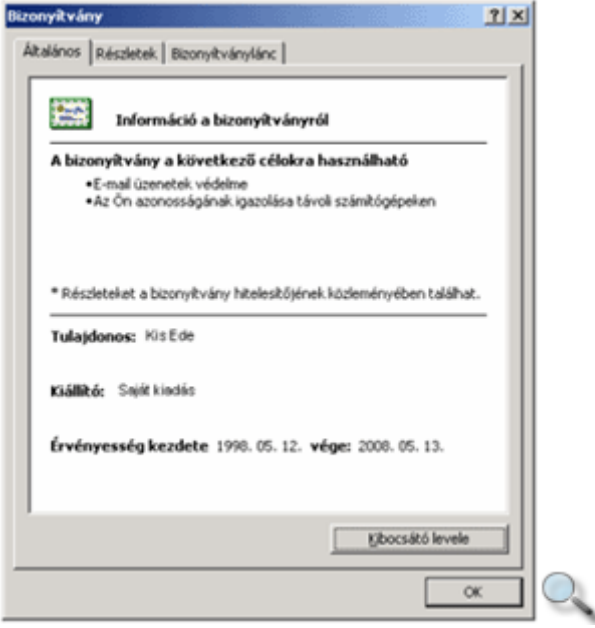

A mővelet befejezéséhez kattintsunk a **Bizonyítványok** panel **Bezárás** gombjára.

Amennyiben digitális aláírásunkat minden elküldött levélen fel kívánjuk tüntetni, kapcsoljuk be a **Beállítások** panel **Adatbiztonság** fülén található **Minden kimen**ı **üzenet digitális aláírása** opciót.

Ha minden levelet titkosítva akarunk elküldeni, a **Minden kimen**ı **üzenet tartalmának és mellékleteinek titkosítása** opciót kapcsoljuk be.

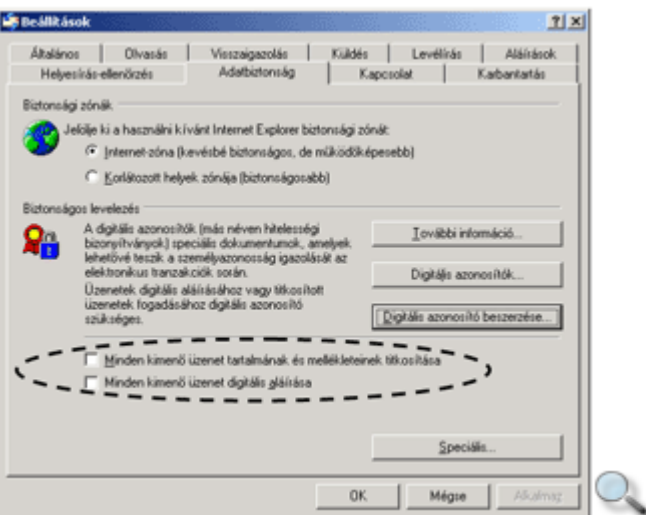

Speciális tulajdonságok beállítására a Speciális gombra kattintva megjelenő párbeszéd panelen nyílik lehetőségünk.

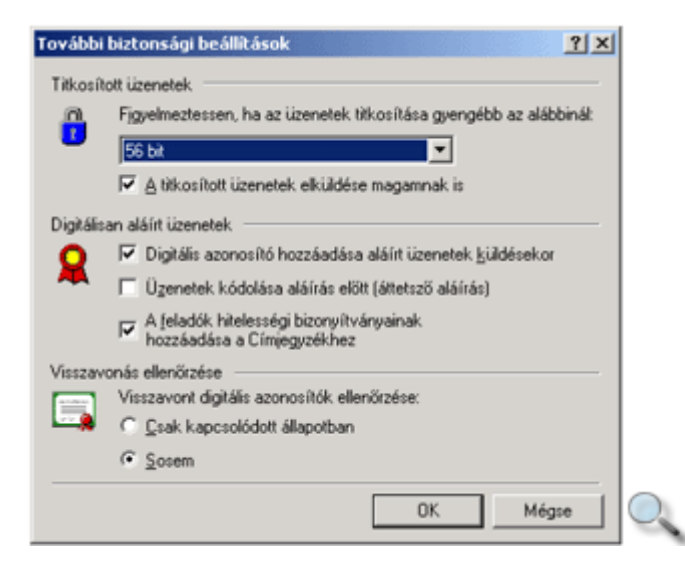

# **Üzenet küldése titkosítva, digitális aláírással**

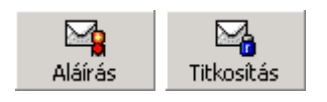

Az üzleti titkokat tartalmazó elektronikus leveleket célszerő titkosítva, digitális aláírással ellátva elküldeni az Outlook Expressben.

A titkosítás, illetve digitális aláírás beállításához az üzenet megírása után kattintsunk az elektronikus levél eszköztárán található **Aláírás,** illetve **Titkosítás** gombokra, vagy az **Eszközök** menü **Aláírás,** illetve **Titkosítás** parancsára.

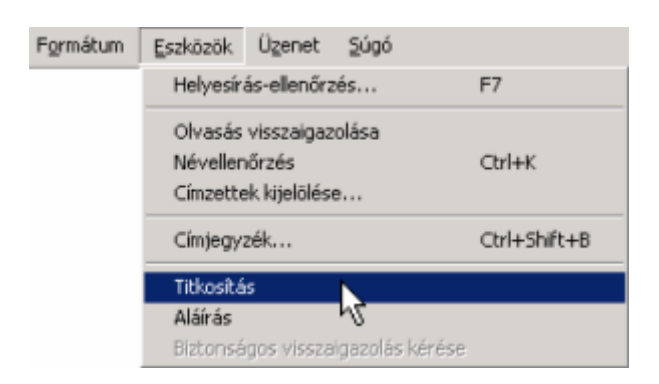

Ekkor az Outlook Express kis ikonokkal jelzi a digitális aláírás, illetve a titkosítás kérelmet.

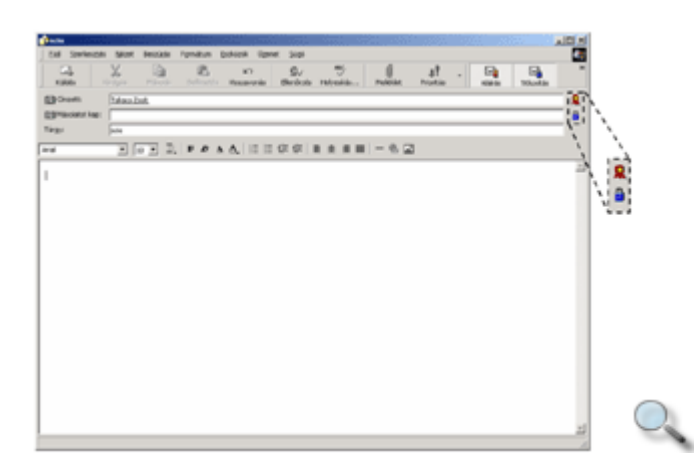

Amikor a **Küldés** gombra kattintva a levél továbbítását kezdeményezzük, meg kell adnunk a szolgáltatások használatba vételekor beállított jelszót, ellenkező esetben az Outlook Express figyelmeztetést küld, és titkosítás nélkül küldi el a levelet.

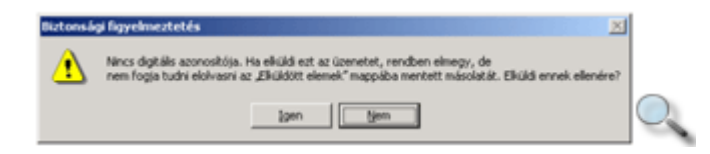

#### MEGJEGYZÉS

Amennyiben meghatalmazottként, egy másik felhasználó nevében küldünk levelet, nincs lehetőségünk az üzenethez digitális aláírást csatolni.

### **Titkosított, digitálisan aláírt levél elolvasása**

Titkosított leveleinket hagyományos módon olvashatjuk el. Beérkezett üzeneteink között a titkosított vagy digitálisan aláírt leveleket eltérő ikonnal jelöli az Outlook.

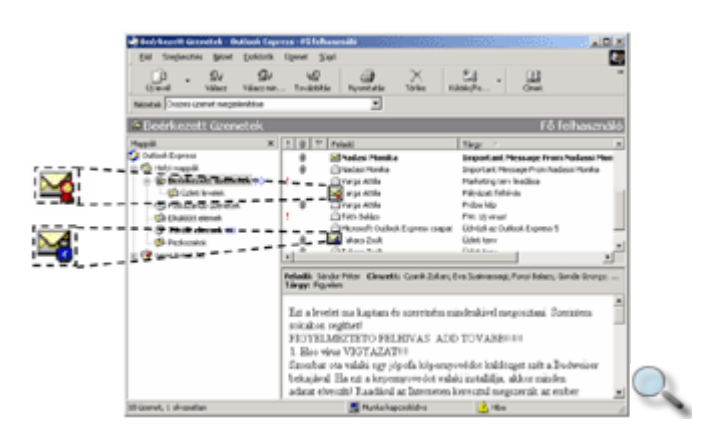

A levél megnyitása után, az üzenetablak jobb oldalán látható ikonok valamelyikére kattintva, ellenőrizhetjük a titkosítási módot, illetve a levélíró személyazonosságának hitelességét.

### **UseNet hírcsoportok**

Az Outlook Express program segítségével a UseNeten található hírcsoportokat is megtekinthetjük. Az **Outlook Express** programot elindíthatjuk az Internet Explorer **Posta** ikonjára kattintva megjelenő menü **Hírcsoportok olvasása** parancsára kattintva.

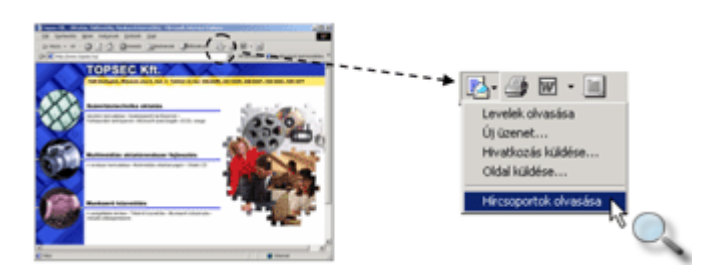

Az Outlook Express elindítása után a következő ablak jelenik meg a képernyőn:

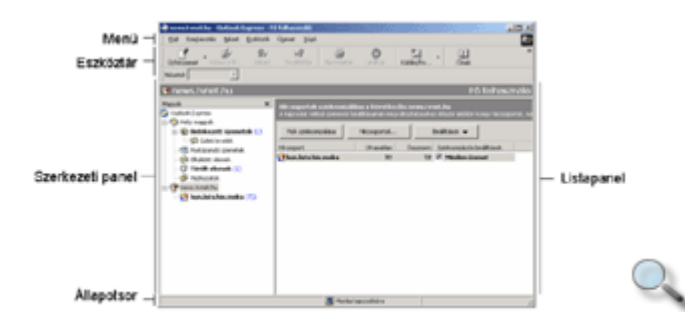

### **Hírkiszolgáló-szerver beállítása**

A hírcsoportok megtekintéséhez szükség van legalább egy hírkiszolgáló-szerver címének meghatározására, amelyen keresztül hozzáférhetünk az egyes hírcsoportokhoz. A szerver beállítását csak egyszer kell elvégeznünk, a beállított paramétereket a program megőrzi.

A hírkiszolgáló beállításához lépjünk be az Outlook Express **Eszközök** menüjébe, és kattintsunk a **Fiókok** parancsra.

A megjelenő párbeszéd panel **Hírcsoportok** fülére kattintva a már esetlegesen beállított hírkiszolgálók neveit láthatjuk.

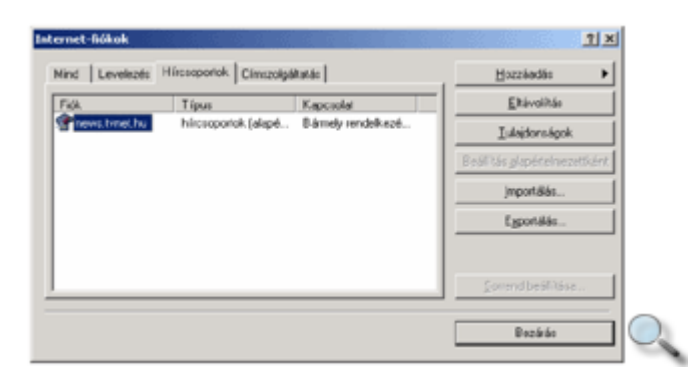

Új hírkiszolgáló-szerver beállításához kattintsunk a **Hozzáadás** gombra, és válasszuk a **Hírcsoportok** parancsot.

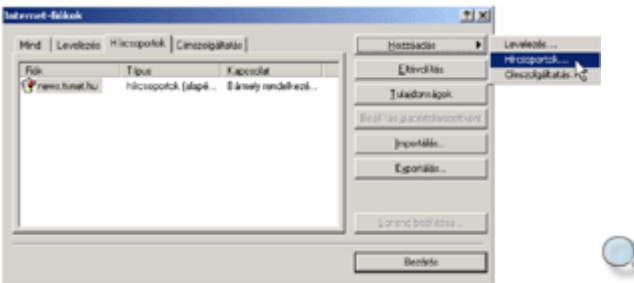

Ezután a képernyőn megjelenik az **Internet-csatlakozás varázsló** panel, amely néhány egyszerű lépés végrehajtásán keresztül lehetővé teszi számunkra egy új hírkiszolgáló-szerver címének beállítását.

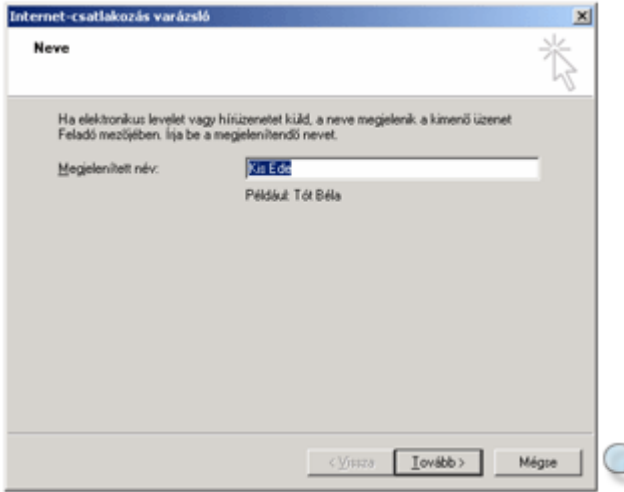

A **Megjelenített név** rovatba gépeljük be saját nevünket, majd kattintsunk a **Tovább** gombra.

A következő panelen saját e-mail címünket kell begépelnünk.

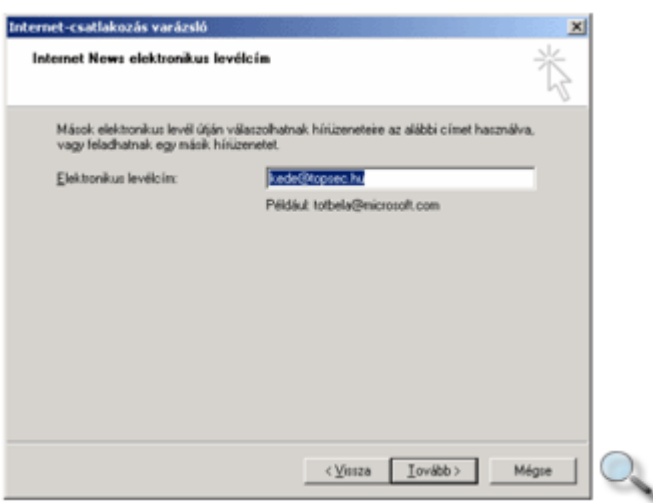

E-mail címünk megadására azért van szükség, mert a hírcsoportokban közzétett üzenetekben a feladó e-mail címét is feltünteti a program.

A Tovább gombra kattintás után megjelenő párbeszéd panelen a használni kívánt hírkiszolgáló-szerver címét kell megadnunk.

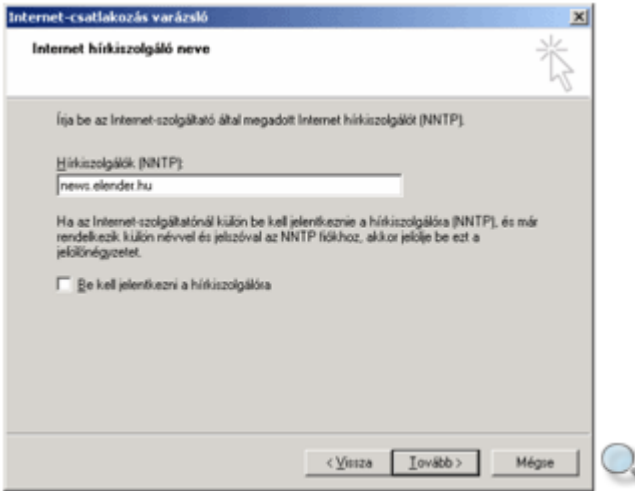

A **Be kell jelentkezni a hírkiszolgálóra** opciót csak abban az esetben kapcsoljuk be, ha az adott szerver használatához külön jelszó és felhasználói név megadása szükséges.

Mivel a legtöbb hírkiszolgáló-szerverre szabadon bejelentkezhetünk, ezt az opciót általában nem kell bekapcsolni.

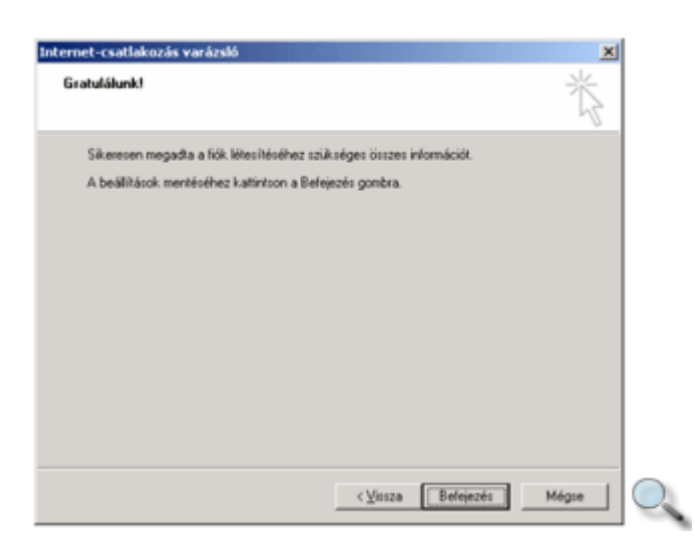

Az utolsó párbeszéd panelen az Outlook Express program gratulál a szerver sikeres beállításához, és a **Befejezés** gombra kattintva az újonnan beállított szervert felveszi az **Internet-fiókok** panel **Hírcsoportok** fülén látható listájára. Az alábbi panelen azt láthatjuk, hogy hírkiszolgálóként a news.tvnet.hu, valamint az újonnan felvett news.elender.hu szerverek vannak beállítva.

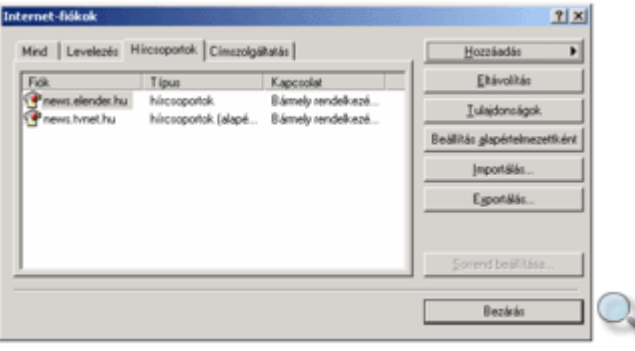

#### **TIPP**

Egy hírkiszolgáló-szerver tulajdonságait szükség esetén utólag is módosíthatjuk. A módosításhoz használjuk az Eszközök menü Fiókok parancsát, majd a megjelenő Internet**fiókok** panel **Hírcsoportok** fülén kattintsunk duplán a módosítani kívánt szerver nevére.

# **Hírcsoportok kiválasztása, el**ı**fizetés**

Miután beállítottuk hírkiszolgáló-szerverünket, lehetőségünk van a hírcsoportok megtekintésére. Újonnan beállított hírkiszolgáló-szerverünk nevét az Outlook Express program bal oldali, szerkezeti panelje tartalmazza.

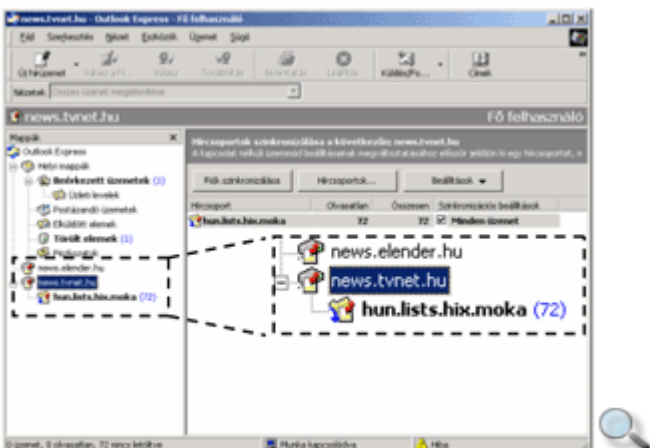

A hírcsoportok megtekintéséhez kattintsunk a kívánt szerver nevére.

Amennyiben még nem "fizettünk elő" egyetlen hírcsoportra sem, a következő panel jelenik meg a képernyőn.

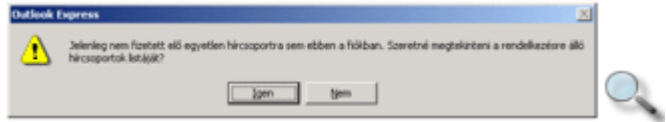

Az Igen gombra kattintva megkezdődik a hírcsoportok nevének leolvasása, majd megjelenik a képernyőn a kiválasztott szerveren elérhető hírcsoportok listája.

A megjelenő listában természetesen a gördítősáv használatával is kereshetünk, de – tekintettel a lista hosszára – ez kissé nehézkes volna.

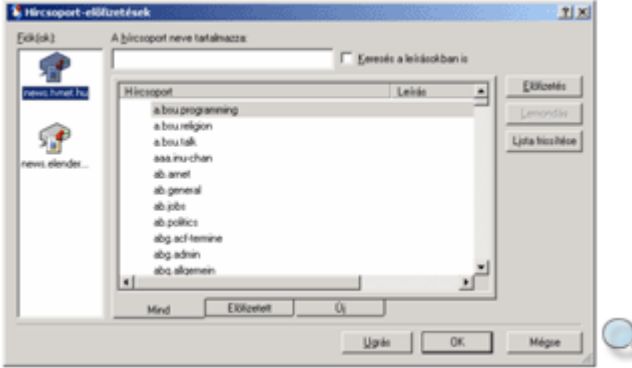

A minket érdeklő témakörök nevét kilistázhatjuk, ha A hírcsoport neve tartalmazza rovatba begépelünk egy vagy több – szóközzel elválasztott – szót. Ezek alapján az Outlook Express kiválogatja számunkra a fenti kifejezéseket tartalmazó témaköröket. Az alábbi ábrán a COMP és az INTERN szótöredékeket tartalmazó hírcsoportok listáját láthatjuk.

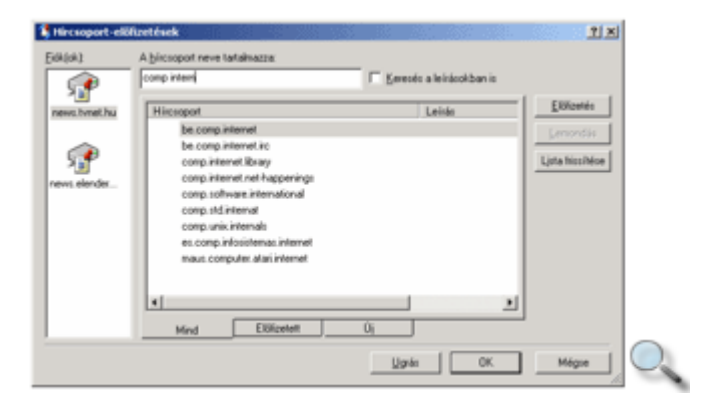

Ha valamely hírcsoport tartalmát rendszeresen szeretnénk megtekinteni, érdemes arra "előfizetni". Az előfizetés valójában nem azt jelenti, hogy pénzt kell adnunk a hírek olvasásáért, hanem azt, hogy a hírcsoportot – a Kedvencekhez hasonló módon – felvesszük egy külön listára, a későbbi könnyebb visszakeresés érdekében.

Az "előfizetés" a hírcsoport kijelölése után az **Előfizetés** gombra kattintva végezhető el. Azoknak a hírcsoportoknak a listáját, amelyekre előfizettünk, a **Hírcsoport-előfizetések** panel Előfizetett fülén elkülönítve is megtaláljuk. Az előfizetett hírcsoportokat az Outlook Express egy kis újsággal jelöli meg a listában.

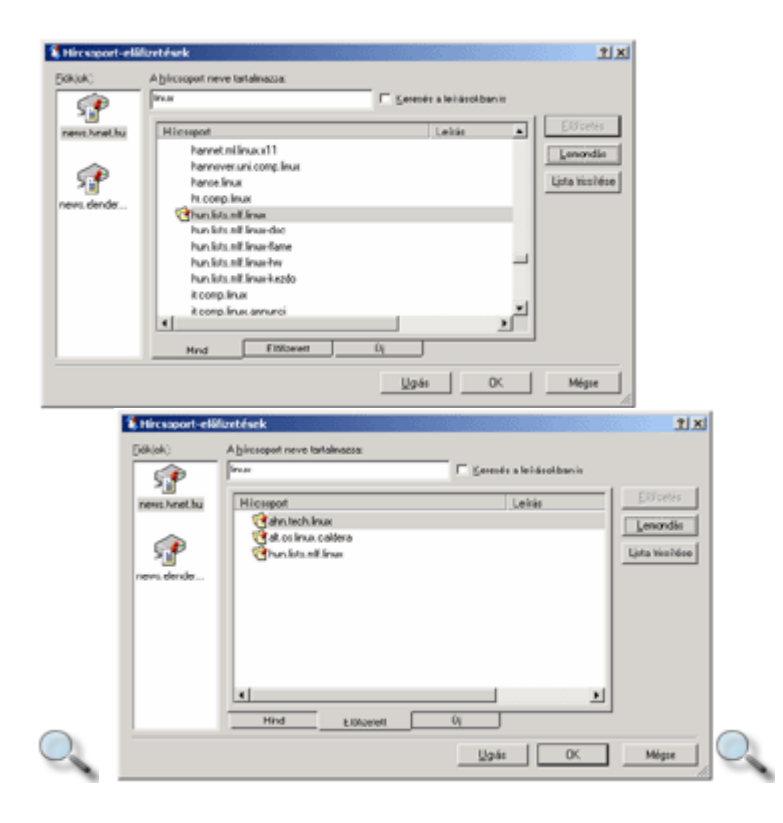

Az előfizetést bármikor lemondhatjuk a hírcsoport kiválasztása után a **Lemondás** gombra kattintva.

A hírcsoportok tartalmának megtekintéséhez nem kötelező azokra előfizetnünk, mivel az előfizetés csak a visszakeresést könnyíti meg. Bármely kiválasztott hírcsoport tartalmának megjelenítéséhez használjuk az **Ugrás** gombot.

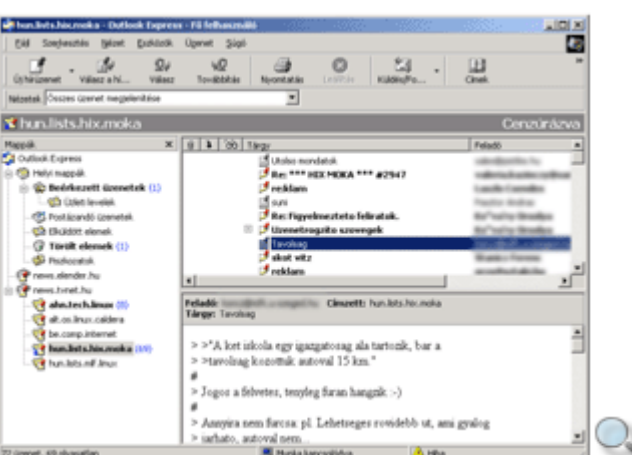

Az egyes hírcsoportok neveit a bal oldalon található szerkezeti panelen láthatjuk. A hozzájuk tartozó üzenetek listáját a jobb felső listapanel tartalmazza.

Az üzenetek neve mellett megjelenő Eés Ejelek segítségével az egyes üzenetekre adott válaszok listáját bonthatjuk ki vagy rejthetjük el. Az üzenetek szövegeit az üzenetekre kattintva az alsó tartalom panelen olvashatjuk el.

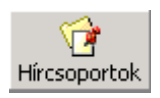

Másik hírcsoport tartalmának megjelenítéséhez kattintsunk a szerkezeti panelen látható bármelyik előfizetett hírcsoport nevére, a hírcsoportok teljes listájának megjelenítéséhez pedig használjuk az Outlook Express eszköztárán lévı **Hírcsoportok** ikont.

# **Üzenet küldése a hírcsoportba**

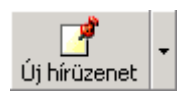

A hírcsoportba mi is bármikor küldhetünk új üzenetet. Ehhez mindössze az Outlook Express eszköztárán található Új hírüzenet gombra kell kattintanunk. Új üzenetünket a képernyőn megjelenő ablakba gépelhetjük be.

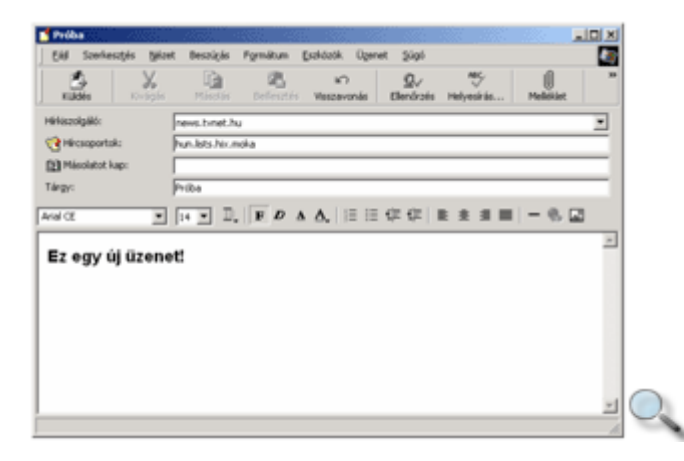

A **Hírkiszolgáló** rovatban a hírkiszolgáló neve automatikusan megjelenik.

A **Hírcsoportok** rovat tartalmazza annak a hírcsoportnak a nevét, amelybe üzenetünket küldeni fogjuk. Ezt a rovatot az Outlook Express automatikusan kitölti számunkra, így megváltoztatására általában nincs szükség.

A **Tárgy** rovatba gépeljük be tömören, hogy miről szól az üzenet. Az interneten általában illetlenségnek számít a **Tárgy** rovat kitöltetlenül hagyása. A tárgy alatti üres területre gépelhetjük be a kívánt üzenetet. Lehetőség szerint igyekezzünk mondandónkat röviden és tömören megfogalmazni.

#### MEGJEGYZÉS

Az internetes levelezésben és a hírcsoportokba küldött üzenetek esetén elterjedt szokás, hogy az üzenetben nem használnak hosszú és dupla ékezetes betőket, mert nem minden program tudja ezeket helyesen megjeleníteni.

#### **TIPP**

Ha csak próbaképpen szeretnénk üzenetet küldeni valamelyik hírcsoportba, keressünk "test" nevű hírcsoportokat. Ezek a kezdő felhasználók számára vannak fenntartva. Például egy ilyen hírcsoport a hun.test is.

Az üzenet elküldéséhez kattintsunk az üzenetet tartalmazó ablak **Küldés** ikonjára. Gyakran előfordul, hogy az elküldött üzenet nem jelenik meg azonnal a hírcsoportban, mivel feldolgozásukhoz időre van szükség. Erre az Outlook Express a következő üzenettel figyelmeztet bennünket:

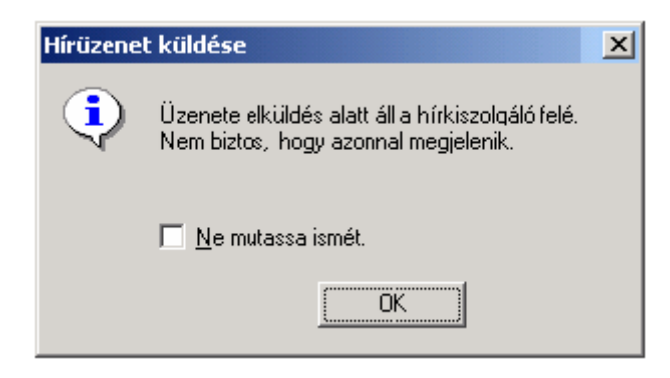

### **Válasz a hírcsoportba**

Válasz a hírcsoportba

Ha egy hírcsoportban lévı üzenetre reagálni szeretnénk, kattintsunk a **Válasz a hírcsoportba** ikonra. Ilyenkor válaszunk is a hírcsoportban fog megjelenni.

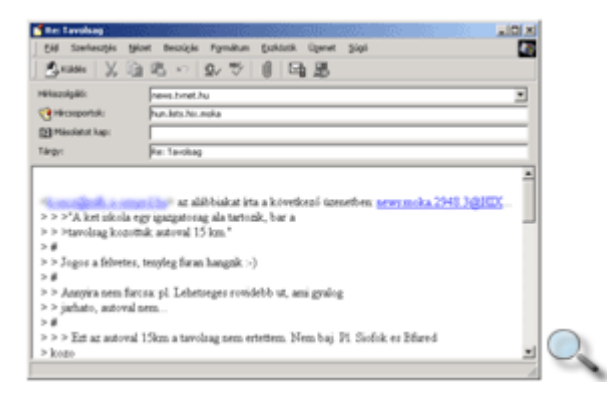

A hírcsoport nevét, és ebben az esetben a tárgyat is, az Outlook Express automatikusan tölti ki. Válasz küldésekor az eredeti üzenet szövegét, vagy annak a válasz szempontjából lényeges részét, "idézni" szokták. Az idézett szöveget általában > jelekkel bevezetve írják. Az eredeti üzenetet az Outlook Express automatikusan idézi válaszunkban.

Ránk tulajdonképpen csak a válasz szövegének begépelése marad. A választ a **Küldés** ikonra kattintva továbbíthatjuk a hírcsoportba.

### **Válasz a feladónak**

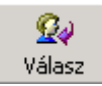

Abban az esetben, ha a levél elküldéséhez az Outlook Express eszköztárán található **Válasz a feladónak** ikont használjuk, az általunk küldött levél csak a feladó e-mail címére kerül továbbításra. Így lehetőség nyílik személyes jellegű válasz küldésére is.

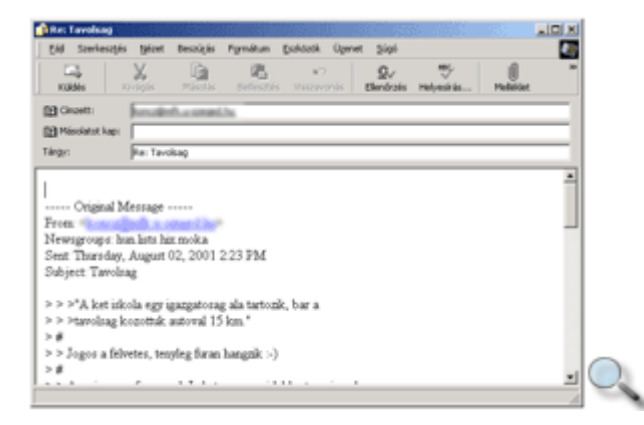

A feladónak küldött válasz megírásának menete teljes mértékben megegyezik a hírcsoportba küldött válaszéval, de a címzett ebben

az esetben az üzenet írója, nem pedig a hírcsoport.

# **Üzenet továbbítása**

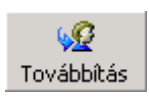

Ha egy hozzánk beérkezett üzenetet mások számára továbbítani szeretnénk, akkor azt elküldhetjük e-mailben a **Továbbítás** ikon használatával.

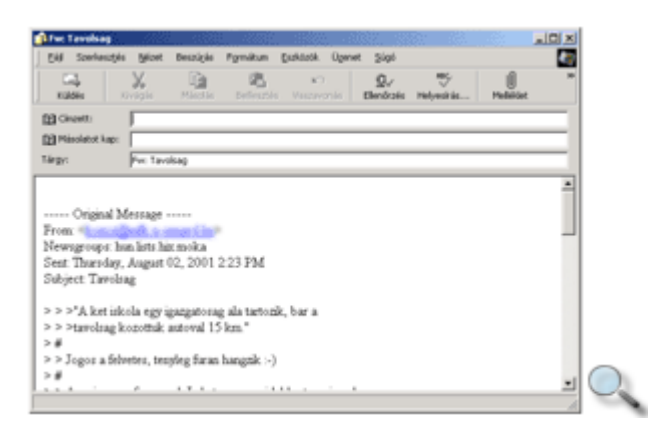

Az Üzenet továbbítása nagyon hasonlít a Válasz a feladónak funkcióhoz. Ebben az esetben a **Tárgy** rovatba a Fw: Tárgy szöveg kerül, és a címzett címét nekünk kell beírnunk.

# **Levelezési listák**

A levelezési lista az elektronikus levelezésnek olyan formája, amelyben az azonos érdeklődésű emberek tapasztalatot cserélhetnek, kérdéseket tehetnek fel. A listának küldött levelet a listán szereplő összes tag megkapja.

A fel- és leiratkozásokat, a listára befutott levelek tárolását, továbbítását a listát kezelő szoftver bonyolítja. Ez a szoftver elvileg több listát is mőködtethet, így a feliratkozáskor mindig meg kell adni az általunk kiválasztott lista nevét is.

Tekintsünk meg egy konkrét példát!

Napjainkban egyre több iskola rendelkezik jól kiépített számítógép-hálózattal, így a tanároknak is lehetőségük nyílik az elektronikus levelezésre. Ennek a lehetőségnek a továbbfejlesztéseként hozták létre a TANFORUM-ot.

A TANFORUM egy olyan levelezési lista, amelyet azzal a céllal indítottak, hogy a középiskolai tanárok itt feltehessék kérdéseiket, segíthessenek egymásnak, és informálódhassanak a legfontosabb eseményekről.

#### **TIPP**

Feliratkozás után egy-két héten keresztül érdemes csak szemlélődőként részt venni a listán, ismerkedni a szokásokkal, az aktuális témákkal. Használjuk bátran a lista archívumát, előfordulhat, hogy kérdésünkre valaki korábban már válaszolt.

### **Feliratkozás a listára**

A levelezési listára egy, a lista címére küldött e-maillel iratkozhatunk fel. Példánkban ez a cím a tanforum@lists.kfki.hu. A levél a **subscribe** üzenetet tartalmazza.

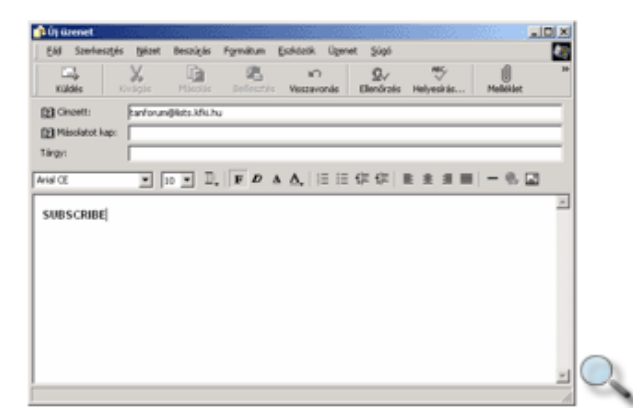

Ez után a levelező lista adminisztrátora e-mailben értesít a sikeres vagy sikertelen feliratkozásról, valamint az esetleges teendőkről.

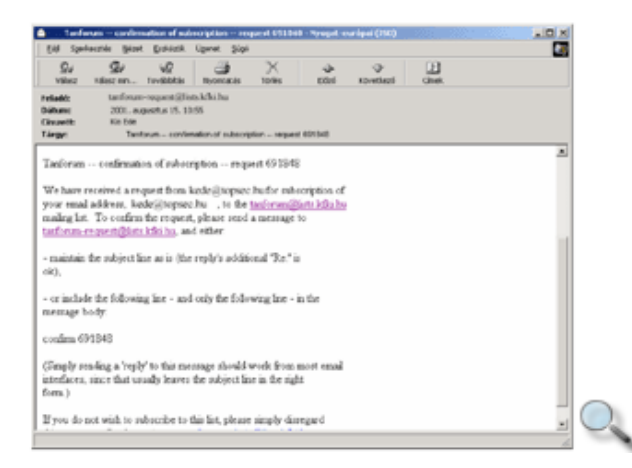

A listára a https://sunserv.kfki.hu/mailman/listinfo/tanforum weboldalon is feliratkozhatunk vagy leiratkozhatunk róla.

# **Leiratkozás a listáról**

Ha valamilyen okból kifolyólag már nem akarunk a listához tartozni, lehetőségünk van leiratkozni róla. A leiratkozás menetét általában a feljelentkezés után kapott megerősítő levélben szokták ismertetni. Ezt leggyakrabban egy, a listaszerver címére küldött levélben tehetjük meg, amelynek tárgya vagy tartalma az **unsubscribe** vagy **remove** szavak valamelyike legyen.

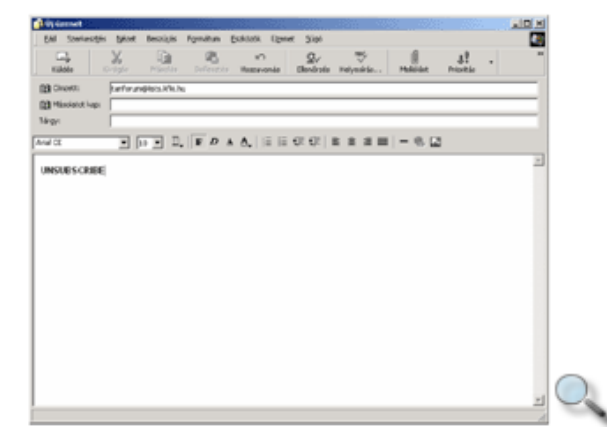